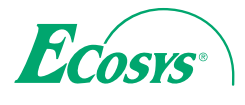

› **PRINT**

**ECOSYS P3045dn ECOSYS P3050dn ECOSYS P3055dn ECOSYS P3060dn**

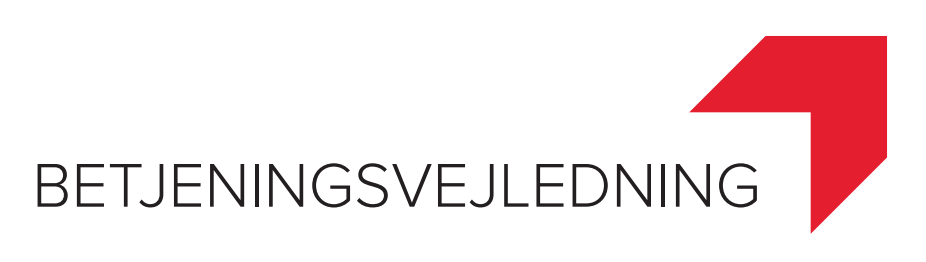

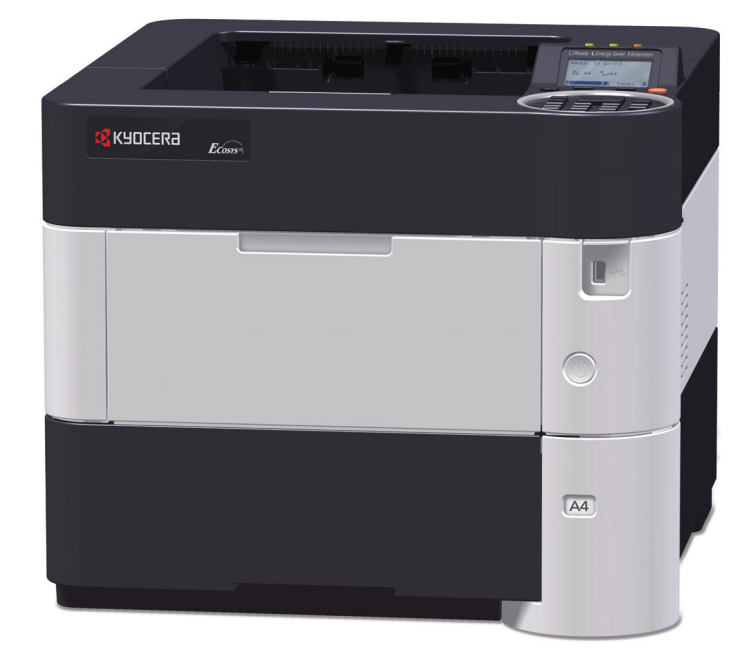

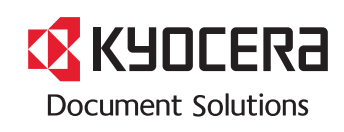

#### **Indledning**

Tak fordi du købte denne maskine.

Denne betjeningsvejledning er beregnet til at hjælpe dig med at betjene maskinen korrekt, udføre rutinemæssig vedligeholdelse og løse enkle problemer, hvis der bliver behov for det, så maskinen bevares i optimal stand.

Læs denne betjeningsvejledning, inden du tager maskinen i brug.

#### **For at opretholde kvaliteten anbefaler vi at bruge oprindelige Kyocera-tonerbeholdere, som skal passere mange kvalitetskontroller.**

Hvis du anvender ikke-originale tonerbeholdere, kan det medføre funktionssvigt.

Vi er ikke ansvarlige for skader, der skyldes brug af tilbehør og forsyninger af andet mærke i maskinen.

Der er påsat en mærkat på vores originale reservedele som vist nedenfor.

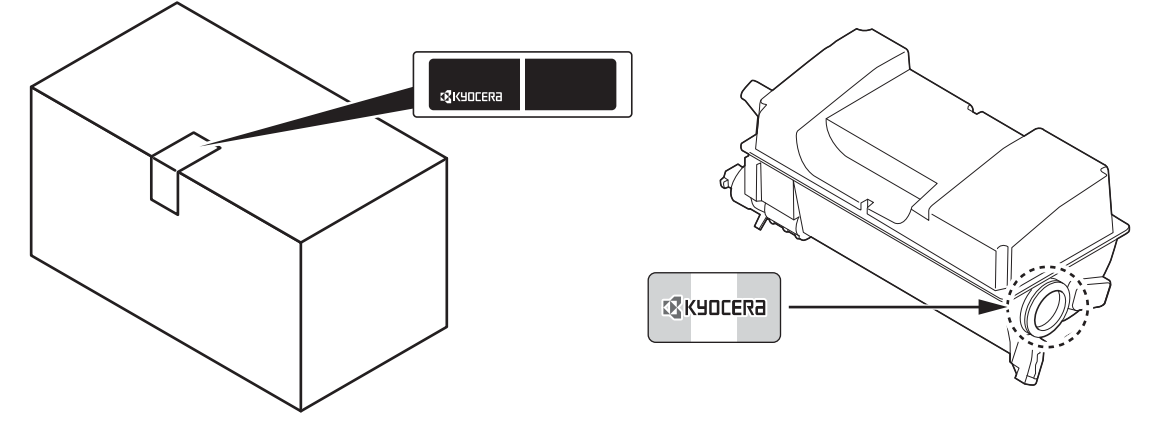

#### **Kontrol af maskinens serienummer**

Maskinens serienummer er trykt på det sted, der er vist i figuren.

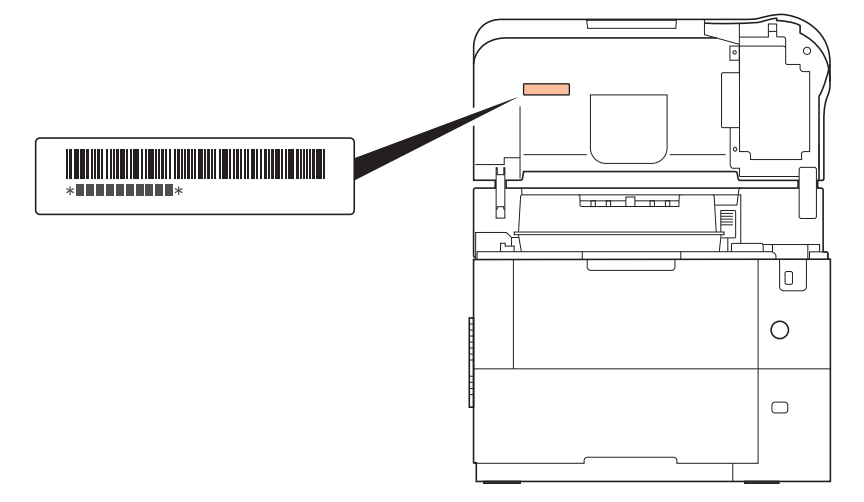

Udstyrets serienummer er i nogle områder trykt på bagsiden af printeren.

Du skal oplyse maskinens serienummer i forbindelse med henvendelse til serviceteknikeren. Find nummeret frem inden henvendelse til serviceteknikeren.

## **Medfølgende vejledninger**

Følgende vejledninger leveres sammen med denne maskine. Disse kan bruges efter behov.

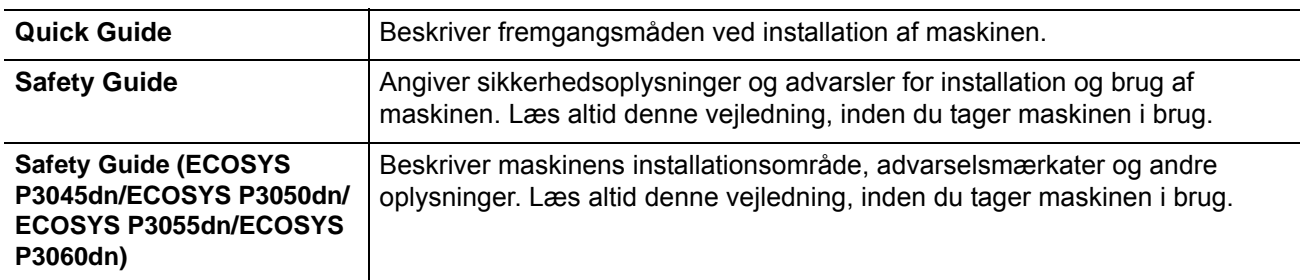

## **Product Library disk**

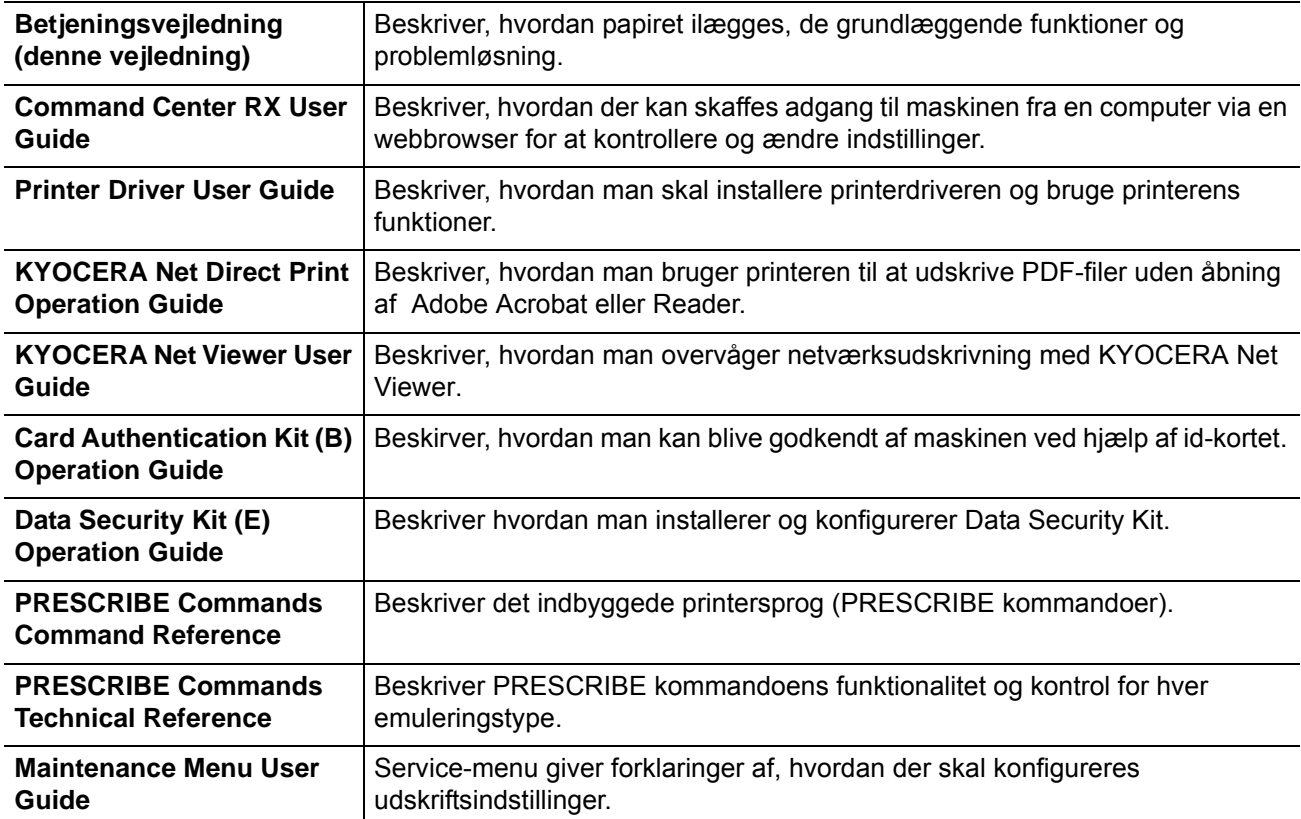

### **Sikkerhedskonventioner i denne vejledning**

Symboler i vejledningen og på maskinens dele er sikkerhedsadvarsler, der har til formål at beskytte brugeren, andre personer og omgivende objekter og sikre korrekt og sikker brug af maskinen. Symbolerne og deres betydning vises nedenfor.

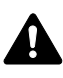

**ADVARSEL**: Angiver, at manglende eller forkert overholdelse af de pågældende punkter kan forårsage alvorlig personskade eller endog dødsfald.

**FORSIGTIG**: Angiver, at manglende eller forkert overholdelse af de pågældende punkter kan medføre personskade eller mekanisk skade.

### **Symboler**

Symbolet  $\triangle$  angiver, at det pågældende afsnit indeholder sikkerhedsadvarsler. Punkter, som brugeren skal være særlig opmærksom på, er angivet i symbolet.

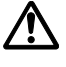

... [Generel advarsel]

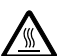

... [Advarsel om høj temperatur]

Symbolet  $\Diamond$  angiver, at det pågældende afsnit indeholder oplysninger om forbudte handlinger. Nærmere oplysninger om den forbudte handling er angivet i symbolet.

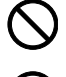

... [Advarsel om forbudt handling]

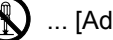

... [Adskillelse forbudt]

Symbolet  $\bullet$  angiver, at det pågældende afsnit indeholder oplysninger om handlinger, der skal udføres. Nærmere oplysninger om den påkrævede handling er angivet i symbolet.

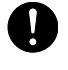

... [Obligatorisk handling påkrævet]

... [Tag stikket ud af stikkontakten]

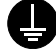

... [Slut altid maskinen til en stikkontakt med jordforbindelse]

Hvis sikkerhedsadvarslerne i denne betjeningsvejledning er ulæselige, eller selve vejledningen mangler, skal du kontakte din servicetekniker for at bestille en ny (gebyr kræves).

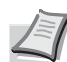

**Bemærk:** I sjældne tilfælde er det ikke muligt at kopiere en original, der stort set ligner en pengeseddel, idet denne maskine udstyret med en funktion til forebyggelse af forfalskninger.

# **Indholdsfortegnelse**

### Juridiske og sikkerhedsmæssige oplysninger

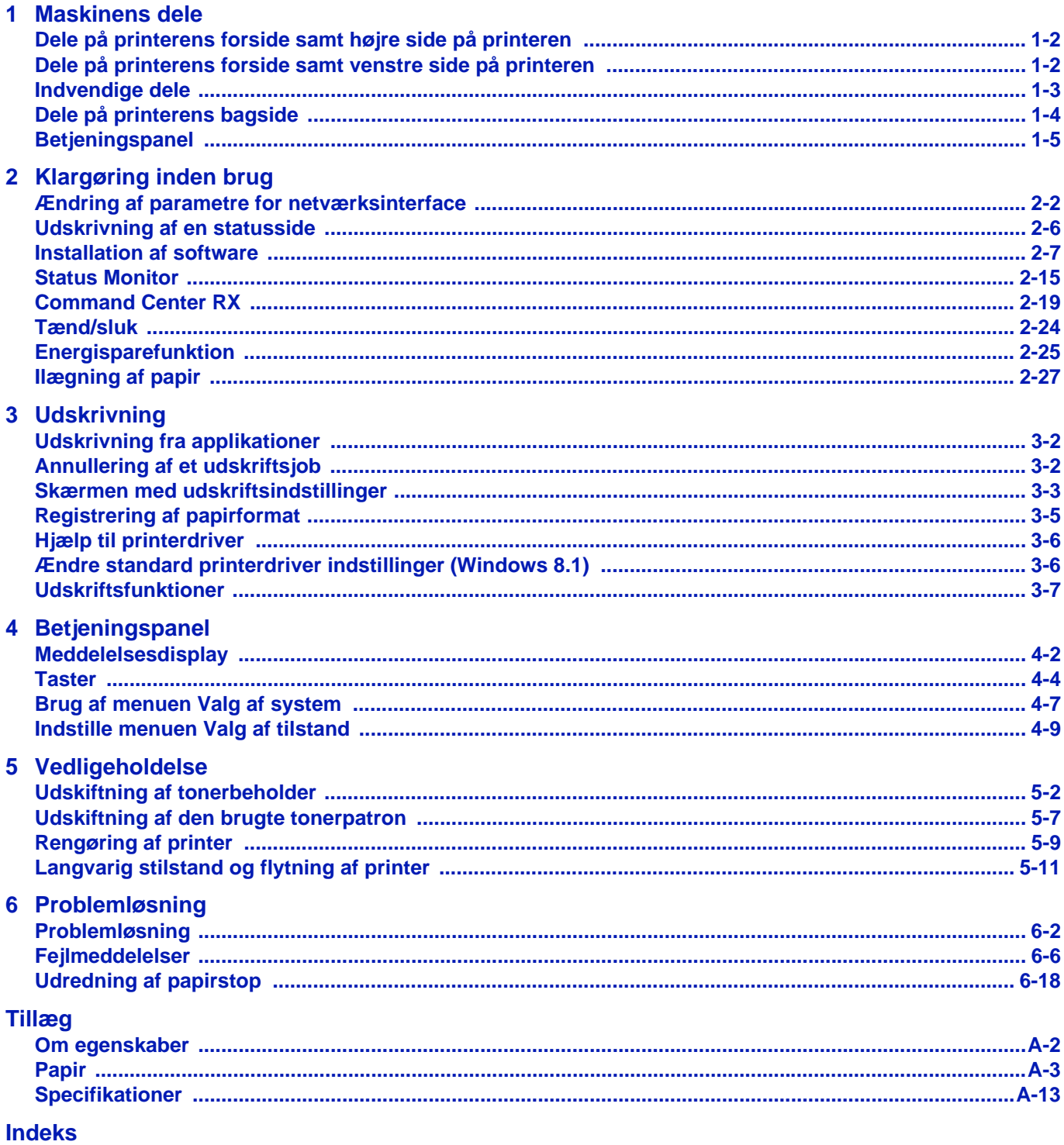

# <span id="page-5-0"></span>Juridiske og sikkerhedsmæssige oplysninger

**FORSIGTIG** VI ER IKKE ANSVARLIGE FOR SKADER, DER SKYLDES FORKERT INSTALLATION.

### **Erklæring om software**

SOFTWARE, DER BENYTTES SAMMEN MED DENNE PRINTER, SKAL UNDERSTØTTE PRINTERENS EMULERINGSTILSTAND. Printeren er fabriksindstillet til at emulere PCL.

### **Generel bemærkning**

Der tages forbehold for ændringer af oplysningerne i denne vejledning uden forudgående varsel. Der kan blive tilføjet sider i senere udgaver. Brugeren bedes ignorere eventuelle tekniske unøjagtigheder eller typografiske fejl i denne udgave.

Producenten påtager sig intet ansvar for ulykker, der måtte opstå, mens brugeren følger anvisningerne i denne vejledning. Producenten påtager sig intet ansvar for mangler i printerens firmware (indholdet af printerens skrivebeskyttede hukommelse).

Denne vejledning og alle emner, der sælges eller leveres sammen med eller i forbindelse med salget af denne Page Printer, og som kan beskyttes af ophavsret, er beskyttet af ophavsret. Alle rettigheder forbeholdes. Denne vejledning eller dele heraf samt andre emner, der kan beskyttes af ophavsret, må ikke kopieres eller på anden måde gengives uden forudgående skriftligt samtykke fra Olivetti Document Solutions Inc. Hvis der fremstilles kopier af denne vejledning eller dele heraf, skal eventuelle emner, som kan beskyttes af ophavsret, indeholde samme oplysninger om ophavsret som det materiale, der kopieres.

### **Vedrørende varemærker**

- KPDL er et varemærke, der tilhører Kyocera Corporation.
- Microsoft, Windows, Windows XP, Windows Server 2003, Windows Vista, Windows Server 2008, Windows 7, Windows Server 2012, Windows 8, Windows 8.1, Windows 10 og Internet Explorer er registrerede varemærker eller varemærker tilhørende Microsoft Corporation i USA og/eller andre lande.
- PCL er et varemærke, der tilhører Hewlett-Packard Company.
- Adobe Acrobat, Adobe Reader og PostScript er varemærker tilhørende Adobe Systems, Incorporated.
- Ethernet er et registreret varemærke, der tilhører Xerox Corporation.
- Novell og NetWare er registrerede varemærker, der tilhører Novell, Inc.
- IBM og IBM PC/AT er varemærker, der tilhører International Business Machines Corporation.
- AppleTalk, Bonjour, Macintosh og Mac OS er registrerede varemærker, der tilhører Apple Inc. i USA og andre lande.
- Alle europæiske sprogfonte, der er installeret på denne maskine, bruges i henhold til licensaftale med Monotype Imaging Inc.
- Helvetica, Palatino og Times er registrerede varemærker, der tilhører Linotype GmbH.
- ITC Avant Garde Gothic, ITC Bookman, ITC ZapfChancery og ITC ZapfDingbats er registrerede varemærker, der tilhører International Typeface Corporation.
- ThinPrint er et varemærke, der tilhører Cortado AG i Tyskland og andre lande.
- AirPrint og AirPrint logo er varemærker tilhørende Apple Inc.
- UFST™ MicroType®-fonte fra Monotype Imaging Inc. er installeret på denne maskine.
- Denne maskine indeholder software med moduler, der er udviklet af Independent JPEG Group.
- iPad, iPhone og iPod er varemærker tilhørende Apple Inc. registrerede i USA og andre lande.
- iOS er et varemærke eller registreret varemærke tilhørende Cisco i USA og andre lande og bruges under licens fra by Apple Inc.
- Google og Google Cloud Print™ er varemærker og/eller registrerede varemærker tilhørende Google Inc.
- Wi-Fi og Wi-Fi Direct er varemærker og/eller registrerede varemærker tilhørende Wi-Fi Alliance.

Alle andre firmanavne og produktnavne er registrerede varemærker eller varemærker, der tilhører de respektive virksomheder. Betegnelserne ™ og ® bruges ikke i denne betjeningsvejledning.

## **Licensaftaler**

## **GPL/LGPL**

Dette produkt indeholder (http://www.gnu.org/licenses/gpl.html) og/eller LGPL (http://www.gnu.org/licenses/lgpl.html) software som en del af produktets firmware. Du kan få kildekoden, og du har tilladelse til at kopiere, distribuere og ændre produktet i overensstemmelse med betingelserne fra GPL/LGPL. Se http://www.kyoceradocumentsolutions.com/gpl/. for yderligere oplysninger, herunder om kildekodens tilgængelighed.

## **Open SSL License**

#### **Copyright © 1998-2006 The OpenSSL Project. All rights reserved.**

Redistribution and use in source and binary forms, with or without modification, are permitted provided that the following conditions are met:

- **1** Redistributions of source code must retain the above copyright notice, this list of conditions and the following disclaimer.
- **2** Redistributions in binary form must reproduce the above copyright notice, this list of conditions and the following disclaimer in the documentation and/or other materials provided with the distribution.
- **3** All advertising materials mentioning features or use of this software must display the following acknowledgment: "This product includes software developed by the OpenSSL Project for use in the OpenSSL Toolkit. (http:// www.openssl.org/)"
- **4** The names "OpenSSL Toolkit" and "OpenSSL Project" must not be used to endorse or promote products derived from this software without prior written permission. For written permission, please contact openssl-core@openssl.org.
- **5** Products derived from this software may not be called "OpenSSL" nor may "OpenSSL" appear in their names without prior written permission of the OpenSSL Project.
- **6** Redistributions of any form whatsoever must retain the following acknowledgment: "This product includes software developed by the OpenSSL Project for use in the OpenSSL Toolkit (http:// www.openssl.org/)"

THIS SOFTWARE IS PROVIDED BY THE OpenSSL PROJECT "AS IS" AND ANY EXPRESSED OR IMPLIED WARRANTIES, INCLUDING, BUT NOT LIMITED TO, THE IMPLIED WARRANTIES OF MERCHANTABILITY AND FITNESS FOR A PARTICULAR PURPOSE ARE DISCLAIMED. IN NO EVENT SHALL THE OpenSSL PROJECT OR ITS CONTRIBUTORS BE LIABLE FOR ANY DIRECT, INDIRECT, INCIDENTAL, SPECIAL, EXEMPLARY, OR CONSEQUENTIAL DAMAGES (INCLUDING, BUT NOT LIMITED TO, PROCUREMENT OF SUBSTITUTE GOODS OR SERVICES; LOSS OF USE, DATA, OR PROFITS; OR BUSINESS INTERRUPTION) HOWEVER CAUSED AND ON ANY THEORY OF LIABILITY, WHETHER IN CONTRACT, STRICT LIABILITY, OR TORT (INCLUDING NEGLIGENCE OR OTHERWISE) ARISING IN ANY WAY OUT OF THE USE OF THIS SOFTWARE, EVEN IF ADVISED OF THE POSSIBILITY OF SUCH DAMAGE.

## **Original SSLeay License**

#### **Copyright © 1995-1998 Eric Young (eay@cryptsoft.com) All rights reserved.**

This package is an SSL implementation written by Eric Young (eay@cryptsoft.com). The implementation was written so as to conform with Netscapes SSL.

This library is free for commercial and non-commercial use as long as the following conditions are adheared to. The following conditions apply to all code found in this distribution, be it the RC4, RSA, lhash, DES, etc., code; not just the SSL code. The SSL documentation included with this distribution is covered by the same copyright terms except that the holder is Tim Hudson (tjh@cryptsoft.com).

Copyright remains Eric Young's, and as such any Copyright notices in the code are not to be removed.

If this package is used in a product, Eric Young should be given attribution as the author of the parts of the library used.

This can be in the form of a textual message at program startup or in documentation (online or textual) provided with the package.

Redistribution and use in source and binary forms, with or without modification, are permitted provided that the following conditions are met:

- **1** Redistributions of source code must retain the copyright notice, this list of conditions and the following disclaimer.
- **2** Redistributions in binary form must reproduce the above copyright notice, this list of conditions and the following disclaimer in the documentation and/or other materials provided with the distribution.
- **3** All advertising materials mentioning features or use of this software must display the following acknowledgement: "This product includes cryptographic software written by Eric Young (eay@cryptsoft.com)" The word 'cryptographic' can be left out if the rouines from the library being used are not cryptographic related :-).
- **4** If you include any Windows specific code (or a derivative thereof) from the apps directory (application code) you must include an acknowledgement:

"This product includes software written by Tim Hudson (tjh@cryptsoft.com)"

THIS SOFTWARE IS PROVIDED BY ERIC YOUNG "AS IS" AND ANY EXPRESS OR IMPLIED WARRANTIES, INCLUDING, BUT NOT LIMITED TO, THE IMPLIED WARRANTIES OF MERCHANTABILITY AND FITNESS FOR A PARTICULAR PURPOSE ARE DISCLAIMED. IN NO EVENT SHALL THE AUTHOR OR CONTRIBUTORS BE LIABLE FOR ANY DIRECT, INDIRECT, INCIDENTAL, SPECIAL, EXEMPLARY, OR CONSEQUENTIAL DAMAGES (INCLUDING, BUT NOT LIMITED TO, PROCUREMENT OF SUBSTITUTE GOODS OR SERVICES; LOSS OF USE, DATA, OR PROFITS; OR BUSINESS INTERRUPTION) HOWEVER CAUSED AND ON ANY THEORY OF LIABILITY, WHETHER IN CONTRACT, STRICT LIABILITY, OR TORT (INCLUDING NEGLIGENCE OR OTHERWISE) ARISING IN ANY WAY OUT OF THE USE OF THIS SOFTWARE, EVEN IF ADVISED OF THE POSSIBILITY OF SUCH DAMAGE.

The licence and distribution terms for any publically available version or derivative of this code cannot be changed. i.e. this code cannot simply be copied and put under another distribution licence [including the GNU Public Licence.]

## **Monotype Imaging License Agreement**

- **1** "Software" shall mean the digitally encoded, machine readable, scalable outline data as encoded in a special format as well as the UFST Software.
- **2** You agree to accept a non-exclusive license to use the Software to reproduce and display weights, styles and versions of letters, numerals, characters and symbols (Typefaces) solely for your own customary business or personal purposes at the address stated on the registration card you return to Monotype Imaging. Under the terms of this License Agreement, you have the right to use the Fonts on up to three printers. If you need to have access to the fonts on more than three printers, you need to acquire a multi-user license agreement which can be obtained from Monotype Imaging. Monotype Imaging retains all rights, title and interest to the Software and Typefaces and no rights are granted to you other than a License to use the Software on the terms expressly set forth in this Agreement.
- **3** To protect proprietary rights of Monotype Imaging, you agree to maintain the Software and other proprietary information concerning the Typefaces in strict confidence and to establish reasonable procedures regulating access to and use of the Software and Typefaces.
- **4** You agree not to duplicate or copy the Software or Typefaces, except that you may make one backup copy. You agree that any such copy shall contain the same proprietary notices as those appearing on the original.
- **5** This License shall continue until the last use of the Software and Typefaces, unless sooner terminated. This License may be terminated by Monotype Imaging if you fail to comply with the terms of this License and such failure is not remedied within thirty (30) days after notice from Monotype Imaging. When this License expires or is terminated, you shall either return to Monotype Imaging or destroy all copies of the Software and Typefaces and documentation as requested.
- **6** You agree that you will not modify, alter, disassemble, decrypt, reverse engineer or decompile the Software.
- **7** Monotype Imaging warrants that for ninety (90) days after delivery, the Software will perform in accordance with Monotype Imaging-published specifications, and the diskette will be free from defects in material and workmanship. Monotype Imaging does not warrant that the Software is free from all bugs, errors and omissions.

The parties agree that all other warranties, expressed or implied, including warranties of fitness for a particular purpose and merchantability, are excluded.

**8** Your exclusive remedy and the sole liability of Monotype Imaging in connection with the Software and Typefaces is repair or replacement of defective parts, upon their return to Monotype Imaging.

In no event will Monotype Imaging be liable for lost profits, lost data, or any other incidental or consequential damages, or any damages caused by abuse or misapplication of the Software and Typefaces.

- **9** Massachusetts U.S.A. law governs this Agreement.
- **10** You shall not sublicense, sell, lease, or otherwise transfer the Software and/or Typefaces without the prior written consent of Monotype Imaging.
- **11** Use, duplication or disclosure by the Government is subject to restrictions as set forth in the Rights in Technical Data and Computer Software clause at FAR 252-227-7013, subdivision (b)(3)(ii) or subparagraph (c)(1)(ii), as appropriate. Further use, duplication or disclosure is subject to restrictions applicable to restricted rights software as set forth in FAR 52.227-19 (c)(2).
- **12** You acknowledge that you have read this Agreement, understand it, and agree to be bound by its terms and conditions. Neither party shall be bound by any statement or representation not contained in this Agreement. No change in this Agreement is effective unless written and signed by properly authorized representatives of each party. By opening this diskette package, you agree to accept the terms and conditions of this Agreement.

## **Energisparefunktion**

For at reducere energiforbruget i ledig tilstand, leveres enheden udstyret med en energibesparende kontrolfunktion der skifter til **Sleep Mode** hvor strømforbruget automatisk reduceres til et minimum efter et tstykke tid er forløbet siden enheden sidst blev benyttet. Dette er beskrevet under *[Energisparefunktion på side 2-25](#page-47-1)*.

### **Dvale**

Dvaletilstand aktiveres automatisk, når maskinen har været ubenyttet i 1 minut. Det tidsrum, der skal gå uden aktivitet, før Dvaletilstanden aktiveres, kan forlænges. Se *engelsk Operation Guide* for yderligere oplysninger.

Der findes to dvaletilstande: Quick Recovery og Energy Saver. Standardindstillingen er Energy Saver tilstanden.

#### **Quick Recovery tilstand**

Gendannelsen fra dvaletilstand er hurtigere end fra Energy Saver tilstand. Maskinen gendannes og starter udskrivning når et job bliver registreret.

#### **Energibesparelsestilstand**

Muliggør reducering af energiforbrug endny mere end i Quick Recovery tilstand.

### **Sluk timer (til Europa)**

Hvis printeren ikke benyttes i dvaletilstand, bliver den automatisk afbrudt. Sluk timer funktionen bruges til at indstille tidsrummet indtil strømmen afbrydes. Fabriksindstillingen for tidsrummet indtil strømmen afbrydes, er 3 dage.

### **Dobbeltudskrivning**

Denne printer er udstyret med duplexudskrivning som standardfunktion. Ved f.eks. at udskrive to 1-sidede originaler på et enkelt ark papir kan papirforbruget reduceres.

Udskrivning i duplex-tilstanden reducerer papirforbrug og bidrager til bevaring af skovressourcer. Duplex-tilstanden reducerer også mængden af det papir, der skal købes, og derved reducerer omkostninger. Det anbefales, at maskiner, der kan udskrive i duplex, indstilles til at anvende denne tilstand som standard.

### **Ressourcebesparende - Papir**

For bevaring og bæredygtig udnyttelse af skovressourcer, anbefales det at bruge både genbrugspapir og nyt papir certificeret i henhold til miljømæssigt ansvar eller som har anerkendte miljømærker, der overholder EN 12281:2002\*1 eller tilsvarende kvalitetsstandarder.

Denne maskine understøtter også udskrivning på 64 g/m<sup>2</sup> papir. Anvendelse af den slags papir, som indeholder mindre råvarer, kan føre til yderligere redning af skovressourcer.

\*1: EN12281:2002 "Skrive- og trykpapir, kontorpapir. Krav til kopipapir til kopimaskiner"

Du kan få oplysninger om anbefalede papirtyper af din forhandler eller servicetekniker.

### **Miljømæssige fordele ved "Power Management"**

For at reducere strømforbruget er denne maskine udstyret med en power management-funktion, der automatisk aktiverer energibesparende tilstand, når maskinen er inaktiv i et vist tidsrum. Selv om det tager maskinen lidt tid til at vende tilbage til Klar-tilstand, når den er i energibesparende tilstand, er det muligt at reducere energiforbruget.

Det anbefales, at maskinen bruges sammen med aktiveringstiden for energibesparende tilstand indstillet som standardindstilling.

## **Energy Star (ENERGY STAR®)**

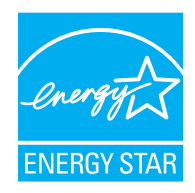

Vi har som deltagervirksomhed i det internationale Energy Star-program fastslået, at denne maskine overholder de standarder, der er fastlagt i programmet.

ENERGY STAR® er et frivilligt energieffektivitetsprogram med det formål at udvikle og fremme brug af produkter med høj energieffektivitet med henblik på at hjælpe med at forhindre den globale opvarmning. Ved at købe ENERGY STAR<sup>®</sup>-certificerede produkter, kan kunderne bidrage til at reducere udledningen af drivhusgasser og reducere energirelaterede omkostninger.

#### **EN ISO 7779**

Der höchste Schalldruckpegel beträgt 70 dB (A) oder weniger gemäß EN ISO 7779.

#### **EK1-ITB 2000**

Das Gerät ist nicht für die Benutzung im unmittelbaren Gesichtsfeld am Bildschirmarbeitsplatz vorgesehen. Um störende Reflexionen am Bildschirmarbeitsplatz zu vermeiden, darf dieses Produkt nicht im unmittelbaren Gesichtsfeld platziert werden.

## **Sikkerhedsregler ved brug af trådløs LAN (hvis monteret)**

Trådløs LAN giver mulighed til at udveksle oplysninger mellem trådløse adgangspunkter i stedet for at bruge et netværkskabel, som giver den fordel, at en WLAN-forbindelse kan etableres frit i et område, hvor radiobølger kan overføres.

På den anden side, kan der opstå følgende problemer, hvis sikkerhedsindstillinger ikke er konfigureret, fordi radiobølger kan passere gennem forhindringer (herunder vægge) og nå overalt inden for et bestemt område.

#### **Hemmelig visning af kommunikationsindhold**

En tredje person med ondsindet formål kan forsætligt overvåge radiobølger og få uautoriseret adgang til følgende kommunikationsindhold.

- Personlige oplysninger, herunder ID, adgangskoder og kreditkortnumre
- Indholdet af e-mails

#### **Ulovlig indtrængen**

En tredje part med ondsindede hensigter kan få uautoriseret adgang til personligt eller virksomhedsnetværk og gennemføre følgende ulovlige handlinger.

- Udpakning af personlige og fortrolige oplysninger (informationslækage)
- Adgang til samtaler ved samtidig at udgive sig for en bestemt person og distribution af uautoriseret oplysninger (spoofing)
- Ændring og videresendelse af aflyttede samtaler (forfalskning)
- Overførsel af computervirus og ødelæggelse af data og systemer (destruktion)

Trådløse LAN-kort og trådløse adgangspunkter indeholder indbyggede sikkerhedsmekanismer til at løse disse problemer og for at mindske muligheden for disse problemer, der opstår ved at konfigurere sikkerhedsindstillingerne for trådløse LAN-produkter, når produktet anvendes.

Vi anbefaler, at kunderne tager ansvar og bruger deres dømmekraft, når de konfigurerer sikkerhedsindstillingerne, og at de sikrer, at de fuldt ud forstår de problemer, der kan opstå, når produktet anvendes uden at konfigurere sikkerhedsindstillingerne.

## **Begrænset brug af produktet (hvis monteret)**

- Radiobølger, der sendes fra dette produkt, kan påvirke medicinsk udstyr. Når produktet anvendes i en medicinsk institution eller i nærheden af medicinske instrumenter, skal du enten bruge produktet i henhold til de instruktioner og forholdsregler, som administratoren af institutionen, eller dem angivet på de medicinske instrumenter.
- Radiobølger, der sendes fra produktet, kan påvirke automatisk styreudstyr, herunder automatiske døre og brandalarmer. Ved brug af dette produkt i nærheden af det automatiske kontroludstyr, skal du bruge produktet i henhold til de instruktioner og forholdsregler, der er fastsat på det automatiske kontroludstyr.
- Hvis dette produkt anvendes i enheder, der er direkte relateret til service, herunder fly, tog, skibe og biler, eller hvis dette produkt anvendes i applikationer, der kræver høj pålidelighed og sikkerhed til at fungere, og i enheder, der kræver præcision, herunder dem, der anvendes i forebyggelse af katastrofer og forebyggelse af kriminalitet og dem, der anvendes til forskellige sikkerhedsmæssige formål, skal du bruge produktet efter at tage hensyn til sikkerhedesdesign af hele systemet, herunder vedtagelse af et fejlsikkert design og redundans design for pålidelighed og sikker vedligeholdelse af hele systemet. Dette produkt er ikke beregnet til brug i applikationer, der kræver høj pålidelighed og sikkerhed, herunder rumfarts instrumenter, kommunikationsudstyr til bagagerum, kontroludstyr til atomkræft og medicinsk udstyr; dermed skal beslutning om, hvorvidt produktet skal anendes i disse applikationer, være nøje overvejet.

## **Miljø**

Servicemiljøforholdene er som følger:

- Temperatur: 10-32,5 °C
- Luftfugtighed: 15-80 %

Uegnede miljøforhold kan dog påvirke billedkvaliteten. Undgå følgende ved placering af maskinen.

- Undgå placeringer i nærheden af vinduer og direkte sollys.
- Undgå steder med vibrationer.
- Undgå placeringer med voldsomme temperatursvingninger.
- Placér ikke maskinen et sted, hvor den er udsat for en direkte varm eller kold luftstrøm.
- Undgå steder med dårlig ventilation.

Hvis gulvet er sart over for maskinens hjul, når den flyttes efter installation, kan gulvmaterialet blive beskadiget.

Under udskrivning frigives en vis mængde ozon, men denne mængde er ikke sundhedsfarlig. Lugten kan dog være ubehagelig, hvis maskinen bruges i lang tid i et lokale med dårlig ventilation, eller hvis der fremstilles ekstraordinært mange udskrifter. Det bedste miljø for udskrivning er et lokale med god ventilation.

### **Interfacestik**

**VIGTIGT** Sørg for at slukke for printeren, før du tilslutter eller fjerner et interfacekabel. Sæt den medfølgende beskyttelseshætte på interfacestik, der ikke er i brug, for at forhindre, at statisk elektricitet overføres til printerens indre elektroniske dele via interfacestikkene.

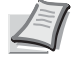

**Bemærk** Brug skærmede interfacekabler.

## **Advarsler i forbindelse med håndtering af forbrugsstoffer**

Forsøg ikke at brænde dele, der indeholder toner. Farlige gnister kan forårsage forbrændinger.

Opbevar dele, der indeholder toner, uden for børns rækkevidde.

Undgå at indånde eller indtage toner eller få den i øjnene eller på huden, hvis der spildes toner fra de dele, der indeholder toneren.

- Hvis du kommer til at indånde toner, skal du gå til et sted med frisk luft og gurgle grundigt med rigelige mængder vand. Kontakt en læge, hvis du begynder at hoste.
- Hvis du kommer til at indtage toner, skal du skylle munden med vand og drikke 1-2 glas vand for at fortynde maveindholdet. Kontakt en læge, hvis der er behov for det.
- Hvis du får toner i øjnene, skal du skylle dem grundigt med vand. Kontakt en læge, hvis der fortsat er smerter.
- Hvis du får toner på huden, skal du vaske den af med sæbe og vand.

Forsøg ikke på at åbne eller ødelægge dele, der indeholder toner.

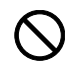

**DOG** 

## **Andre forholdsregler**

Returnér den udtømte tonerpatron og beholderen til brugt toner til forhandleren eller serviceteknikeren. Den returnerede tonerpatron og beholderen til brugt toner vil blive genbrugt eller bortskaffet i overensstemmelse med gældende lovbestemmelser.

Placér maskinen på et sted, hvor den ikke udsættes for direkte sollys.

Opbevar maskinen i et lokale, hvor temperaturen forbliver under 40 °C og hvor markante ændringer af temperatur og luftfugtighed kan undgås.

Hvis maskinen ikke skal bruges i længere tid, skal du tage papiret ud af kassetten og MF-bakken (multifunktionsbakken), lægge det tilbage i originalemballagen og forsegle det igen.

## **Lasersikkerhed (Europa)**

Laserstråling kan være farlig. Laserstrålingen inde i maskinen er derfor hermetisk forseglet vha. beskyttelseskabinettet og det ydre dæksel. Der kan ikke slippe stråling ud fra maskinen, når den benyttes normalt af en bruger.

Maskinen er klassificeret som et klasse 1-laserprodukt under IEC/EN 60825-1:2014.

Oplysninger om CLASS 1-laserprodukter findes på typeskiltet.

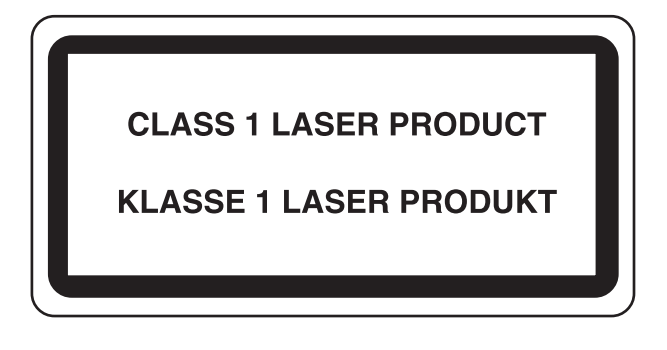

## **Om denne betjeningsvejledning**

Denne betjeningsvejledning indeholder følgende kapitler:

*Kapitel 1 - [Maskinens dele](#page-17-1)*

I dette kapitel beskrives printerens dele.

*Kapitel 2 - [Klargøring inden brug](#page-23-1)*

I dette kapitel beskrives forberedelse og indstillinger nødvendige inden brug af maskinen og måden at ilægge papir på.

*Kapitel 3 - [Udskrivning](#page-57-1)*

I dette kapitel beskrives udskrivning fra en computer.

*Kapitel 4 - [Betjeningspanel](#page-66-1)*

I dette kapitel beskrives brug af betjeningspanelet.

*Kapitel 5 - [Vedligeholdelse](#page-76-1)*

I dette kapitel beskrives udskiftning af tonerpatron og rengøring af printeren.

*Kapitel 6 - [Problemløsning](#page-88-1)*

I dette kapitel beskrives håndtering af fejlmeddelelser, papirstop og andre problemer.

*[Tillæg](#page-116-1)*

Dette afsnit forklarer printerspecifikationer og egenskaber.

## **Konventioner**

I vejledningen benyttes følgende konventioner.

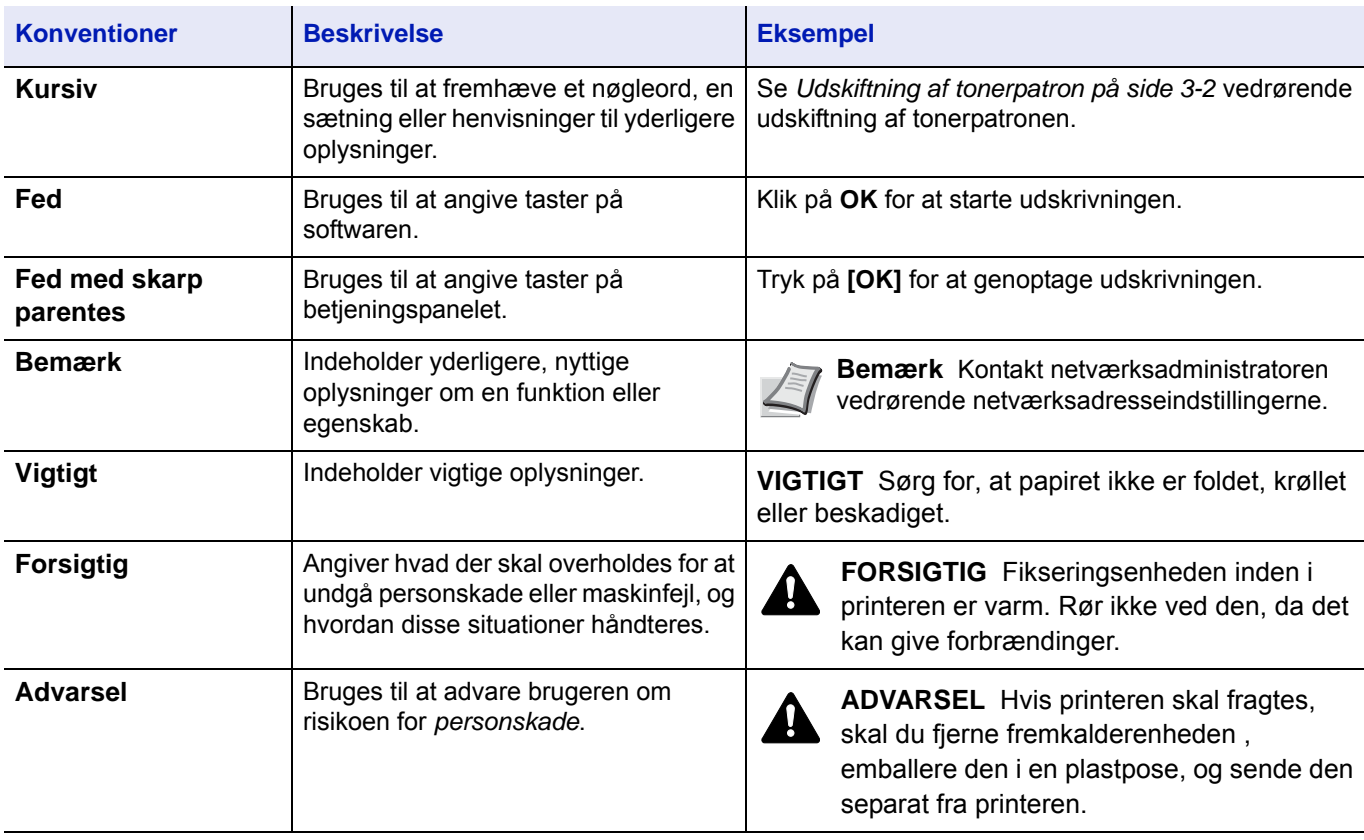

xvi

#### <span id="page-17-1"></span><span id="page-17-0"></span>**Maskinens dele**  $\blacksquare$

Dette kapitel indeholder følgende emner:

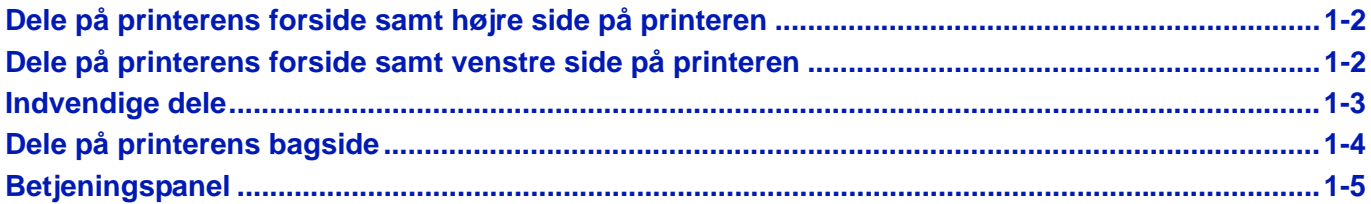

## <span id="page-18-0"></span>**Dele på printerens forside samt højre side på printeren**

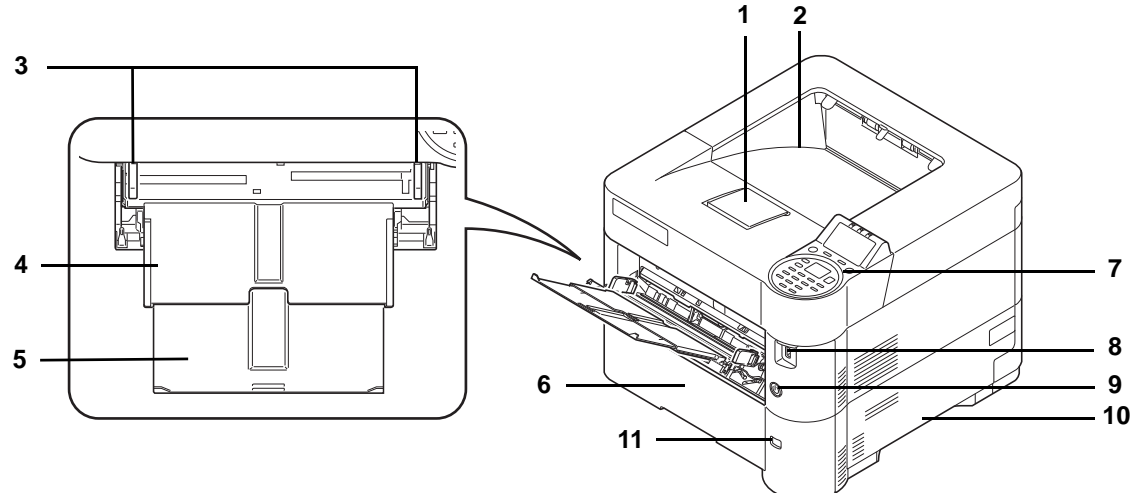

- Papirstopper
- Øverste bakke
- Papirbreddeguider (MF-bakke)
- MF-bakke (multifunktionsbakke)
- Støttebakkeafsnit til multifunktionsbakken
- Kassette 1
- Betjeningspanel
- USB-hukommelsesstik
- Hovedafbryder
- Greb
- Papirformatvindue

## <span id="page-18-1"></span>**Dele på printerens forside samt venstre side på printeren**

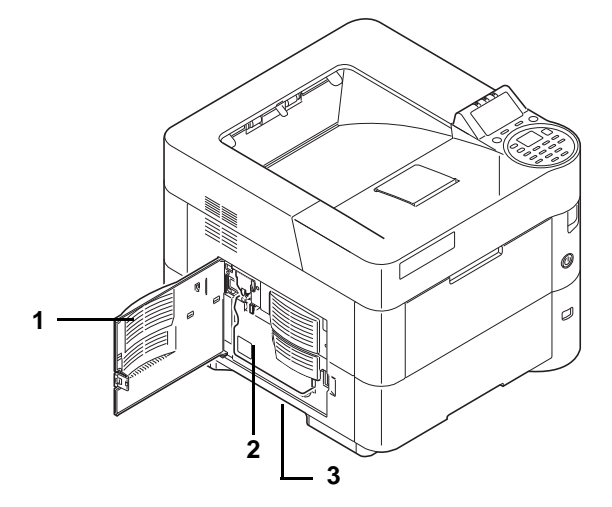

- Venstre dæksel
- Beholder til brugt toner
- Greb

## <span id="page-19-0"></span>**Indvendige dele**

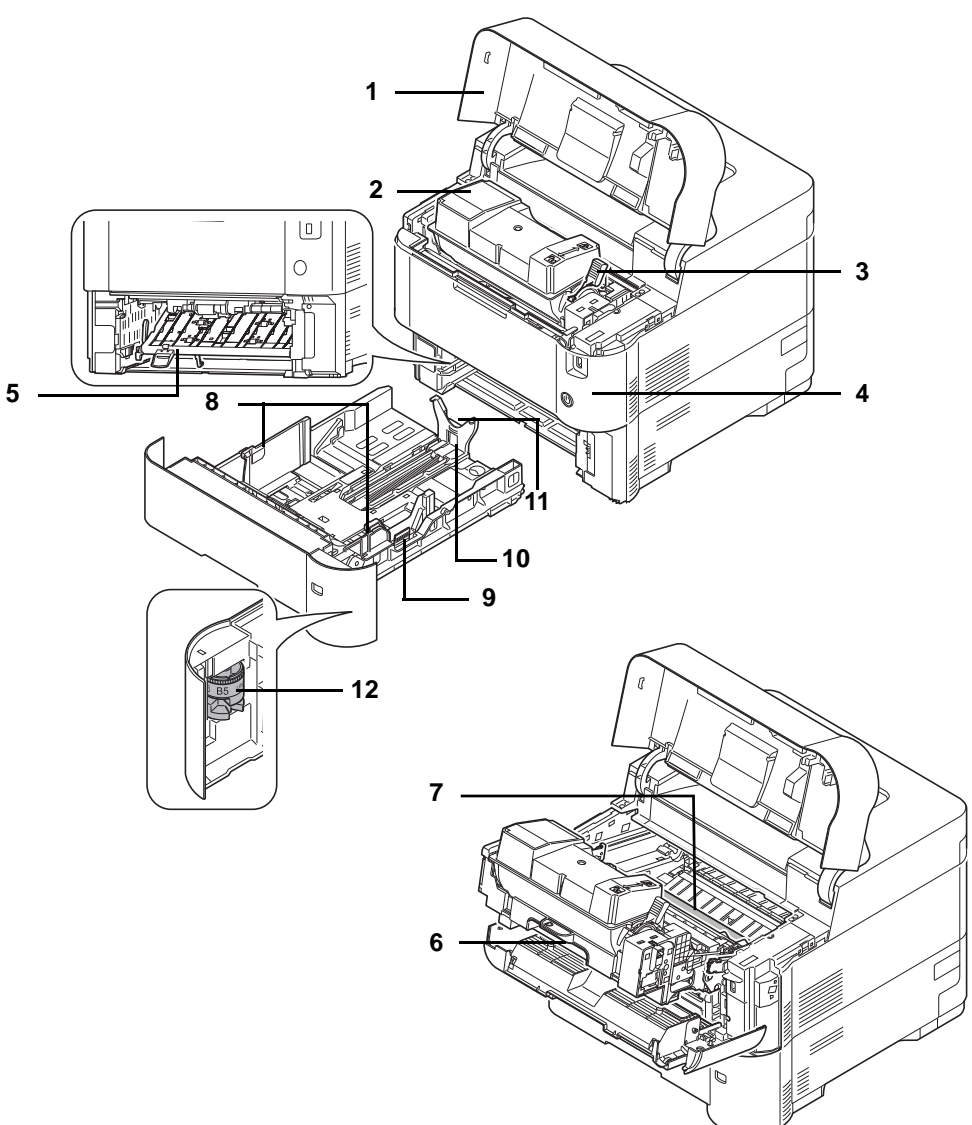

- Topdæksel
- Tonerpatron
- Låsehåndtag
- Frontdæksel
- Dobbelt frontdæksel
- Fremkalder
- Registrerings-rulle
- Styr for papirbredde
- Justeringsstyr for papirbredde
- Justeringsstyr for papirlængde
- Justeringsstyr for papirlængde
- Papirformatvælger

## <span id="page-20-0"></span>**Dele på printerens bagside**

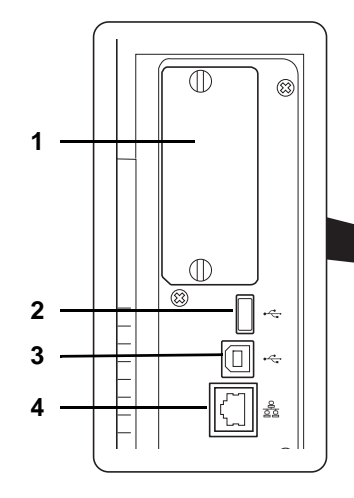

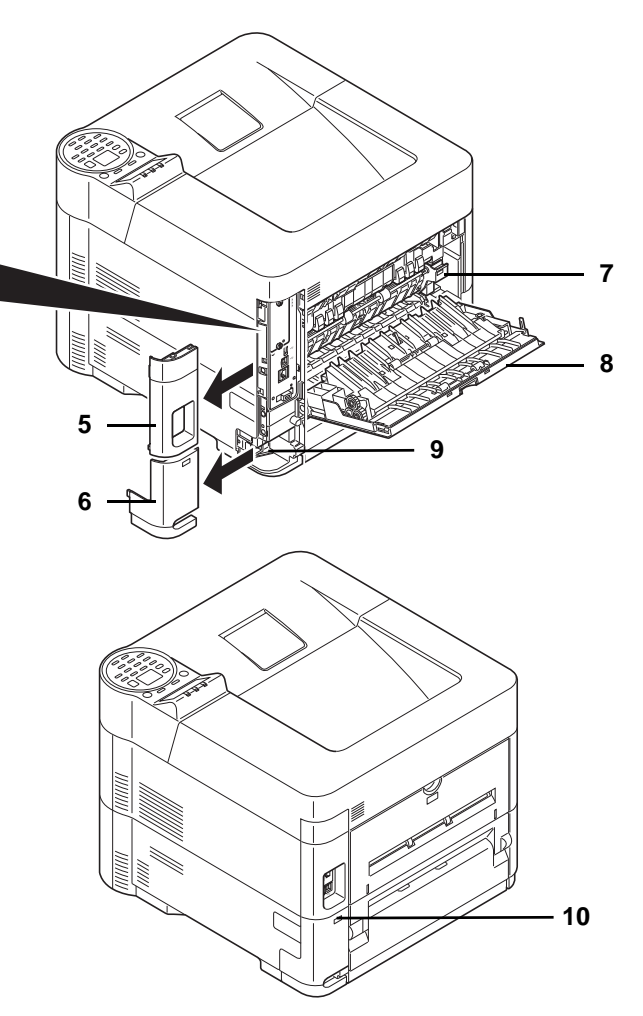

- Interfacestik til tilbehør
- Netværksinterfacestik
- USB-port (Til Card Authentication Kit)
- Stik til USB-interface
- Interfacedæksel
- Dæksel til strømkabelstik
- Dæksel til fikseringsenhed
- Bagdæksel
- Stik til strømkabel
- Låsåbning til tyverisikring

## <span id="page-21-0"></span>**Betjeningspanel**

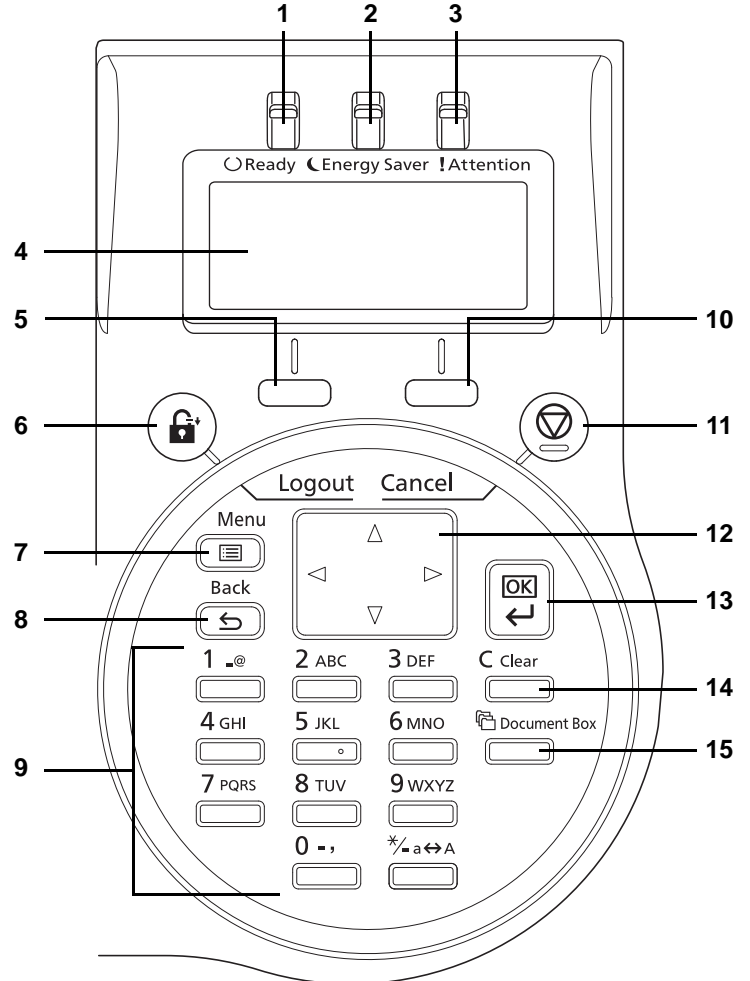

- Indikatoren Ready
- Energy Saver indikator
- Indikatoren Attention
- Display
- **5 [Vælg venstre]** tast
- **6 [Logout]** tast
- **7 [Menu]** tast
- **8 [Back]** tast
- Taltaster
- **10 [Vælg højre]** tast
- **11 [Cancel]** tast
- Piletaster
- **13 [OK]** tast
- **14 [Clear]** tast
- **15 [Document Box]** tast

#### <span id="page-23-1"></span><span id="page-23-0"></span>**Klargøring inden brug**  $\overline{\mathbf{2}}$

Dette kapitel indeholder følgende emner:

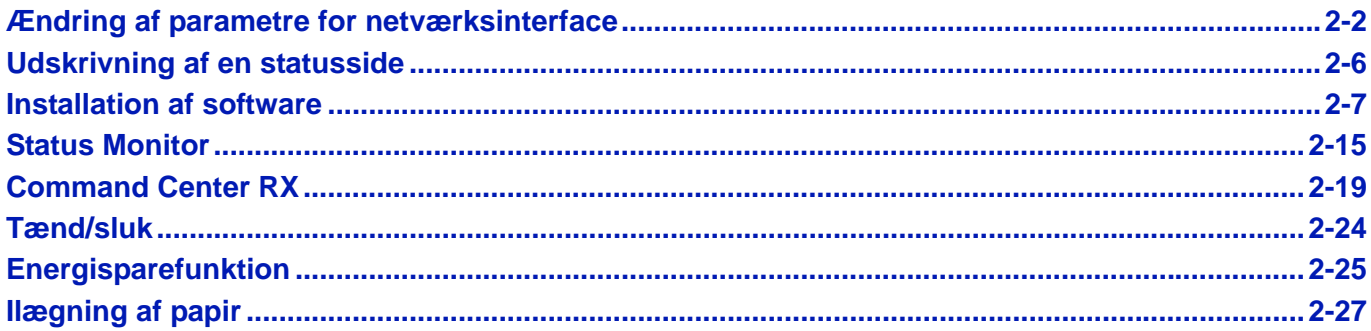

## <span id="page-24-0"></span>**Ændring af parametre for netværksinterface**

Printeren understøtter TCP/IP, TCP/IP (IPv6), IPP, SSL-server, IPSec protokoller og Sikkerhedsniveau.

Nedenstående skema viser de nødvendige dele for hver af indstillingerne.

Konfigurér parametrene for printerens netværk således, at de passer til pc'en og netværksmiljøet.

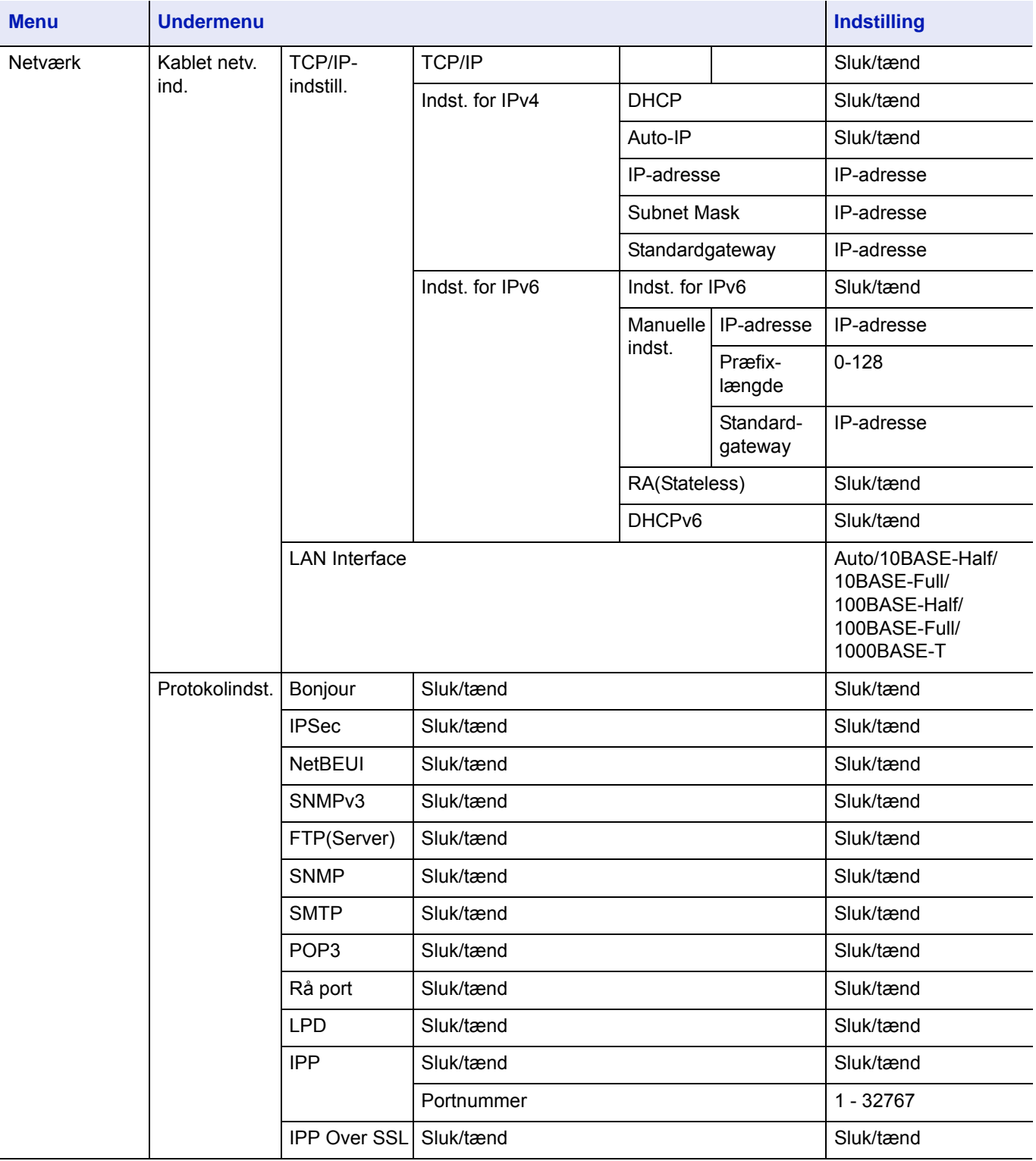

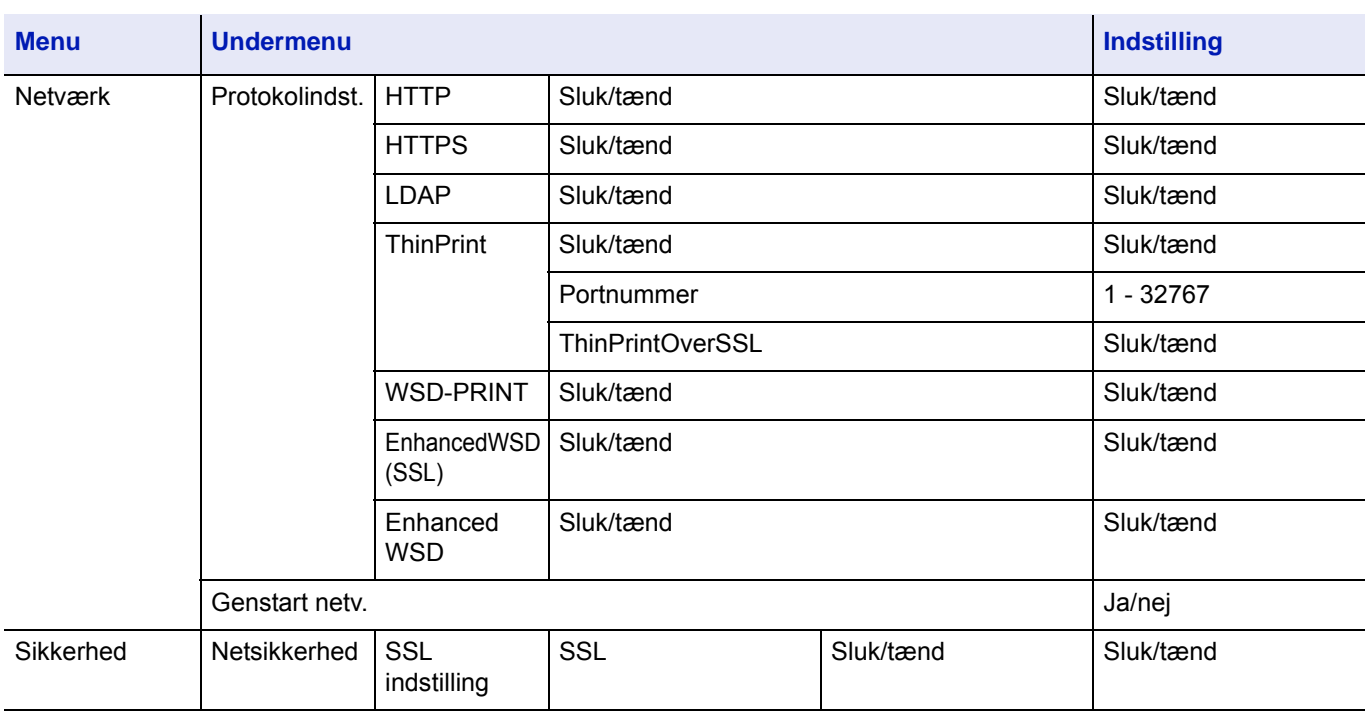

**Bemærk** Efter der er foretaget en ændring af netværksindstillingerne, skal enhedens netværkskort genstartes. Dette er nødvendigt for at aktivere indstillingerne. Se *engelsk Operation Guide* for yderligere oplysninger.

## **Netværksindstillinger**

I dette afsnit beskrives indstillinger, når DHCP er brugt eller når IP-adresse er indtastet mens TCP(IPv4) er valgt. Se *engelsk Operation Guide* for yderligere oplysninger om indstillingerne. Der henvises også til *[Brug af menuen Valg af system på side](#page-72-1)  [4-7](#page-72-1)* vedrørende oplysninger om brug af menuen Valg af system.

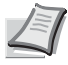

**Bemærk** Når du indtaster en IP-adresse manuelt, skal du kontrollere IP-adresse, subnetmaske og standardgateway med systemadministratoren.

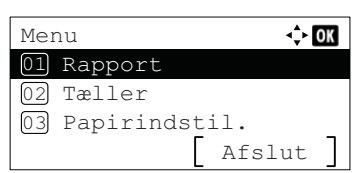

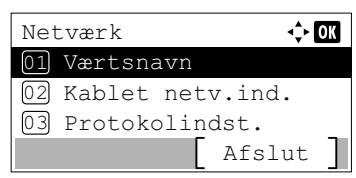

- 1 Når printeren viser Klar til udskrift., Vent venligst. og Behandler., tryk på **[Menu]**. Herefter vises menuen Valg af tilstand.
- **2** Tryk på  $\triangle$  eller  $\nabla$  for at vælge Netværk.
- 3 Tryk på **[OK]**. Menuen Netværk vises.

**4** Tryk på  $\triangle$  eller  $\nabla$  for at vælge Kablet netv. ind..

5 Tryk på **[OK]**. Menuen Kablet netv.ind. vises.

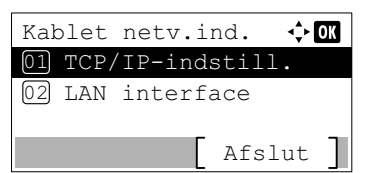

### **Kontrollere, at TCP/IP er tændt**

Her er en forklaring af metoden for indstillinger for IPv4, men TCP/IP skal også være Til, når der laves indstillinger for IPv6.

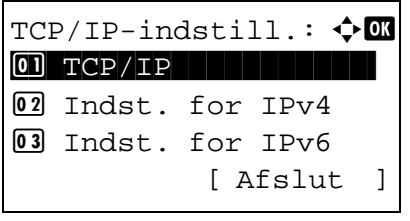

TCP/IP: a b

 $\overline{0}$  Fra  $\overline{02*}$ ril

- 6 Vælg TCP/IP-indstilling , og tryk på **[OK]**. Menuen TCP/IPindstill. vises.
- **7** Tryk på  $\triangle$  eller  $\nabla$  for at vælge TCP/IP.
- 8 Tryk på **[OK]**. Skærmen TCP/IP vises.

9 Kontrollér, at  $\texttt{nil}$  er valgt. Hvis  $\texttt{Fra}$  er valgt, skal du trykke på  $\triangle$  eller  $\nabla$  for at vælge  $Til$ .

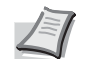

**Bemærk** "\*" vises for den indstilling, der er blevet valgt.

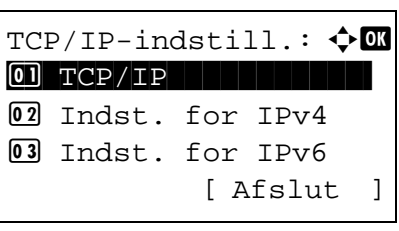

10Tryk på **[OK]**. TCP/IP-indstillingerne er indstillede, og menuen TCP/ IP-indstillinger vises.

### **Tænding og slukning af DHCP**

Vælg Til , når du bruger en DHCP server for at hente automatisk en IP-adresse. Vælg Fra for at indtaste en IP-adresse.

Indst. for IPv4:  $\textcolor{red}{\Phi} \blacksquare$ \*\*\*\*\*\*\*\*\*\*\*\*\*\*\*\*\*\*\*\*- 1 DHCP 02 Auto-IP 3 IP-adresse [ Afslut ]

 $DHCP:$   $\rightarrow$   $\bullet$ 

**11** Tryk på  $\triangle$  eller  $\nabla$  for at vælge Indst. for IPv4. 12 Tryk på **[OK]**. Menuen Indst. for IPv4 vises.

- **13** Tryk på  $\triangle$  eller  $\nabla$  for at vælge DHCP.
- 14 Tryk på **[OK]**. Skærmen DHCP vises.

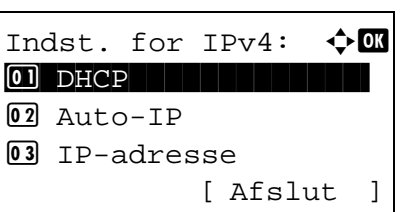

- **15** Tryk på  $\triangle$  eller  $\nabla$  for at vælge  $\texttt{til}$  eller Fra.
- 16 Tryk på **[OK]**. DHCP-indstillingen er indstillet, og menuen IPv4 indstilling vises igen.

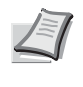

**Bemærk** DHCP bliver aktiveret, når Til er valgt. Tryk på **[Menu]** for at afslutte tilstanden Valg af menu.

Når Fra er valgt, fortsat med at indtaste IP-adressen.

#### **Indtastning af IP-adressen**

 $\boxed{0}$  Fra  $\overline{[02]{*}}$  Til

Hvis DHCP er sat til Fra, skal du indtaste IP-adressen manuelt.

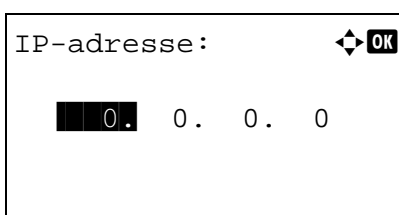

**17** Tryk på  $\triangle$  eller  $\nabla$  for at vælge IP-adresse. 18 Tryk på **[OK]**. Skærmen IP-adresse vises.

**19** Brug taltasterne eller  $\triangle$  eller  $\nabla$  til at angive IP-adressen.

Du kan angive alle værdier mellem 000 og 255.

Du kan øge eller reducere tallene ved at trykke på  $\triangle$  eller  $\nabla$ .

- Brug  $\triangle$  og  $\triangleright$  for at flytte positionen af det indtastede tal, her vist som fremhævet.
- 20 Tryk på **[OK]**. IP-adressen er blevet gemt, og menuen IPv4 indstilling vises igen.

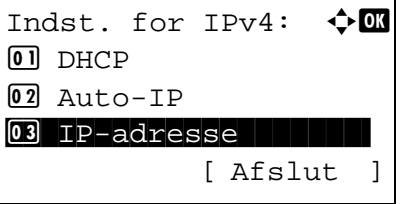

#### **Indtastning af subnetmaske**

Når DHCP er sat til Fra, skal du indtaste subnetmasken manuelt.

Subnet Mask:  $\bigoplus$ 

 $\blacksquare$ 0. 0. 0. 0

Indst. for IPv4:  $\lozenge$  **m** 04 Subnet Mask 05 Standard Gateway

21 Tryk på  $\triangle$  eller  $\nabla$  for at vælge Subnet Mask.

- 22 Tryk på **[OK]**. Skærmen Subnet Mask vises.
- **23** Brug taltasterne eller  $\triangle$  eller  $\nabla$  til at angive subnetmasken. Du kan angive alle værdier mellem 000 og 255. Indtastningsmetoden er den samme, som til IP-adressen.
- 24 Tryk på **[OK]**. Indstilling af subnetmaske er gemt, og IPv4 indstillingen vises igen.

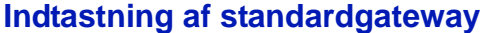

06 Bonjour

Når DHCP er sat til Fra, skal du indtaste standardgatewayen manuelt.

[ Afslut ]

**25** Tryk på  $\triangle$  eller  $\nabla$  for at vælge Standardgetaway. 26 Tryk på **[OK]**. Skærmen Standardgateway vises.

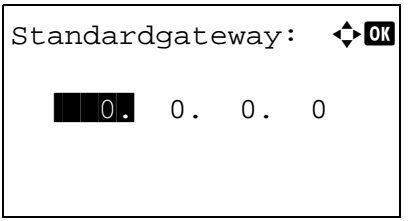

- 
- **27** Brug taltasterne eller  $\triangle$  eller  $\triangledown$  til at angive standardgetawayen. Du kan angive alle værdier mellem 000 og 255. Indtastningsmetoden er den samme, som til IP-adressen.
- 28 Tryk på **[OK]**. Standardgetawayen er gemt, og IPv4 indstillingen vises igen.

Dette afslutter netværksindstillinger. Tryk på **[Menu]** for at afslutte tilstanden Valg af menu.

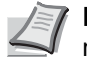

**Bemærk** Efter der er foretaget en ændring af netværksindstillingerne, skal enhedens netværkskort genstartes. Dette er nødvendigt for at aktivere indstillingerne. Se *engelsk Operation Guide* for yderligere oplysninger.

## <span id="page-28-0"></span>**Udskrivning af en statusside**

Når netværksindstillingerne er foretaget, skal der udskrives en statusside. Statussiden gør det muligt at bekræfte en lang række oplysninger herunder netværksadresser og netværksprotokoller.

For at udskrive en statusside, vælg Rapportprint fra menuen Rapport, og vælg derefter Statusside. Se *engelsk Operation Guide* for yderligere oplysninger.

## <span id="page-29-0"></span>**Installation af software**

Installer den korrekte software fra den medfølgende DVD (*Product Library*) på din PC, hvis du ønsker at bruge maskinens printerfunktion fra din PC.

### **Software**

Du kan enten bruge **Hurtig installation** eller **Brugerdefineret installation** kan vælges som installationsmetode. **Hurtig installation** er standard installationsmetode. For at installere komponenter, som ikke kan installeres af **Hurtig installation**, brug **Brugerdefineret installation**.

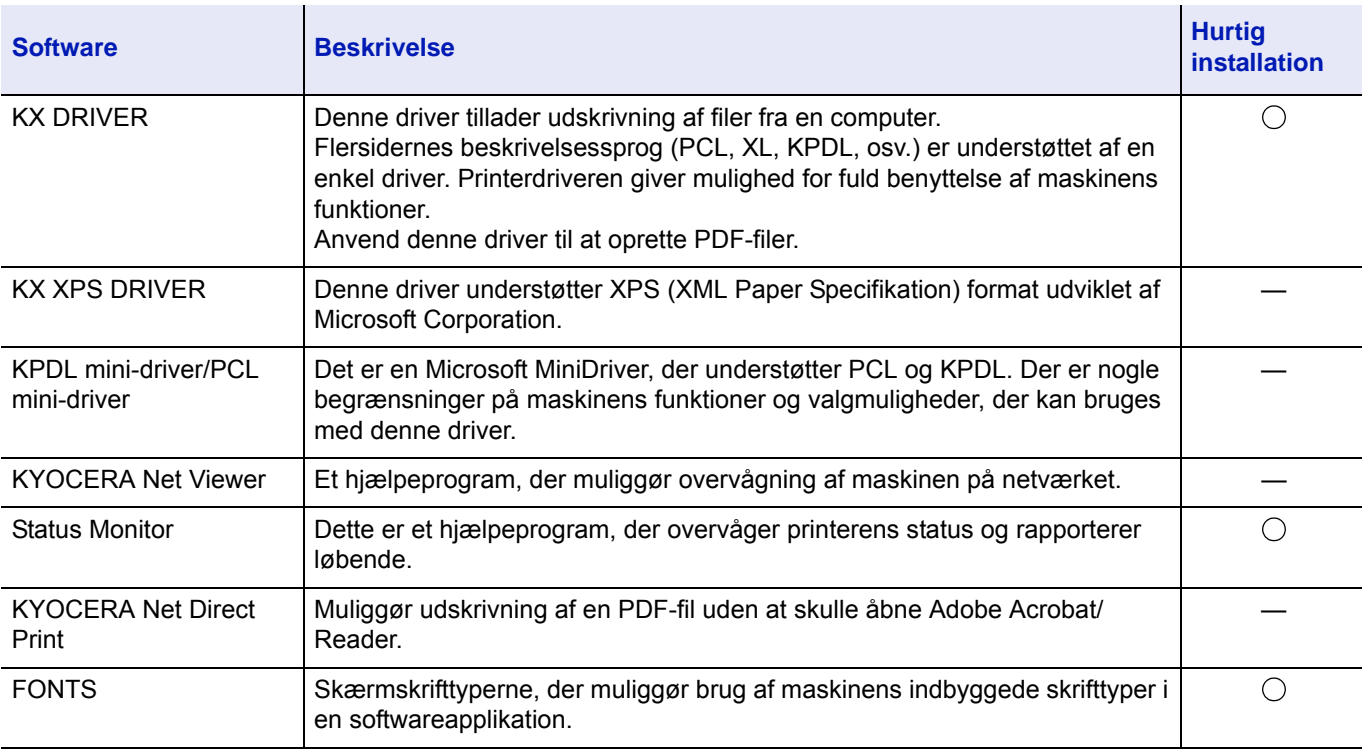

Dette er beskrevet under brugerdefineret installation i *[Brugerdefineret indstilling på side 2-9](#page-31-0)*.

#### **Bemærk**

- Installation i Windows skal udføres af en bruger, der er logget på med administratorrettigheder.
- KX XPS DRIVER kan ikke installeres på Windows XP.

## **Installation af printerdriver i Windows**

### **Hurtig installation**

Bemærk

Vis licensaftale

Følgende fremgangsmåde er et eksempel på at installere softwaren i Windows 8.1 ved hjælp af **Hurtig installation**. Dette er beskrevet under brugerdefineret installation i *[Brugerdefineret indstilling på side 2-9](#page-31-0)*.

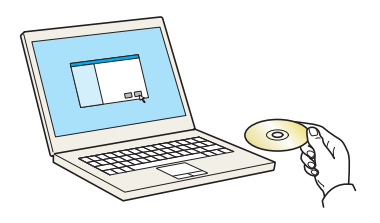

1 Indsæt *Product Library* disk.

der er logget på med administratorrettigheder. Hvis dialogboksen **Velkommen til guiden ny hardware** 

**Bemærk** Installation i Windows skal udføres af en bruger,

Klik på **Kør setup.exe**, hvis skærmbilledet til automatisk kørsel bliver vist.

Når brugerkontoadministration vinduet vises, klik på **Ja** (**Tillad**).

2 Klik på **Vis licensaftale** og læs licensaftalen.

**fundet** vises, vælg **Afbryd**.

Klik på **Accepter**.

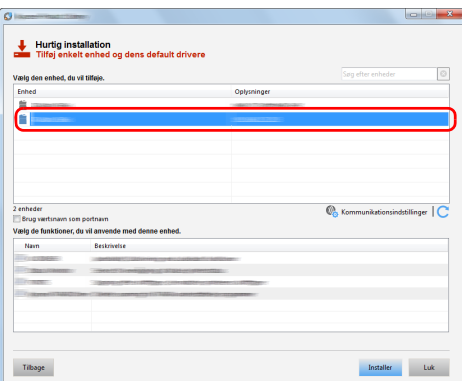

Ved at bruge eller installere enhedsdrivere og software, der er inkl<br>i denne pakke, accepterer du at være bundet af licensaftalens<br>betingelser og vilkår.

Accepter

Luk

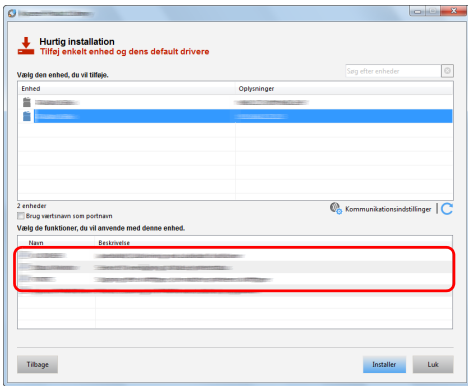

#### 3 Vælg fanen **Hurtig installation**.

4 Vælg den enhed, der skal installeres.

Du kan også vælge **Brug værtsnavn som portnavn** og indstille brug af værtsnavnet for standard TCP/IP port. (En USB-tilslutning kan ikke anvendes.)

**VIGTIGT** Hvis Wi-Fi eller Wi-Fi Direct er aktiveret, sørg for at angive OP-adressen for portnavnet. Installation kan fejle, hvis værtsnavnet er angivet.

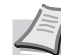

**Bemærk** Maskinen kan ikke detekteres hvis den er slukket. Hvis computeren ikke kan registrere maskinen, skal du se, om den er sluttet til computeren via et netværk eller USBkabel, og om den er tændt, og klik derefter på (Genindlæs).

5 Åbn den funktion, du vil bruge med denne enhed,

6 Klik på **Installer**.

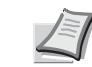

**Bemærk** Klik på **Installer denne driversoftware alligevel**, hvis Windows sikkerhedsvinduet vises.

For at installere Status Monitor, er det nødvendigt at installere Microsoft .NET Framework 4.0 i forvejen.

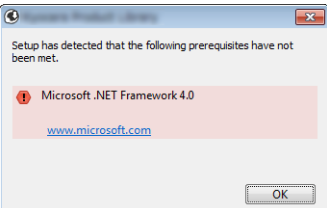

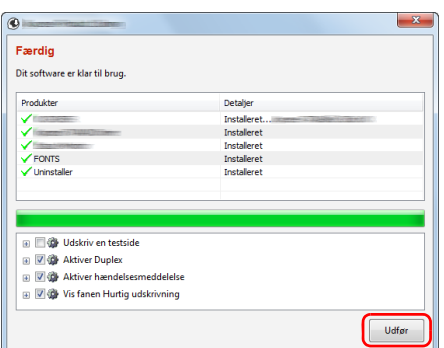

7 Afslut installationen.

Når **Din software er klar til brug** vises, kan du anvende softwaren. For at udskrive en testside, klik på **Udskriv en testside** afkrydsningsfeltet, og vælg maskinen.

Klik på **Udfør** for at afslutte guiden.

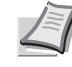

**Bemærk** Når du har valgt **Enhedsindstillinger** i Windows XP, vises dialogboksen for enhedsindstillinger, efter du har klikket på **Afslut**. Konfigurér indstillingerne for det tilbehør der er installeret på maskinen. Enhedsindstillinger kan konfigureres efter at installationen er udført.

For yderligere oplysninger, se *Printer Driver User Guide*.

Hvis der vises en system genstart, skal du genstarte computeren ved at følge anvisningerne på skærmen. Dette gennemfører proceduren for printerdriver installation.

#### <span id="page-31-0"></span>**Brugerdefineret indstilling**

Følgende fremgangsmåde er et eksempel på at installere softwaren i Windows 8,1 ved hjælp af **Brugerdefineret indstilling**.

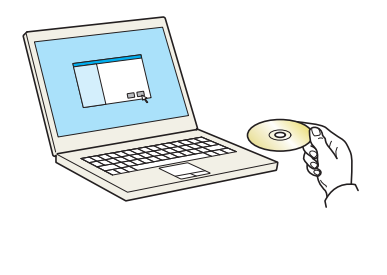

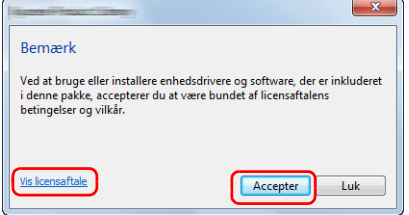

1 Indsæt *Product Library* disk.

**Bemærk** Installation i Windows skal udføres af en bruger, der er logget på med administratorrettigheder.

Hvis dialogboksen **Velkommen til guiden ny hardware fundet** vises, vælg **Afbryd**.

Klik på **Kør setup.exe**, hvis skærmbilledet til automatisk kørsel bliver vist.

Når brugerkontoadministration vinduet vises, klik på **Ja** (**Tillad**).

- 2 Klik på **Vis licensaftale** og læs licensaftalen. Klik på **Accepter**.
- 3 Vælg fanen **Brugerdefineret installation**.

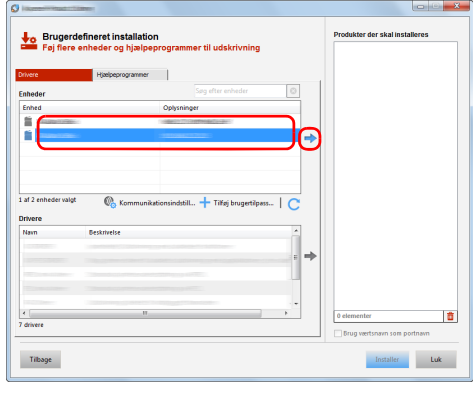

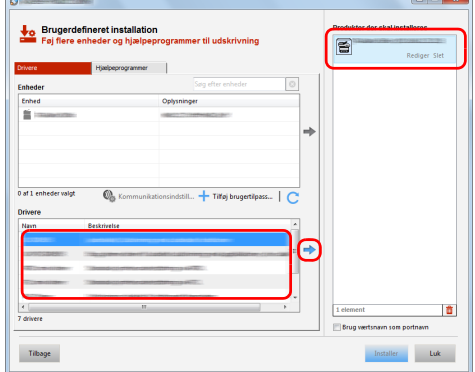

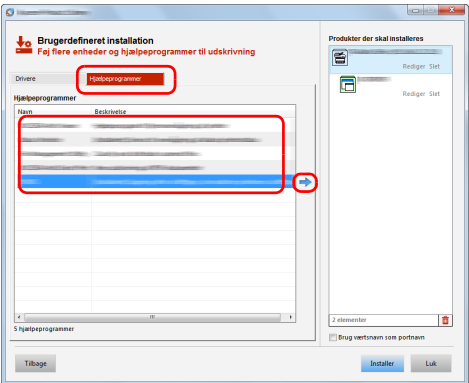

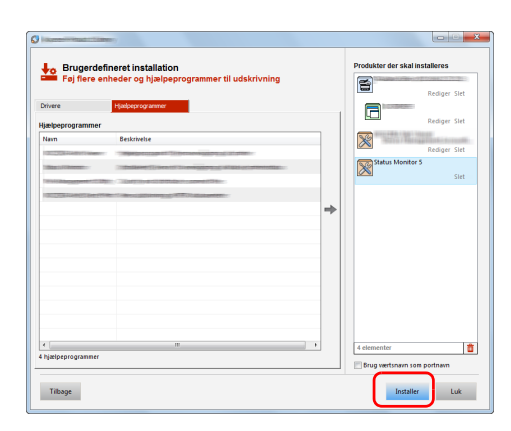

4 Vælg den enhed, der skal installeres, og klik på knappen for at flytte den til listen **Produkter der skal installeres**.

**VIGTIGT** Hvis Wi-Fi eller Wi-Fi Direct er aktiveret, sørg for at angive OP-adressen for portnavnet.

Installation kan fejle, hvis værtsnavnet er angivet.

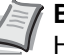

**Bemærk** Maskinen kan ikke detekteres hvis den er slukket. Hvis computeren ikke kan registrere maskinen, skal du se, om den er sluttet til computeren via et netværk eller USBkabel, og om den er tændt, og klik derefter på  $\mathbb C$ (Genindlæs).

Hvis den ønskede enhed ikke vises, skal du vælge **Tilføj brugerdefineret enhed** for at vælge enheden direkte.

5 Vælg den driver, der skal installeres, og klik på pileknappen for at flytte det til listen **Produkter der skal installeres**.

6 Klik på fanen **Hjælpeprogram**, og vælg det hjælpeprogram, der skal installeres.

#### 7 Klik på **Installer**.

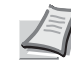

**Bemærk** For at installere Status Monitor, er det nødvendigt at installere Microsoft .NET Framework 4.0 i forvejen.

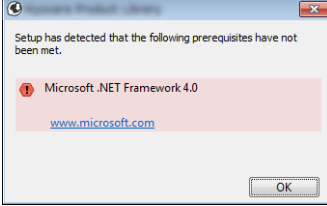

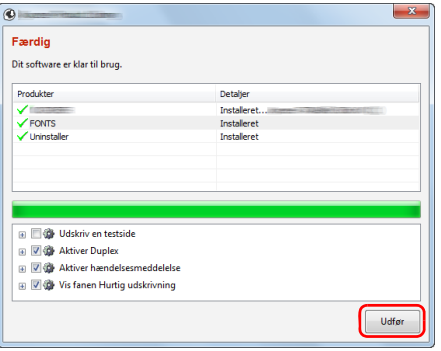

#### 8 Afslut installationen.

Når **Din software er klar til brug** vises, kan du anvende softwaren. For at udskrive en testside, klik på **Udskriv en testside** afkrydsningsfeltet, og vælg maskinen.

Klik på **Udfør** for at afslutte guiden.

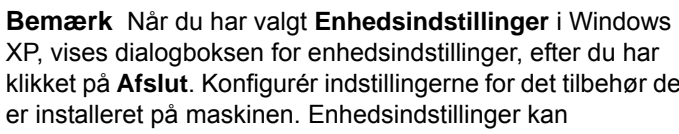

XP, vises dialogboksen for enhedsindstillinger, efter du har klikket på **Afslut**. Konfigurér indstillingerne for det tilbehør der er installeret på maskinen. Enhedsindstillinger kan konfigureres efter at installationen er udført.

For yderligere oplysninger, se *Printer Driver User Guide*.

Hvis der vises en system genstart, skal du genstarte computeren ved at følge anvisningerne på skærmen. Dette gennemfører proceduren for printerdriver installation.

### **Afinstallation af software**

Udfør følgende procedure for at slette softwaren fra din computer.

**Bemærk** Afinstallation i Windows skal udføres af en bruger der er logget på med administratorrettigheder.

1 Klik på **Søg** i amuletter, og indtast **Afinstaller Kyocera Product Library** i søgeboksen. Vælg **Afinstaller Kyocera Product Library** på søgeoversigten.

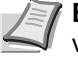

**Bemærk** I Windows 7, klik på knappen **Start** i Windows og vælg derpå **Alle programmer**, **Kyocera** og **Afinstaller Kyocera Product Library** for at få vist afinstallationsguiden.

2 Afmærk afkrydsningsboksen for den software der skal slettes. Klik på **Afinstaller**.

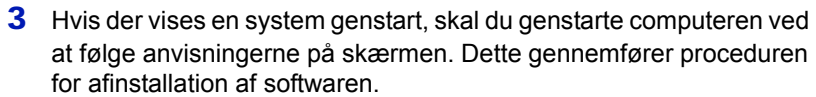

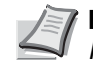

**Bemærk** Softwaren kan også afinstalleres ved brug af *Product Library* disk.

I installationsskærmen Product Library, klik på **Afinstaller**, og følg vejledningen på skærmen for at afinstallere softwaren.

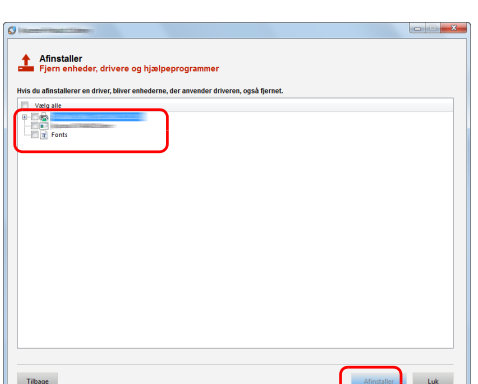

## **Installation af printerdriveren i Macintosh**

Maskinens printerfunktion kan anvendes af en Macintosh computer.

Følgende er en forklaring for installation i MAC OSX 10.9.

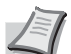

**Bemærk** Installation i MAC OS skal udføres af en bruger logget på med administrator rettigheder.

Når du udskriver fra en Macintosh computer, indstil maskinens emulering til **KPDL** eller **KPDL(Auto)**. Dette er beskrevet se *engelsk Operation Guide*.

Ved tilslutning af Bonjour, aktivér Bonjour i maskinens netværksindstillinger. Dette er beskrevet se *engelsk Operation Guide*.

Indtast det brugernavn og den adgangskode, der anvendes til at logge på operativsystemet i skærmbilledet Authenticate.

1 Insæt *Product Library* disk.

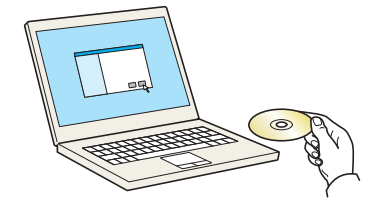

- $\mathbf{R} \equiv \mathbf{m}$  or  $\mathbf{m}$  $\sqrt{3}$  $\mathbf{R}$ プ
- 2 Dobbeltklik på **Kyocera** ikonet.
- 3 Dobbeltklik på **OS X 10.5 or higher**.

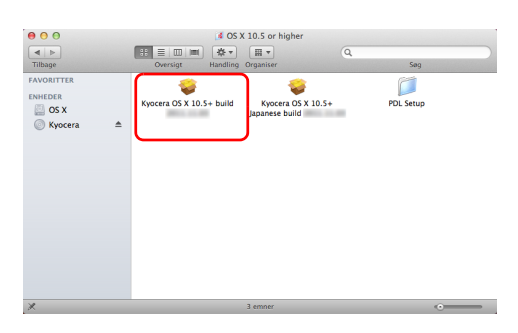

Du bliver hjulpet gennem de nødvendige trin til ins<br>softwaren

**D** Insta tller Kyocera M tallering af Kyocera Macintosh

 $\begin{array}{c} \circ \\ \circ \\ \circ \end{array}$ 

**X** KYOCERA

Introdukt

4 Dobbeltklik på **Kyocera OS X x.x**.

**5** Installationsprogrammet for printerdriver starter.

6 Installér printedriveren som angivet i anvisningerne i installationssoftwaren.

Dette afslutter installationen af printerdriveren.

Hvis der anvendes en USB-forbindelse, genkendes og tilsluttes maskinen automatisk.

Hvis der anvendes en IP tilslutning, er indstillingerne nedenfor nødvendige.

7 Åbn Systemindstillinger, og klik på **Printere & scannere**.

8 Klik på plustegnet (**+**) for at tilføje den installerede printerdriver.

 $\overline{a}$  s  $\overline{\phantom{0}}$ eve M **Navn** cerini  $\overline{\mathbf{B}}$ Brug: **Tilføi** 

 $\begin{picture}(180,10) \put(0,0){\line(1,0){10}} \put(10,0){\line(1,0){10}} \put(10,0){\line(1,0){10}} \put(10,0){\line(1,0){10}} \put(10,0){\line(1,0){10}} \put(10,0){\line(1,0){10}} \put(10,0){\line(1,0){10}} \put(10,0){\line(1,0){10}} \put(10,0){\line(1,0){10}} \put(10,0){\line(1,0){10}} \put(10,0){\line(1,0){10}} \put(10,0){\line($ 

 $\mathbf{u}$ 

 $\blacktriangleright$ 

 $\bullet\bullet\circ\overline{\langle\langle\;\rangle\;\rangle\;\mathop{\rm III}$ 

tana ara

 $\bigcap$ 

 $\mathbb{G}$ 

 $\mathbf{E}$  $rac{1}{\sqrt{2}}$ 

图

 $\pmb{\Psi}$ 

Printere & su

 $\Omega$ ⊪<br>Sprog &

8 6

> $\begin{picture}(20,20) \put(0,0){\line(1,0){10}} \put(15,0){\line(1,0){10}} \put(15,0){\line(1,0){10}} \put(15,0){\line(1,0){10}} \put(15,0){\line(1,0){10}} \put(15,0){\line(1,0){10}} \put(15,0){\line(1,0){10}} \put(15,0){\line(1,0){10}} \put(15,0){\line(1,0){10}} \put(15,0){\line(1,0){10}} \put(15,0){\line(1,0){10}} \put(15,0){\line(1$ E

> > $\overline{\mathbf{R}}$  $x \times f_0$

> > > $\overline{\mathbf{B}}$ ø

 $\overline{1}$ nter nå i

9 Vælg **Standard** og klik på enheden der vises i **Navn**.

Vælg driveren i **Udskriv med** og klik på **Tilføj**.

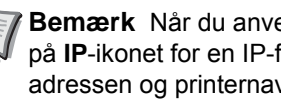

**Bemærk** Når du anvender en IP-forbindelse, skal du klikke på **IP**-ikonet for en IP-forbindelse og derefter indtaste IPadressen og printernavnet. Nummeret der indtastes i **Adresse** vil automatisk vises i **Navn**. Skift hvis nødvendigt.
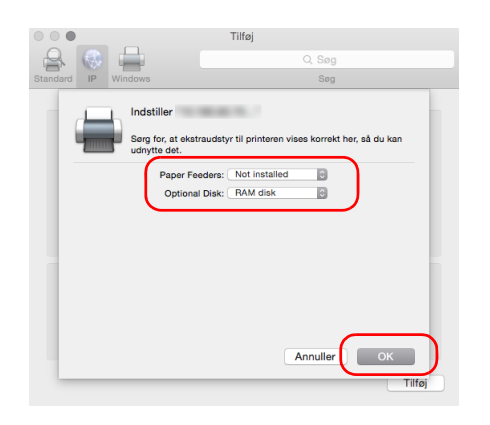

10 Vælg de tilgængelige funktioner for maskinen, og klik på **OK**.

11 Den valgte printer er tilføjet.

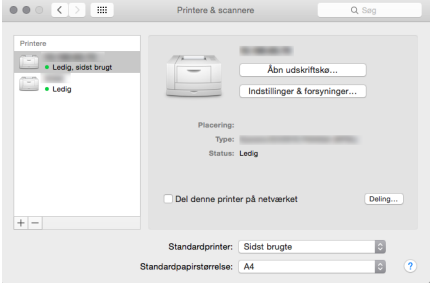

# **Status Monitor**

Status Monitor overvåger printerens status og rapporterer løbende.

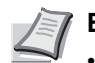

- **Bemærk** Når du aktiverer Status Monitor, kontroller statussen nedenfor.
- KX Driver er installeret.
- Enten Enhanced WSD eller EnhancedWSD(SSL) er sat til On i *engelsk Operation Guide*.

## **Adgang til Status Monitor**

Status Monitor starter også, når udskrivningen er startet.

# **Lukning af Status Monitor**

Anvend en af nedenstående metoder til at lukke Status Monitor.

- Manuel lukning: Klik på indstillinger-ikonet og vælg **Afslut** i menuen for at forlade Status Monitor.
- Automatisk lukning: Status Monitor lukker automatisk ned efter 7 minutter uden aktivitet.

# **Visning af Status Monitor**

Visningen af Status Monitor er som følger.

### **Hurtig visning**

Statussen for printeren vises ved brug af ikoner. Detaljerede oplysninger vises efter klik på udvid-knappen.

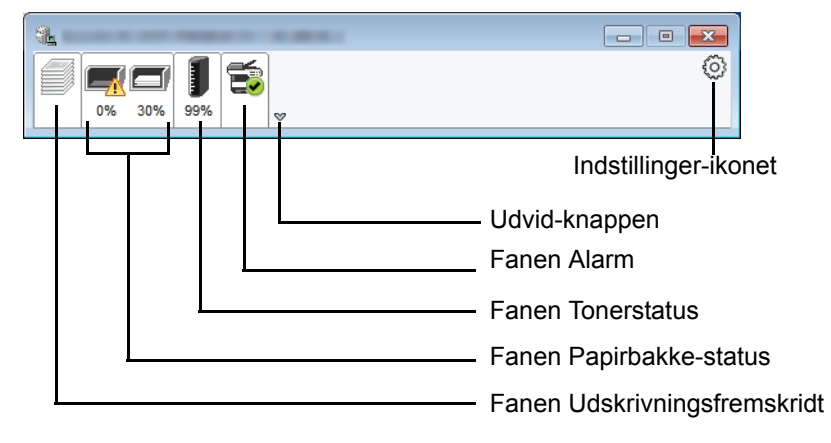

Detaljerede oplysninger vises efter klik på hvert ikonfane.

### **Fanen Udskrivningsfremskridt**

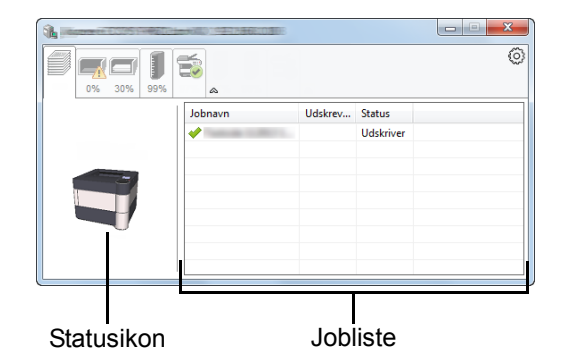

Statussen for udskriftsjobs kommer frem.

Vælg et job fra joblisten, og det kan annulleres ved brug af den viste menu med et højreklik.

### **Fanen Papirbakke-status**

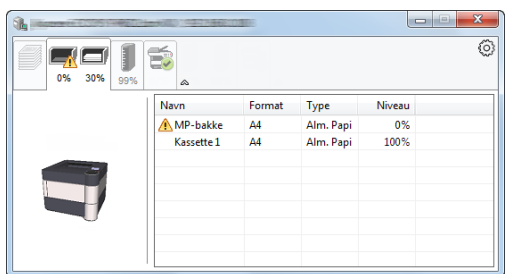

Der vises oplysninger om papir i printeren og om mængden af den resterende papir.

### **Fanen Tonerstatus**

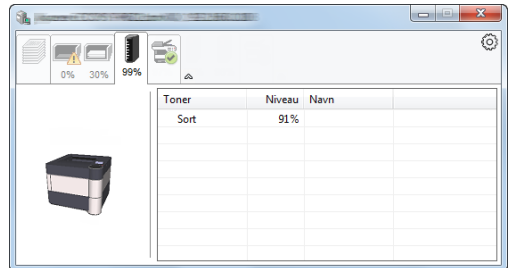

Der vises den resterende mængde af toner.

#### **Fanen Alarm**

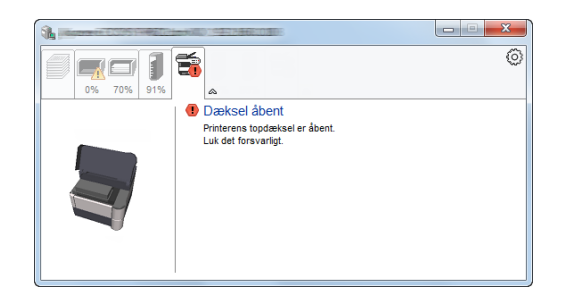

Hvis der opstår en fejl, vil en meddelelse blive vist ved brug af et 3Dmeddelelse og en besked.

### **Status Monitor kontekst-menu**

Følgende menu vises efter et klik på indstillinger-ikonet.

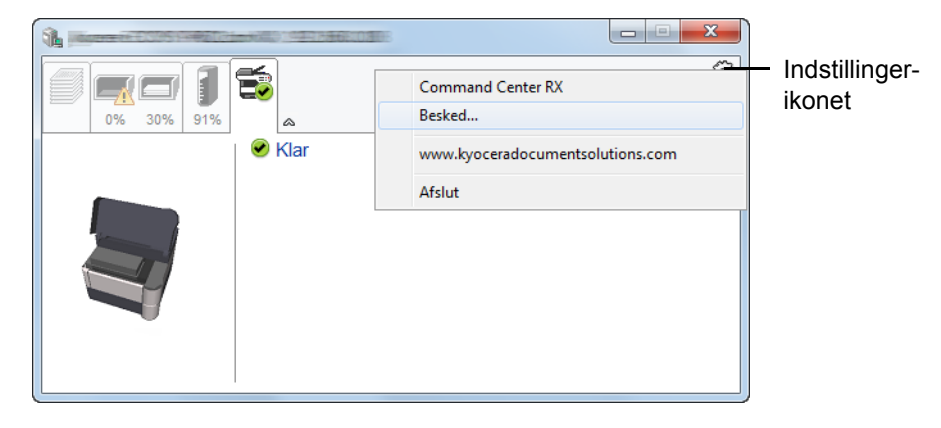

#### • **Command Center RX**

Benyt en web-browser til at få adgang til Command Center RX for at ændre eller bekræfte netværksindstillingerne, hvis printeren er sluttet til et TCP/IP-netværk og har sin egen IP-adresse. For yderligere oplysninger, se *Command Center RX User Guide*.

Denne menu vises ikke ved brug af USB-forbindelse.

#### • **Besked…**

Dette indstiller visningen af Status Monitor. Dette er beskrevet under *[Indstillinger for meddelelser i Status Monitor på](#page-40-0)  [side 2-18](#page-40-0)*.

- **www.kyoceradocumentsolutions.com**  Åbn vores websted.
- **Afslut** Lukker Status Monitor.

### <span id="page-40-0"></span>**Indstillinger for meddelelser i Status Monitor**

Der vises Status Monitor-indstillinger og hændelsesliste.

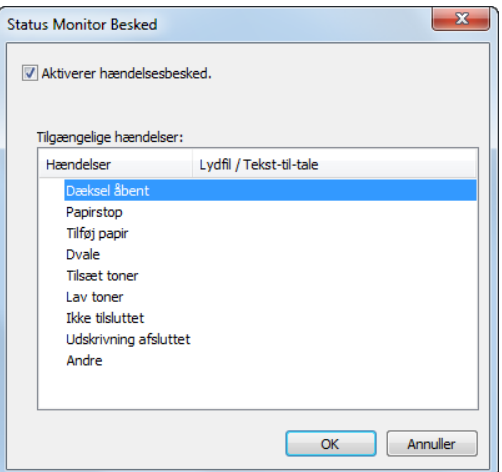

Vælg, om en meddelelse skal udføres, når der opstår en fejl i hændelseslisten.

1 Vælg **Aktivere hændelsesbesked**.

Hvis denne indstilling er sat til Off (Fra), vil statusovervågnbing ikke starte, selv om udskrivningen startes.

2 Vælg en hændelse, der skal anvendes sammen med funktionen Tekst-til-tale i **Tilgængelige hændelser**.

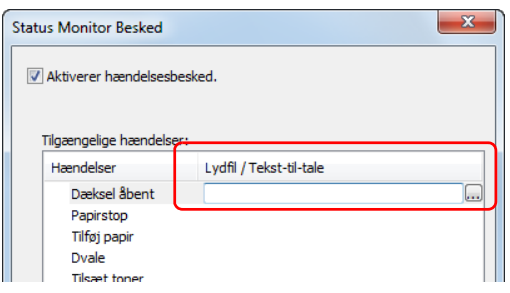

3 Klik på kolonnen **Lydfil / Tekst-til-tale**.

Klik på browserknappen (**...**) for at give besked med en lydfil.

**Bemærk** Det mulige filformat er WAV.

Når der brugertilpasses meddelelsesteksten, der skal læses teksten højt, skal du indtaste teksten i feltet.

# **Command Center RX**

Hvis maskinen er tilsluttet til netværket, kan du konfigurere forskellige indstillinger ved hjælp af Command Center RX.

Dette afsnit forklarer hvordan der opnås adgang til Command Center RX, og hvordan sikkerhedsindstillingerne og værtsnavnet ændres. For yderligere oplysninger om Command Center RX, se *Command Center RX User Guide*.

**Bemærk** For fuld adgang til egenskaberne for Command Center RX sider, indtast brugernavn og adgangskode og klik på **Login**. Indtastning af den foruddefinerede administratoradgangskode giver brugeren mulighed for at få adgang til alle sider, inklusive dokumentboks og indstillinger i navigationsmenuen. Fabriksindstillingen for standard bruger med administratorrettigheder er vist nedenfor.

Login User Name: **Admin**

Login Password: **Admin**

Der skelnes mellem store og små bogstaver (forskel på store/små bogstaver).

Indstillinger som administrator og standard brugere kan konfigurere eller kontrollere Command Center RX er følgende.

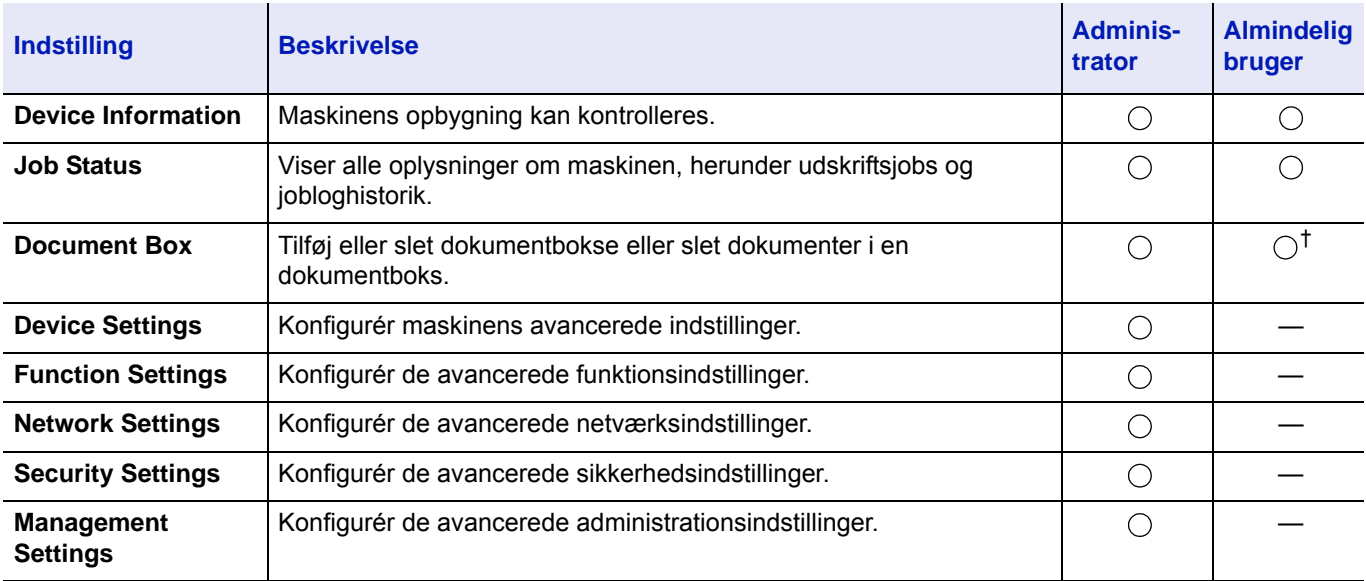

† Den indloggede anvender kan muligvis ikke konfigurere nogle af indstillingerne afhængigt af tilladelserne for anvenderen.

# **Adgang til Command Center RX**

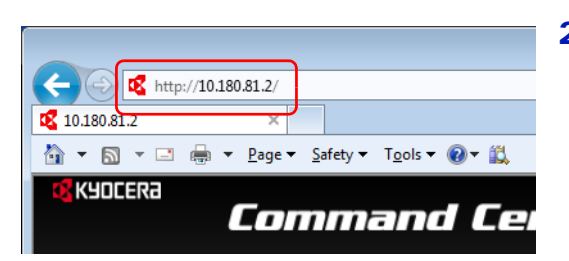

1 Start din web-browser.

2 I adresse- eller lokationslinjen skal du indtaste maskinens IP-adresse eller værtsnavnet.

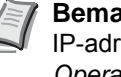

**Bemærk** Udskrift statussiden for at kontrollere maskinens IP-adresse og værtsnavn. Dette er beskrevet se *engelsk Operation Guide*.

Examples: https://10.180.81.2/ (for IP-adresse) https://DEVICE001 (hvis værtsnavnet er "DEVICE001")

Websiden viser grundlæggende oplysninger om maskinen og Command Center RX samt deres aktuelle status.

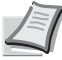

**Bemærk** Hvis skærmbilledet **There is a problem with this website's security certificate.** vises, skal certifikatet konfigureres. For yderligere oplysninger om certifikater, se *Command Center RX User Guide*.

Du kan også fortsætte handlingen uden at konfigurere certifikatet.

3 Vælg en kategori fra navigationslinjen i venstre side af skærmbilledet.

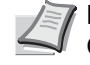

**Bemærk** For fuld adgang til egenskaberne for Command Center RX sider, indtast brugernavn og adgangskode og klik på **Login**. Indtastning af den foruddefinerede administratoradgangskode giver brugeren mulighed for at få adgang til alle sider, inklusive dokumentboks og indstillinger i navigationsmenuen. Fabriksindstillingen for standard bruger med administratorrettigheder er vist nedenfor.

Login User Name: **Admin** Login Password: **Admin**

Der skelnes mellem store og små bogstaver (forskel på store/små bogstaver).

## **Ændring af sikkerhedsindstillingerne**

I dette afsnit beskrives, hvordan du ændrer sikkerhedsindstillingerne.

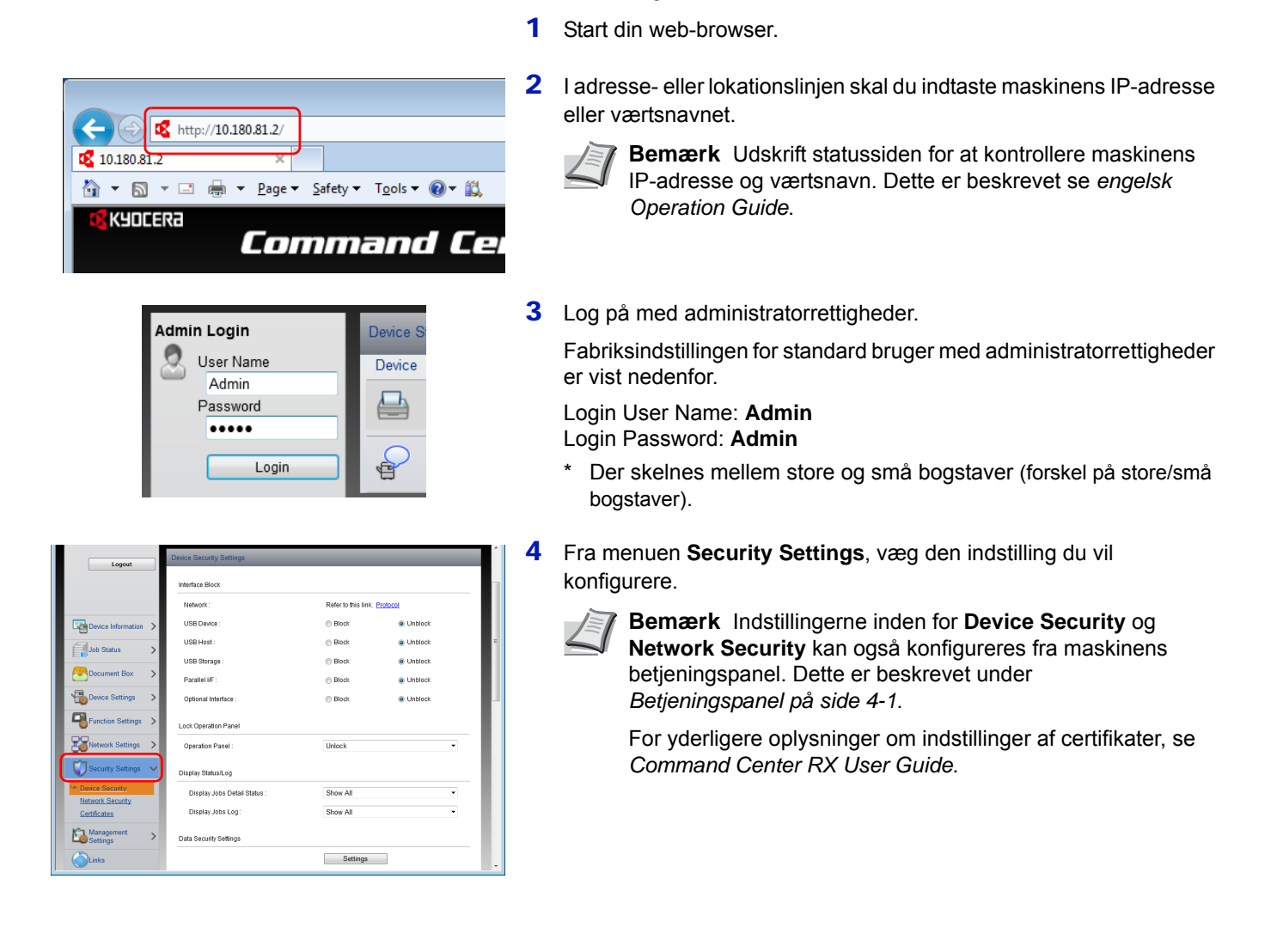

## **Ændre enhedsinformation**

Ændre maskinens enhedsinformation.

 $\left( \begin{matrix} \begin{matrix} 2 \end{matrix} \end{matrix} \right)$ http://10.180.81.2/ 10.180.81.2 KYOCERA Command Cel **Admin Login** Device S User Name Device Admin Password ..... Login ⋐ Last Updated:<br>2016/07/11 06:18:49  $\bullet$ 

KM2E8029

English

 $\odot$  On

 $@$  On Normal

 $\epsilon$ 

US-English

 $16$  MB (1 - 16)

 $\circ$ 

 $\bigcap$  Off

 $\sim$ 

- 1 Start din web-browser.
- 2 I adresse- eller lokationslinjen skal du indtaste maskinens IP-adresse eller værtsnavnet.

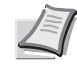

**Bemærk** Udskrift statussiden for at kontrollere maskinens IP-adresse og værtsnavn. Dette er beskrevet under se *engelsk Operation Guide*.

**3** Log på med administratorrettigheder.

Fabriksindstillingen for standard bruger med administratorrettigheder er vist nedenfor.

Login User Name: **Admin**

- Login Password: **Admin**
- Der skelnes mellem store og små bogstaver (forskel på store/små bogstaver).
- 4 Vælg **System** fra menuen **Device Settings**.

5 Indtast oplysninger om enheden, og klik på **Submit**.

**VIGTIGT** Genstart netværket, eller sluk og tænd maskinen igen efter ændring af indstillingen.

For at genstarte netværksinterfacekortet skal du klikke på **Reset** i menuen **Management Settings** og herefter klikke på **Restart Network** i **Restart**.

## **E-mail-indstillinger**

Asset Numbe

.<br>RAM Disk Mode

\*RAM Disk Size **USB Keyboard Typ** 

Override A4/Lette

**Frree Setting** MD Tray Empt

 $\overline{\mathbf{p}}$ 

Når du har angivet SMTP-indstillingerne, kan du sende en meddelelse om afslutningen af et job via e-mail.

For at kunne benytte denne funktion skal maskinen være tilsluttet en mail-server med SMTP-protokollen.

Desuden skal følgende konfigureres.

- SMTP-indstillinger Enhed: **SMTP Protocol** og **SMTP Server Name** i **SMTP**
- Afsenderadressen når maskinen sender e-mails. Enhed: **Sender Address** i **E-mail Send Settings**
- Indstilling til at begrænse størrelsen af e-mails. Enhed: **E-mail Size Limit** i **E-mail Send Settings**

Fremgangsmåden ved konfiguration af SMTP-indstillingerne forklares nedenfor.

1 Start din web-browser. 2 I adresse- eller lokationslinjen skal du indtaste maskinens IP-adresse eller værtsnavnet.  $\left( \bigoplus_{i=1}^n A_i \right)$ http://10.180.81.2/ **Bemærk** Udskrift statussiden for at kontrollere maskinens 10.180.81.2 IP-adresse og værtsnavn. Dette er beskrevet under se *engelsk Operation Guide*.KYOCERA Command Cel 3 Log på med administratorrettigheder. Admin Login Device S Fabriksindstillingen for standard bruger med administratorrettigheder Ω User Name Device er vist nedenfor. Admin Password 曡 Login User Name: **Admin** ..... Login Password: **Admin** Login 鲁 \* Der skelnes mellem store og små bogstaver (forskel på store/små bogstaver). 4 I menuen **Network Settings** klikkes på **Protocol**.  $\circ$  o Job Status ...  $\frac{1}{2}$  or  $\sim$  or **IFTP S** e on  $\otimes$  or .<br>199 a on  $\circ$  or 631  $1$  (1 - 32767) **IPP** over SSL  $\otimes$  On  $\circ$  or Note: 443  $(1 - 32767)$ \*Port Numbe "IPP over SSL Cer Device Certificate 1 Settings 5 Indstil **SMTP (E-mail TX)** til **On** i **Send Protocols**.  $\overline{0}$  On MTP (F-mail T) Note:<br>For more Note:<br>To use an a e on  $\odot$  or Note:<br>For mor  $\frac{1}{\bullet \text{ or }}$  $\oplus$  On Note:<br>For mor  $\odot$  or e or **NITES** a on  $\approx$  or Note:<br>To use th **HTTPS Certificat** Device Certificate 1 Settings **Cohanced WOP**  $\bullet$  on  $\approx$  or ed WSD over SSI  $\ddot{\bullet}$  On  $\circ$  or 6 Fra menuen **Function Settings**, klik på **E-mail**.  $\bullet$ Eunction Set  $\frac{1}{2}$ Last Updated:

 $_{\rm curro}$ SMTP Protoco

 $\Box$ Jot

Q

SMTP Server Name

SMTP Port Numbe

SMTP Server Timeou

**SMTP Security** 

**Connection Test** 

tication Pro

Note:<br>Settings<br>Protocol

 $\overline{2}$  $\frac{1}{1}$  (1 - 65535)

 $\overline{O}$ 

 $\alpha$  $\begin{tabular}{|c|c|} \hline \quad \quad \quad \quad & \quad \quad \quad & \quad \quad \quad \\ \hline \quad \quad \quad & \quad \quad \quad & \quad \quad \quad \\ \hline \quad \quad \quad & \quad \quad & \quad \quad \\ \hline \end{tabular}$ 

Note:<br>To specify the serve<br>server. TCP/IP

secondo

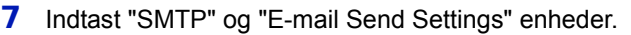

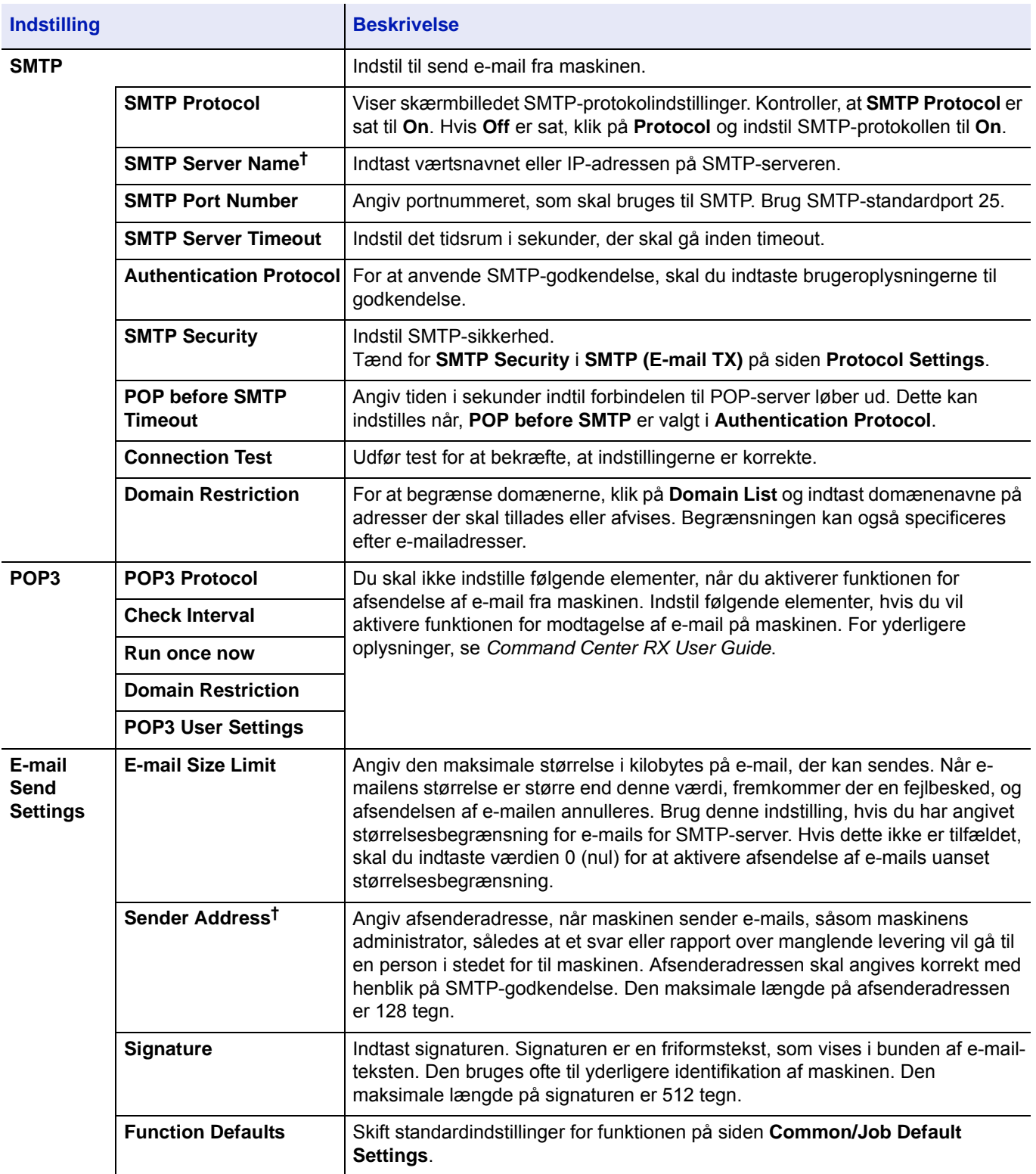

<span id="page-45-0"></span>† Sørg for at indtaste elementerne.

8 Tryk på **Submit**.

# **Tænd/sluk**

# **Tænding**

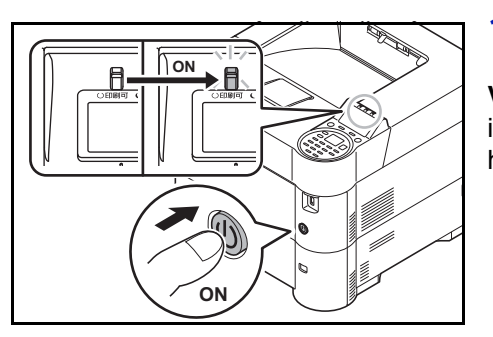

1 Tryk på hovedafbryderen.

**VIGTIGT** Når du slukker på hovedafbryderen, må den ikke tændes igen med det samme. Vent mindst 5 sekunder, og tænd derefter på hovedafbryderen.

# **Slukning**

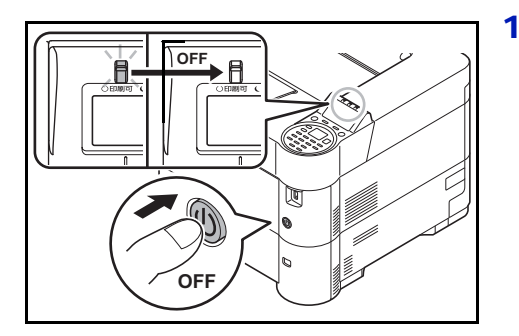

1 Tryk på hovedafbryderen.

Der vises bekræftelsesmeddelelse for slukket strømforsyning. Det tager omkring 3 minutter inden den slukker ned.

# **Energisparefunktion**

### **Dvale**

#### **For Europa**

Efter den indstillede tid (fabriksindstillingen er 1 minut) udløber siden printeren blev brugt sidste gang, overgår den automatisk til dvaletilstand. Baggrundslyset i displayet og lysen slukkes for at minimere strømforbrug. Denne status kaldes for Dvale.

For at benytte printeren, tryk på **[OK]**. Maskinen vil være klar til brug i løbet af 18 sekunder.

Se *engelsk Operation Guide* for yderligere oplysninger om opsætningsindstillinger.

#### **Undtagen Europa**

Efter den indstillede tid (fabriksindstillingen er 1 minut) udløber siden printeren blev brugt sidste gang, overgår den automatisk til dvaletilstand. Baggrundslyset i displayet og lysen slukkes for at minimere strømforbrug. Denne status kaldes for Dvale.

Der findes to dvaletilstande: Quick Recovery og Energy Saver. Standardindstillingen i strømsparetilstanden.

#### **Quick Recovery tilstand**

Gendannelsen fra dvaletilstand er hurtigere end fra Energy Saver tilstand.

Meddelelsesdisplayet slukkes når dvaletilstand slår til og **Ready** indikatoren blinker.

Maskinen gendannes hurtigt når der trykkes på **[OK]**. Maskinen gendannes ligeledes og starter udskrivning når et job bliver registreret.

Hvis der modtages udskrivningsdata i Dvaletilstanden, vil udskrivningen blive udført, men displayet forblive slukket.

For at benytte printeren, tryk på **[OK]**.

Bemærk, at særlige forhold i omgivelserne (eksempelvis ventilation) kan forlænge maskinens reaktionstid.

Se *engelsk Operation Guide* for yderligere oplysninger om opsætningsindstillinger.

#### **Energibesparelsestilstand**

Denne tilstand reducerer strømforbruget endnu mere end Quick Recovery tilstand og muliggør Dvaletilstand kan indstilles separat for hver funktion.

**VIGTIGT** Forholdsregler ved indstilling af strømsparetilstanden

• Et id-kort vil ikke blive genkendt i Energy Saver tilstand.

For at benytte printeren, tryk på **[OK]**.

Tid for genoprettelse fra dvaletilstand er som følger.

- ECOSYS P3055dn/ECOSYS P3060dn: 25 sekunder eller mindre
- ECOSYS P3050dn: 20 sekunder eller mindre
- ECOSYS P3045dn: 15 sekunder eller mindre

For flere oplysninger om indstillinger af Energy Saver, se *engelsk Operation Guide*.

### **Sluk timer (til Europa)**

Hvis printeren ikke benyttes i dvaletilstand, bliver den automatisk afbrudt. Sluk timer funktionen bruges til at indstille tidsrummet indtil strømmen afbrydes. Fabriksindstillingen for tidsrummet indtil strømmen afbrydes, er 3 dage.

**VIGTIGT** Du kan indstille funktionen for afbryd og sluk timer. For yderligere oplysninger, se *engelsk Operation Guide*.

### **Hvis printeren ikke skal bruges i længere tid**

 $\boldsymbol{\Lambda}$ 

**FORSIGTIG** Sluk maskinen på hovedafbryderen, hvis maskinen ikke skal benyttes i en bestemt periode (eksempelvis om natten). Fjern af sikkerhedsmæssige årsager stikket fra stikkontakten, hvis maskinen ikke skal benyttes i en længere periode (eksempelvis i løbet af en ferie).

**FORSIGTIG** Fjern papiret fra kassetterne, og pak det ind i originalemballagen for at beskytte det mod fugt.

# **Ilægning af papir**

Dette kapitel beskriver, hvordan der lægges papir i kassetten og MF-bakken.

# **Ilægning af papir i kassette**

Kassetterne kan rumme almindeligt papir, genbrugspapir eller farvet papir.

Kassette 1 til 5 kan rumme op til 500 ark almindeligt papir (80 g/m²).

Se *[Valg af den korrekte papirtype på side A-5](#page-120-0)* for yderligere detaljer om understøttede papirstørrelser. Se *engelsk Operation Guide* for oplysninger om papirtypeindstillinger.

**VIGTIGT** Brug ikke papir til inkjet printere eller papir med bestrøget overflade. (Disse papirtyper kan medføre papirstop eller andre fejl.)

Kassetterne kan rumme papir med papirvægt på mellem 60 og 120 g/m².

Ilæg ikke tykt papir, som vejer over 120 g/m², i kassetterne. Brug multifunktionsbakken til papir, som vejer over 120 g/m².

Anbring kassetten på et stabilt sted, såsom skrivebord, når du ilægger papir.

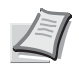

**Bemærk** Papir i str. A6 kan også anvendes i kassette 1 på ECOSYS P3050dn/ECOSYS P3055dn/ ECOSYS P3060dn.

B6 og postkort kan ikke anvendes i kassette 1 på ECOSYS P3045dn.

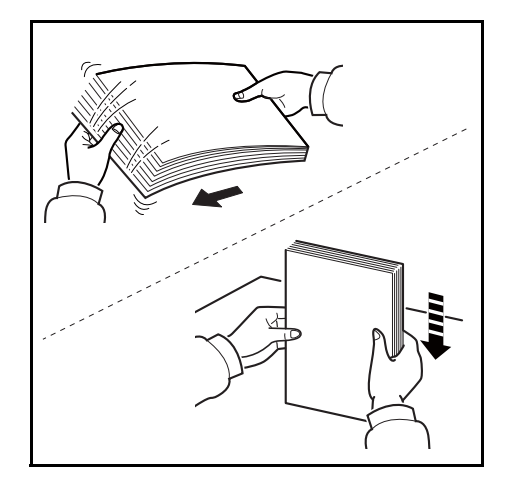

1 Bladr gennem papiret/transparenterne, og bank det/dem på en jævn flade for at hindre papirstop og forskudt udskrivning.

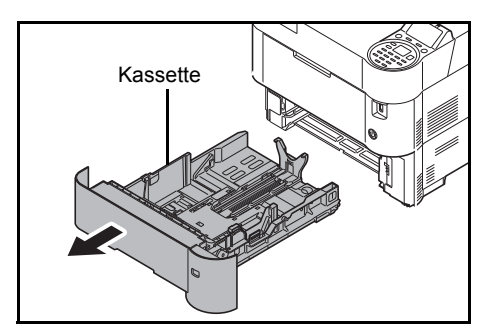

2 Træk kassetten ud af maskinen.

Kassette **VIGTIGT** Kontrollér at den er understøttet og ikke falder ud, når du trækker kassetten ud af maskinen.

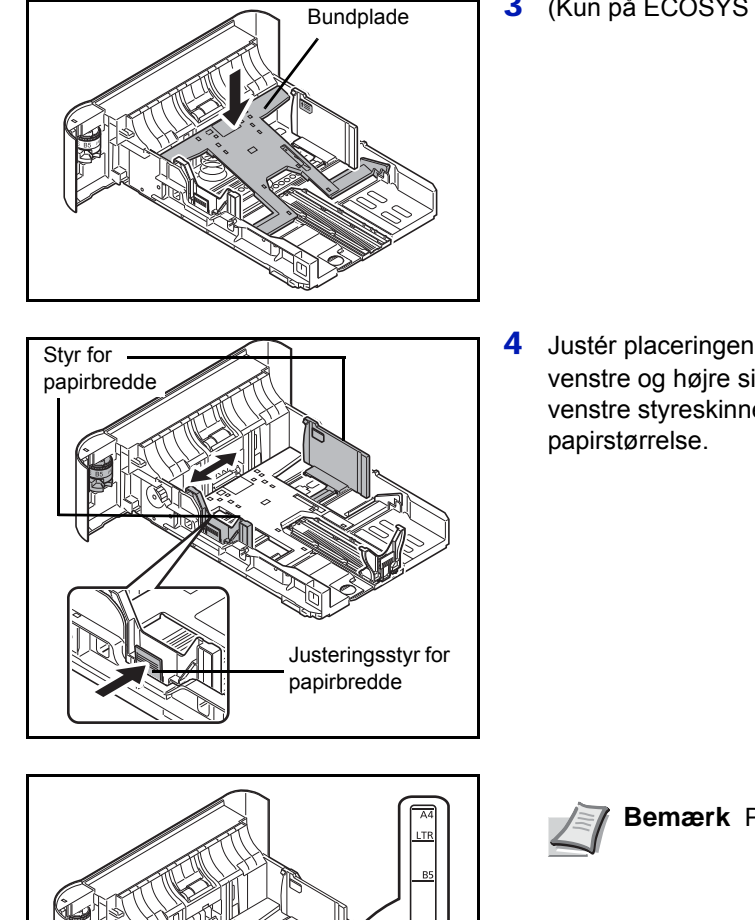

3 (Kun på ECOSYS P3045dn) Tryk bundpladen ned, indtil den låser.

4 Justér placeringen af styreskinnerne for papirbredde, der findes i venstre og højre side af kassetten. Tryk på udløserknappen på venstre styreskinne, og indstil styreskinnerne efter den relevante

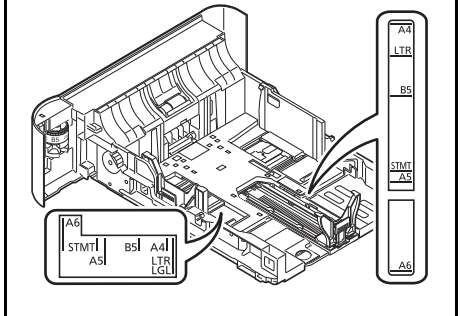

**Bemærk** Papirformaterne er angivet på kassetten.

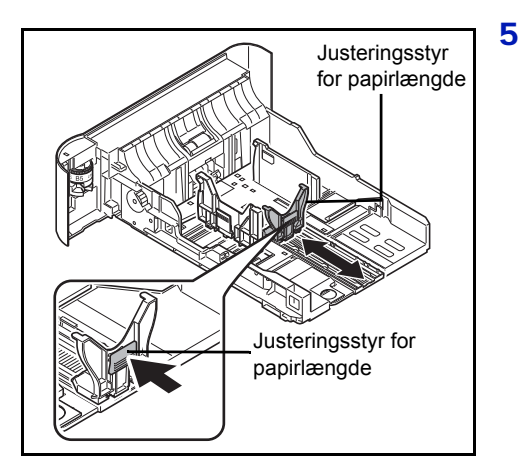

5 Justér styreskinnen for papirlængde til den relevante papirstørrelse.

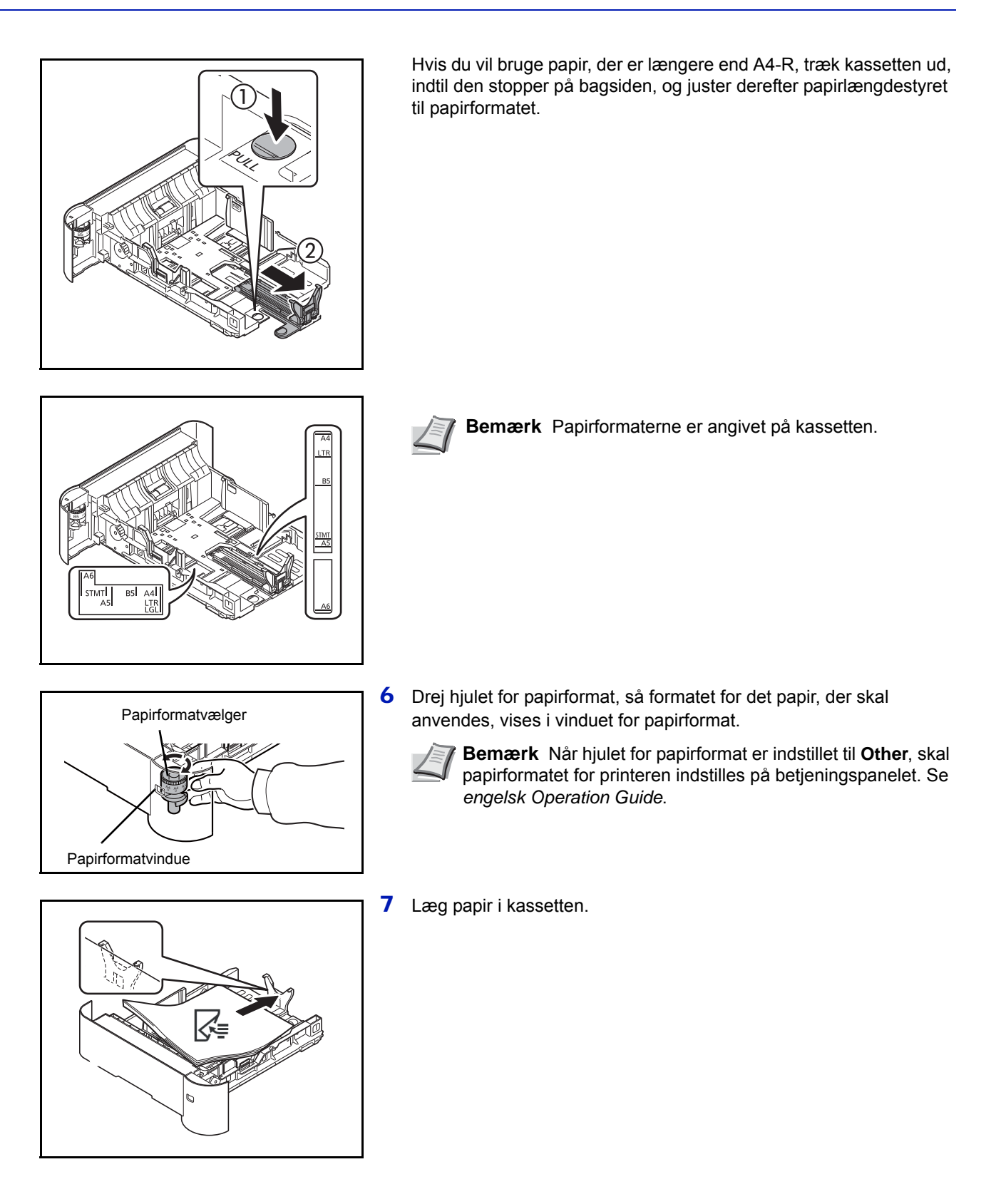

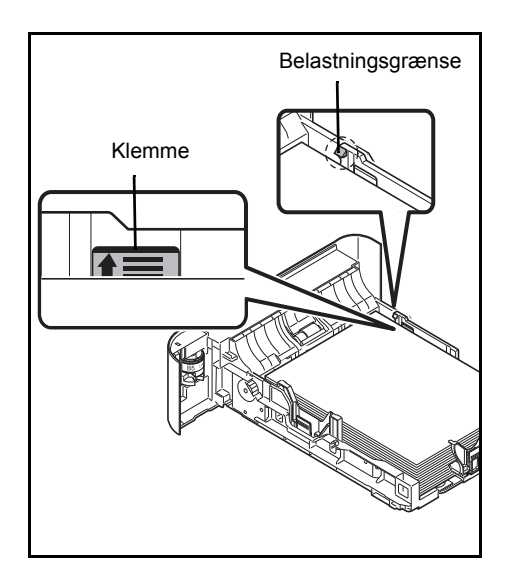

**VIGTIGT** Læg papiret i med den side, der skal skrives på, vendt nedad.

Kontrollér inden ilægning af papir, at det ikke er krøllet eller foldet. Krøllet eller foldet papir kan forårsage papirstop.

Sørg for at det ilagte papir ikke overstiger det angivne niveau (se figuren til venstre).

Anbring papirstakken under klemmerne som vist.

Justeringsstyret til papirlængde og -bredde skal justeres efter papirformatet. Hvis papiret lægges i uden at disse styr justeres, kan det medføre forskydning af arkene og dermed papirstop.

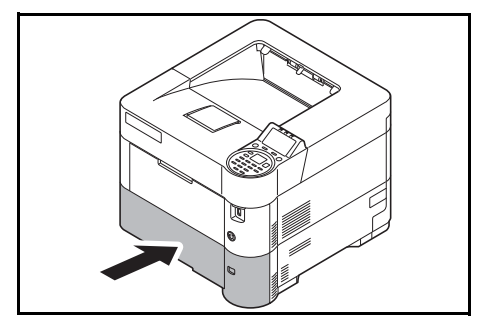

8 Skub kassetten ind i printerens åbning igen. Skub den helt ind.

**Bemærk** Hvis maskinen ikke skal bruges i længere tid, skal du beskytte papiret mod fugt ved at tage det ud af kassetterne og pakke det ind i originalemballagen.

9 Vælg den medietype (almindeligt, genbrugspapir osv.), som ligger i kassetten. (Se *engelsk Operation Guide*.)

# **Ilægning af papir i MF-bakke (multifunktionsbakke)**

Multifunktionsbakken kan rumme op til 100 ark almindeligt papir A4 (80 g/m²).

Se *[Valg af den korrekte papirtype på side A-5](#page-120-0)* for yderligere detaljer om understøttede papirstørrelser. Se *engelsk Operation Guide* for oplysninger om papirtypeindstillinger.

**VIGTIGT** Angiv altid medietypen, når der anvendes medietyper, der er forskellige fra almindeligt papir (såsom genbrugspapir). Indstil medietypen til Tykt, og indstil papirvægten, hvis du bruger papir med en papirvægt på min. 106 g/m².

Multifunktionsbakken har følgende kapacitet.

- A4 almindeligt papir (80 g/m²): 100 ark
- Hagaki: 1 ark
- Kuvert DL, Kuvert C5, Kuvert #10, Kuvert #9, Kuvert #6, Konvolut monarch, Youkei 4 og Youkei 2: 5 ark
- Folio: 20 ark
- Tykt papir: 5 ark

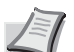

**Bemærk** Når du ilægger et brugerdefineret papirformat, skal du vælge Brugerdef. størrelsen ved at angive papirformatet jf. *engelsk Operation Guide*.

Når du anvender specialpapir, såsom kuverter eller tykt papir, skal du vælge medietypen, som angivet i *engelsk Operation Guide*.

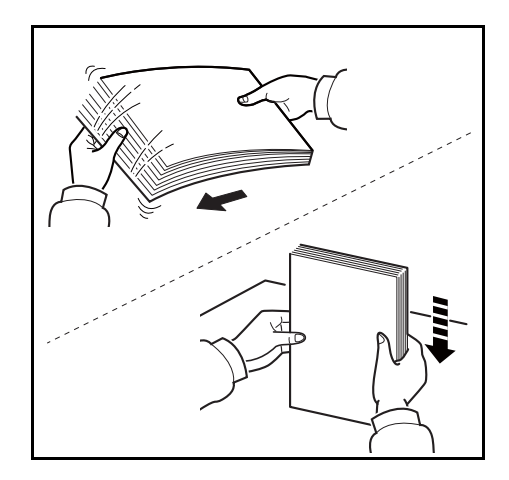

1 Bladr gennem papiret/transparenterne, og bank det/dem på en jævn flade for at hindre papirstop og forskudt udskrivning.

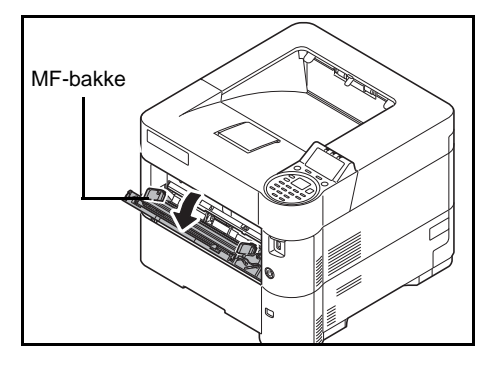

2 Træk MF-bakken ud mod dig selv, indtil den stopper.

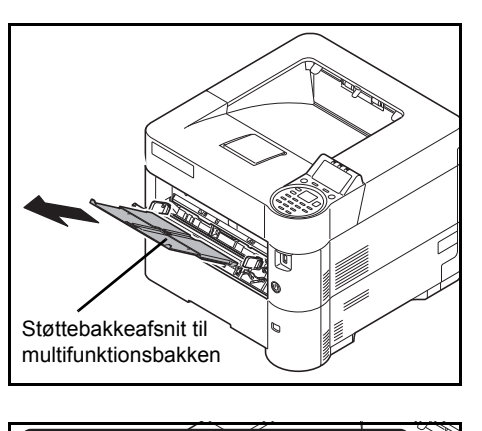

3 Træk støttebakkeafsnittet til multifunktionsbakken ud.

- A6 STMT  $B5$  $A4$ 訒 **LTR**<br>LGL  $A<sub>5</sub>$ 
	- 4 Indstil justeringsstyrene på MF-bakken. Standard papirformater er markeret på MF-bakken. Skub styreskinnerne til det respektive mærke for standard papirstørrelser.

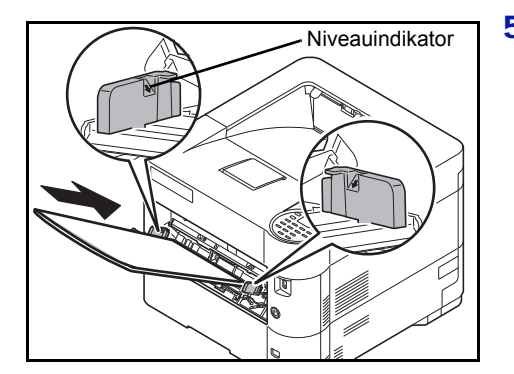

5 Justér papiret med justeringsstyrene, og skub det så langt ind, det kan komme.

**VIGTIGT** Læg papiret i med den side, der skal skrives på, vendt opad.

Krøllet papir skal rettes ud inden brug.

Kontrollér inden ilægning af papir i multifunktionsbakken, at der ikke er papir tilbage fra et tidligere job i bakken. Hvis der er nogle få ark papir tilbage i multifunktionsbakken, og du ønsker at ilægge flere papirer, skal du først fjerne det resterende papir fra bakken, og blande det med det nye papir, inden papiret ilægges i bakken.

Flyt justeringsstyrene for papirbredde, så de passer til papiret, hvis der er et mellemrum mellem papiret og styrene. Herved hindres forskydning af arkene og papirstop.

Kontrollér, at det ilagte papir ikke overstiger det angivne niveau.

6 Indstil papirformatet for MF-bakken på printerens betjeningspanel. Se *engelsk Operation Guide*.

# **Ilægning af kuverter**

Der er plads til op til 5 kuverter i multifunktionsbakken. Følgende kuvertformater er acceptable.

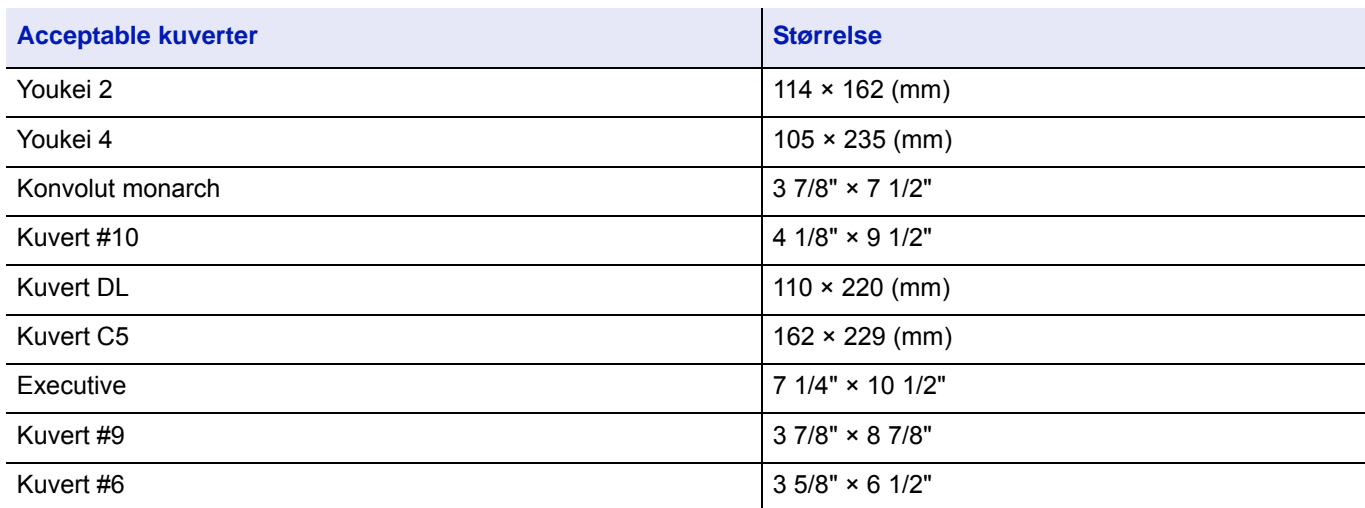

#### **Ilægning af kuverter eller Hagaki (karton) i multifunktionsbakken**

Læg kuverterne i med den side, der skal udskrives på, opad. For proceduren for udskrivning, se *Printer Driver User Guide*.

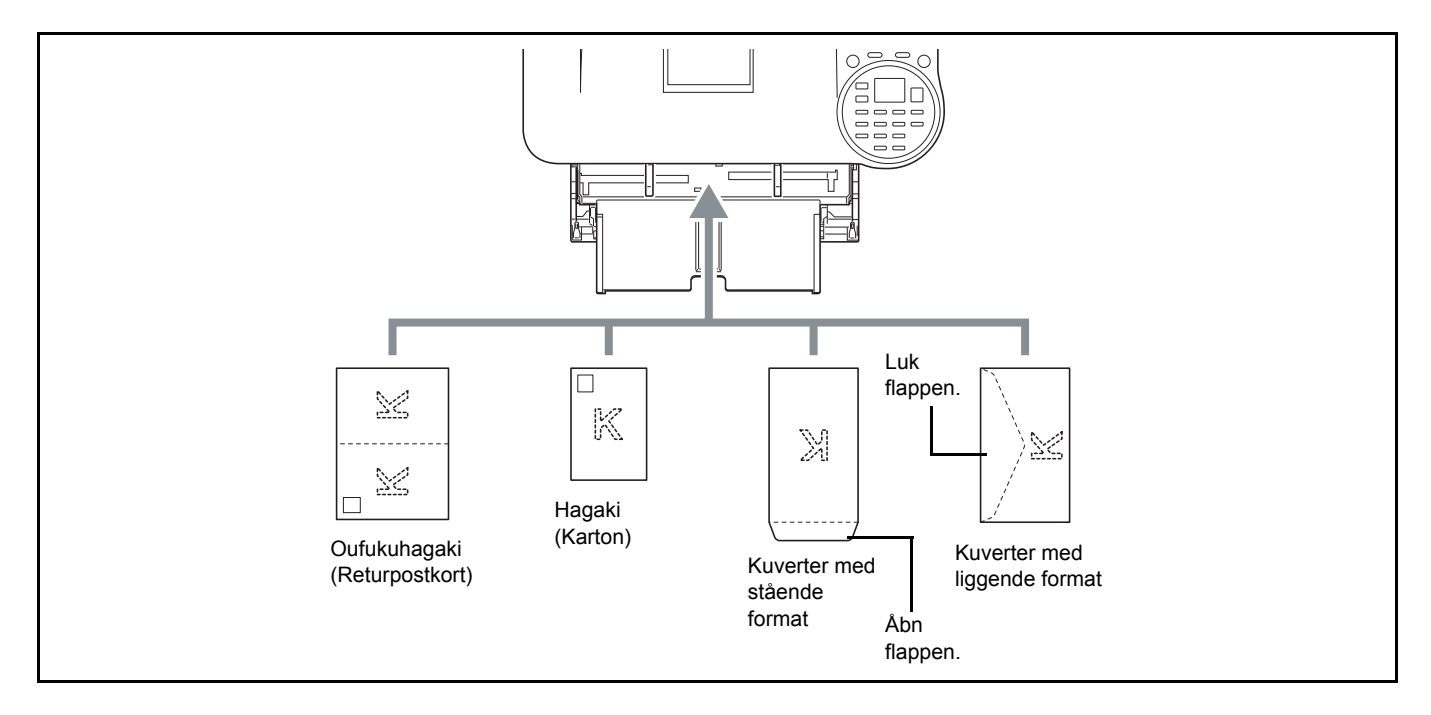

**VIGTIGT** Brug ufoldet Oufukuhagaki (returpostkort).

Hvordan kuverten skal ilægges (retningen og siden, der vender opad) afhænger af kuverttypen. Sørg for at ilægge den korrekt, da der ellers vil blive trykt i den forkerte retning eller på den forkerte side.

**Bemærk** Når du ilægger en kuvert i multifunktionsbakken, vælg kuverttypen som anvist i *engelsk Operation Guide*.

#### **Når du lægger kuverter i stabelfremføreren**

Du kan lægge kuverter i stabelfremføreren (PF-3100). Måden du ilægger kuverter (retning og opad/nedad) er den samme, som når du lægger i multifunktionsbakken.

### **Papirstopper**

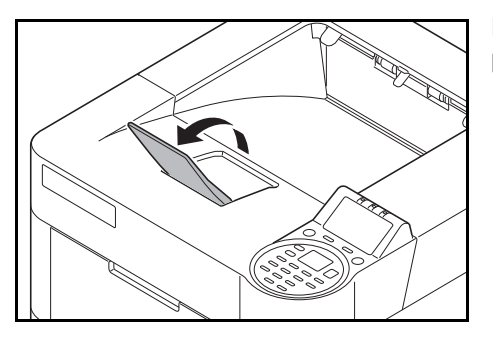

Når du anvender A4-R/Letter-R eller større papir, skal du åbne papirstopperen som vist på figuren.

#### **Udskrivning**  $\overline{\mathbf{3}}$

Dette kapitel indeholder følgende emner:

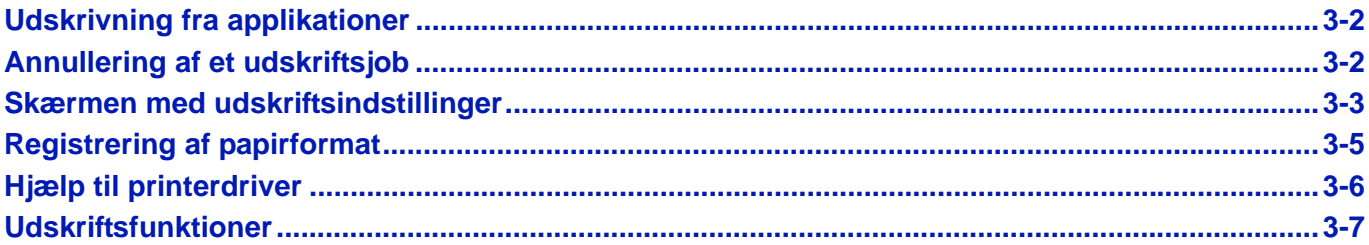

# <span id="page-58-0"></span>**Udskrivning fra applikationer**

Dette afsnit giver grundlæggende vejledning om udskrivning af dokumenter. Vejledningen er baseret på interfaceelementer som de fremkommer i Windows 7. For at udskrive dokumenter fra applikationer skal du installere printerdriveren fra den medfølgende *Product Library* disk*.*

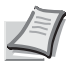

**Bemærk** Se *[Installation af software på side 2-7](#page-29-0)*.

Følg fremgangsmåden nedenfor for at udskrive dokumenter fra applikationer.

- 1 Opret et dokument ved hiælp af applikation.
- 2 Klik på **Fil** og vælg **Udskriv** i applikationen. Dialogboksen **Udskriv** vises.
- 3 Klik på knappen ▼ ved siden af navnefeltet, og vælg denne maskine fra listen.
- 4 Indtast det ønskede antal i feltet **Antal kopier**. Indtast et tal mellem 0 og 999.

Hvis der er flere sider, vælg Sorter for at udskrive én efter én i rækkefølgen efter sidetal.

- 5 Klik på **Egenskaber**. Dialogboksen **Egenskaber** vises.
- 6 Vælg fanebladet **Grundlæggende**, og klik på knappen **Udskriftsstørrelse** for at vælge udskriftsformatet. For at udskrive på specialpapir, såsom tykt papir eller transparent, skal du klikke på menuen **Medietype** og vælge medietypen.
- 7 Klik på **Kilde** og vælg papirkilden.
	- **Bemærk** Hvis du vælger **Automatisk kildevalg**, tilføres papiret automatisk fra den papirkilde, der er forsynet med papir med optimal format og type. For at udskrive på specialpapir, såsom kuvert eller tykt papir, skal du anbringe det i multifunktionsbakken og vælg **Multifunkt.bakke**.
- 8 Vælg papirretning, enten **Stående** eller **Liggende** for at tilpasse retningen af dokumentet.
- 9 Klik på **OK** for at vende tilbage til dialogboksen **Udskriv**.
- 10Klik på **OK** for at starte udskrivning.

# <span id="page-58-1"></span>**Annullering af et udskriftsjob**

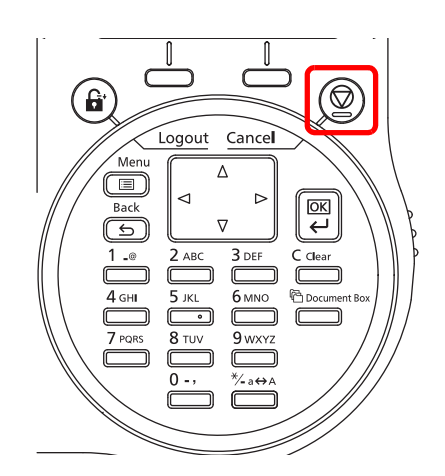

- 1 Når printeren viser Behandler., tryk på **[Cancel]**.
	- Der vises listen over Afbrudte jobs.
- **2** Tryk på  $\triangle$  eller  $\nabla$  for at vise jobbet, og tryk derefter på **[OK]**.

Når meddelelsen Jobbet annulleres. Vil du fortsætte? vises, tryk på [Ja] (**[Vælg venstre]**) for at annullere jobbet, eller [Nej] (**[Vælg højre]**) for at annullere handlingen og fortsætte udskrivningen.

Når du annullerer et job, vises Annullerer... på displayet, og udskrivningen stopper efter den, side, der udskrives, bliver skubbet ud.

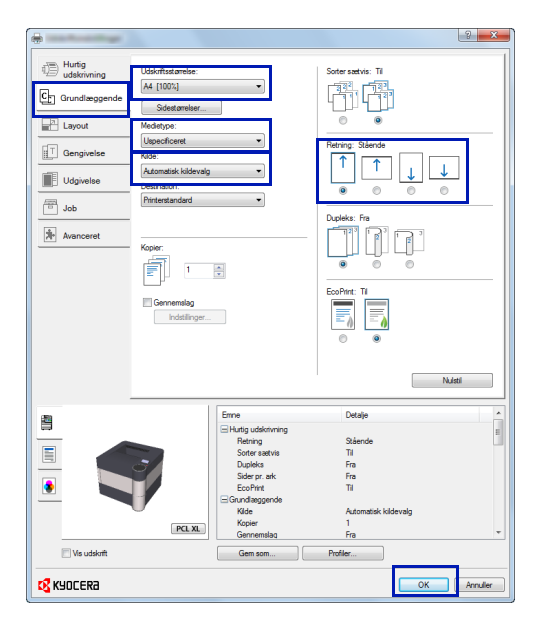

# <span id="page-59-0"></span>**Skærmen med udskriftsindstillinger**

Skærmen med udskriftsindstillinger giver mulighed til at konfigurere forskellige udskriftsrelaterede indstillinger. For yderligere oplysninger, se *Printer Driver User Guide* på *Product Library* disk*.*

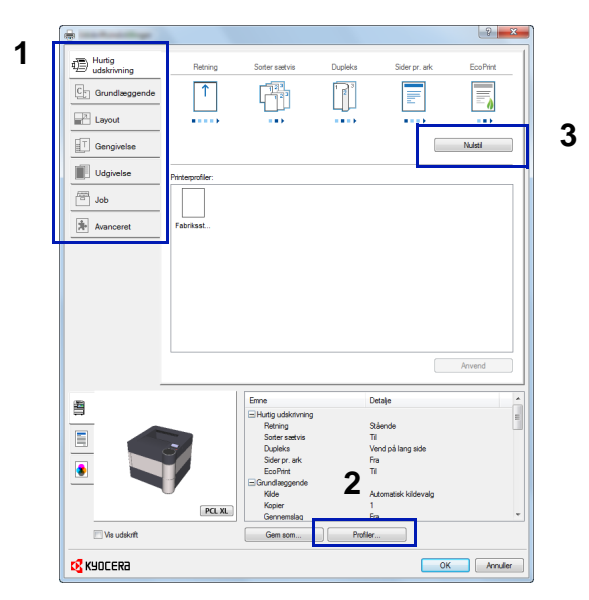

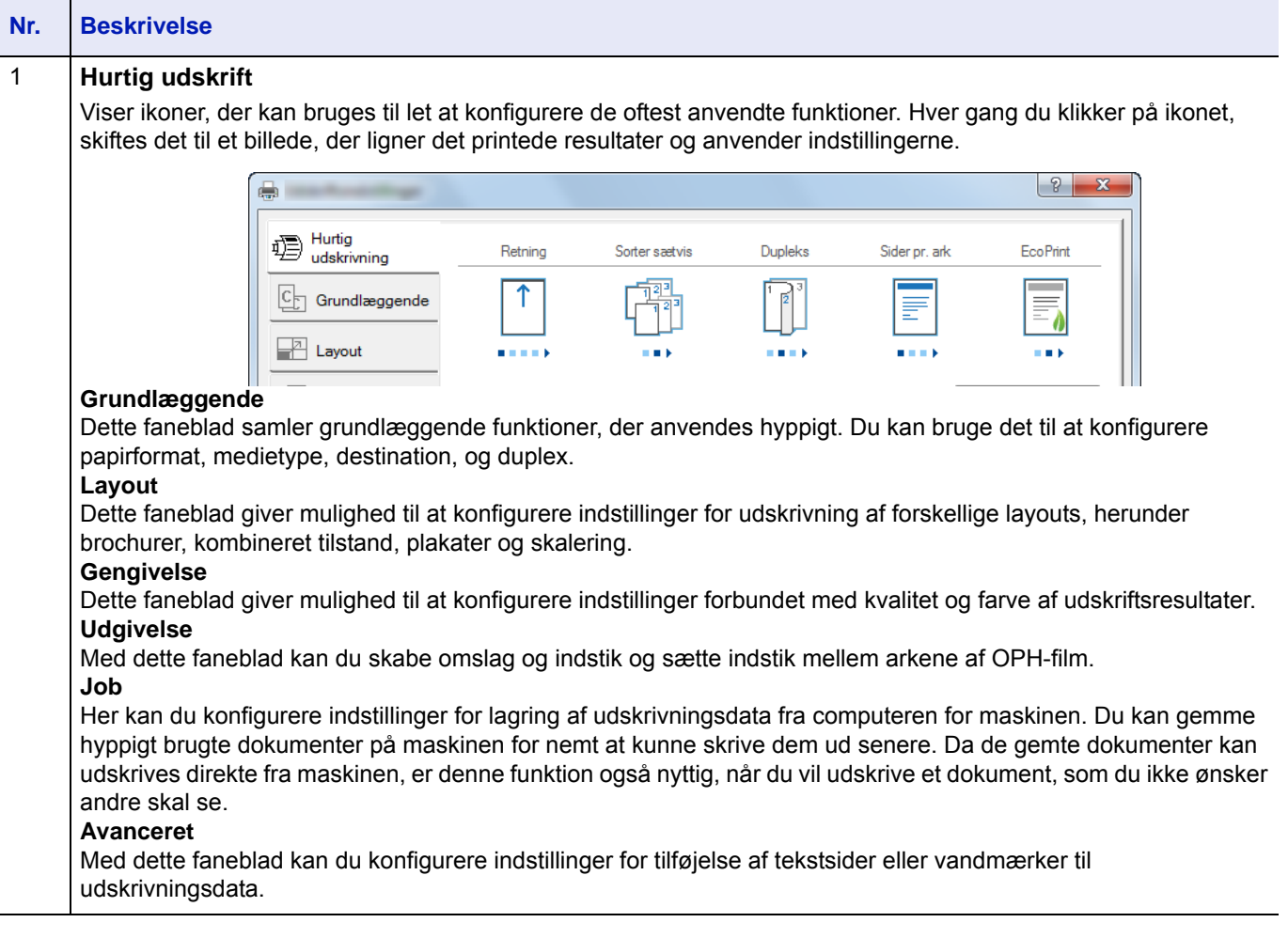

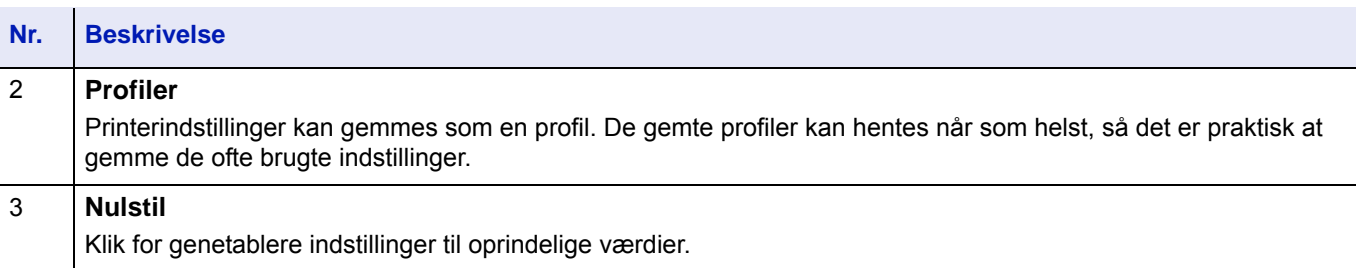

# <span id="page-61-0"></span>**Registrering af papirformat**

Hvis karton eller kuvert er lagt i multifunktionsbakken, skal papirformatet og -typen indstilles, hvorefter papirformatet registreres på fanebladet **Grundlæggende** i udskriftsindstillinger skærmen for printeren.

Når papirtypen er registreret, kan den vælges fra menuen **Sidestørrelser**.

- 1 Åbn skærmen med udskriftsindstillinger.
- Klik på fanebladet **Grundlæggende**.
- Klik på **Sidestørrelser...** for at registrere størrelsen.
- Klik på **Ny**.
- Indtast navnet på papir.
- Indtast papirstørrelsen.
- Klik på **Gem**.
- Klik på **OK**.
- I menuen **Udskriftsstørrelse**, vælges papirformat (navn), som du har registreret i trin 4 til 8.
- Klik på **MF bakke** i menuen **Kilde**.
- Vælg papirtypen i menuen **Medietype**.

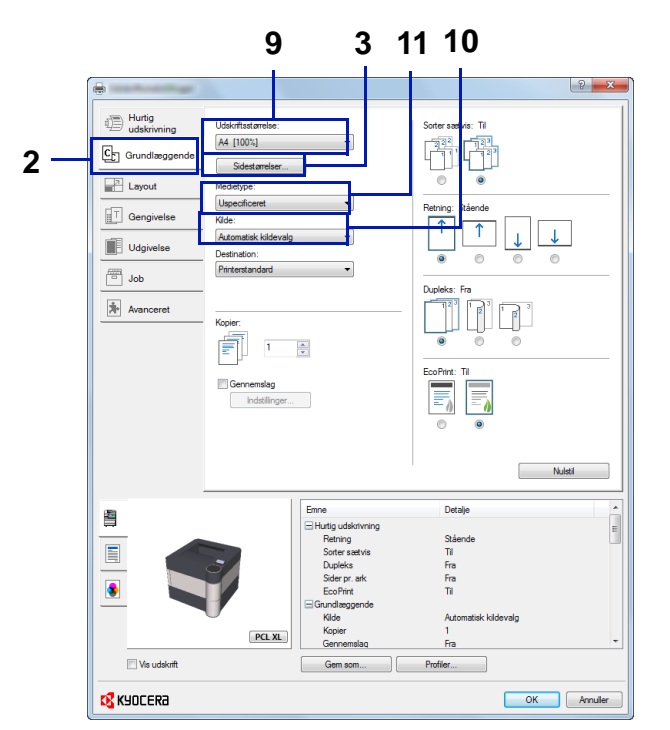

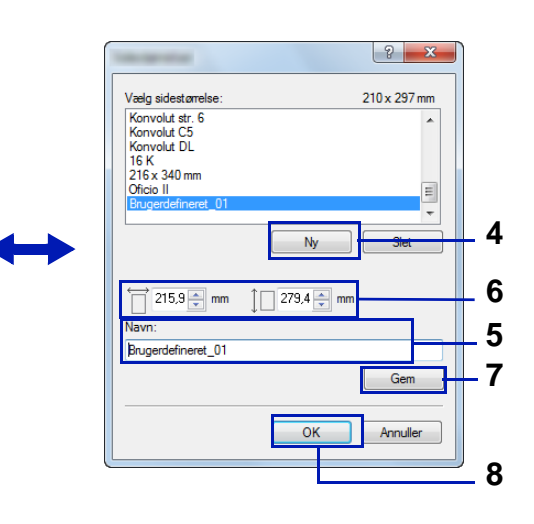

# <span id="page-62-0"></span>**Hjælp til printerdriver**

Printerdriveren indeholder hjælpemenu. For at læse om udskriftsindstillinger, åbn printerens indstillingsskærm og vis Hjælp, ved hjælp af den ene af nedenstående metoder.

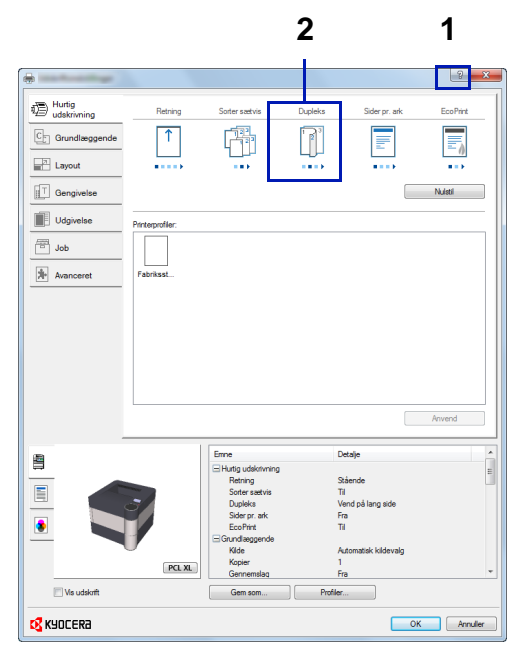

- Klik på **?**-knappen i det øverste højre hjørne af skærmen, og klik derefter på det emne, som du ønsker at få mere at vide om.
- Klik på det emne, du ønsker at vide om, og tryk på tasten [F1] på tastaturet.

# **Ændre standard printerdriver indstillinger (Windows 8.1)**

Standard printerdriver indstillingerne kan ændres. Du kan springe trinene under udskrivning ved at vælge de ofte brugte indstillinger. Se *Printer Driver User Guide* for yderligere detaljer om indstillingerne.

- 1 I amuletter på skrivebordet skal du klikke på **Indstillinger**, **Kontrolpanel**, og derefter **Enheder og printere**.
- 2 Højreklik på printerens ikon på maskinen, og klik på menuen **Egenskaber** for printerdriveren.
- 3 Klik på knappen **Indstillinger** på fanebladet **Generelt**.
- 4 Vælg standardindstillinger og klik på knappen **OK**.

# <span id="page-63-0"></span>**Udskriftsfunktioner**

Dette afsnit forklarer de nyttige funktioner der kan indstilles med printerdriveren. For yderligere oplysninger, se *Printer Driver User Guide.*

## **Halv hastighedstilstand (Printerdriverindstillinger)**

Halv hastighedstilstand reducerer udskriftshastigheden til den halve hastighed af normal. Når denne tilstand vælges klæber toneren bedre på små, tykke eller strukturerede stykker papir. Derudover kan du vælge halv hastighedstilstanden til at føde tykt papir jævnt og undgå papirstop. Denne tilstand medfører også mere stille udskrivning.

**Bemærk** Halv hastighedstilstand gælder for alle medietyper undtagen Transparent og Vellum.

# **Linjefortynding (Printerdriverindstillinger)**

Linjefortynding reducerer tykkelsen af linjer der anvendes til udskrivning af stregkoder og tegninger. Tegningsværdierne der styres af en applikation bliver ikke ændrede.

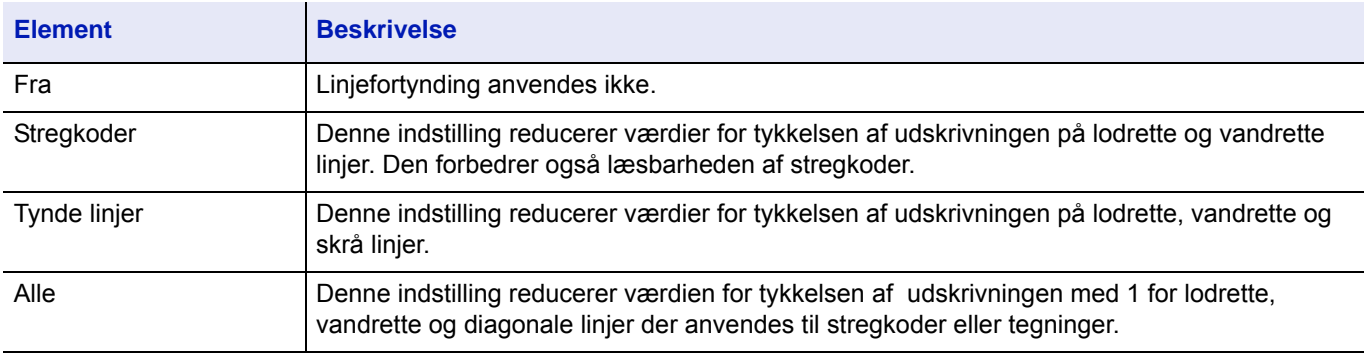

**Bemærk** Linjefortynding er tilgængelig når PCL XL vælges i PDL indstillings dialogboksen. Når GDI kompatibel tilstand vælges i PDL indstillings dialogboksen, er linjefortynding ikke tilgængelig.

#### **Rediger en tynd linje med enheden**

Aktiver redigering af udskriftstykkelse med enheden. Denne funktion understøttes ikke i alle tilstande.

## **Custom Box (Valgfri funktion)**

Custom Box er en komponentkasse som du kan oprette inden i Document Box og gemme data til senere brug.

Du kan oprette eller slette en Custom Box og manipulere med dataene på mange forskellige måder. For at anvende en Custom Box, skal der først være installeret en SSD på printeren.

Se *engelsk Operation Guide* for yderligere oplysninger om anvendelse af Custom Box.

## **Job Box (Valgfri funktion)**

Job Box indeholder midlertidige eller permanente udskriftsdata til brug sammen med jobegenskaber såsom Private Print, Quick Copy og Proof and Hold der vil blive omtalt senere.

Der findes allerede fire individuelle job Boxes som svarer til disse jobegenskaber i Document Box. Disse Job Boxes kan ikke oprettes eller slettes af en bruger.

Se *engelsk Operation Guide* for yderligere oplysninger om anvendelse af Job Box.

# **ThinPrint aktivering (Valgfri funktion)**

Denne printer kan vælge om der skal kommunikeres via ThinPrint eller ej.Se *engelsk Operation Guide* for yderligere oplysninger om brugen.

# **Sikker udskriftsfrigivelse (valgfri)**

Sikker udskriftsfrigivelse er en udskriftsfunktion hvor en bruger trækker et udskriftsjob til en printer der blev valgt efter jobbet er blevet spooled i en server. For at bruge funktionen er følgende systemmiljø påkrævet.

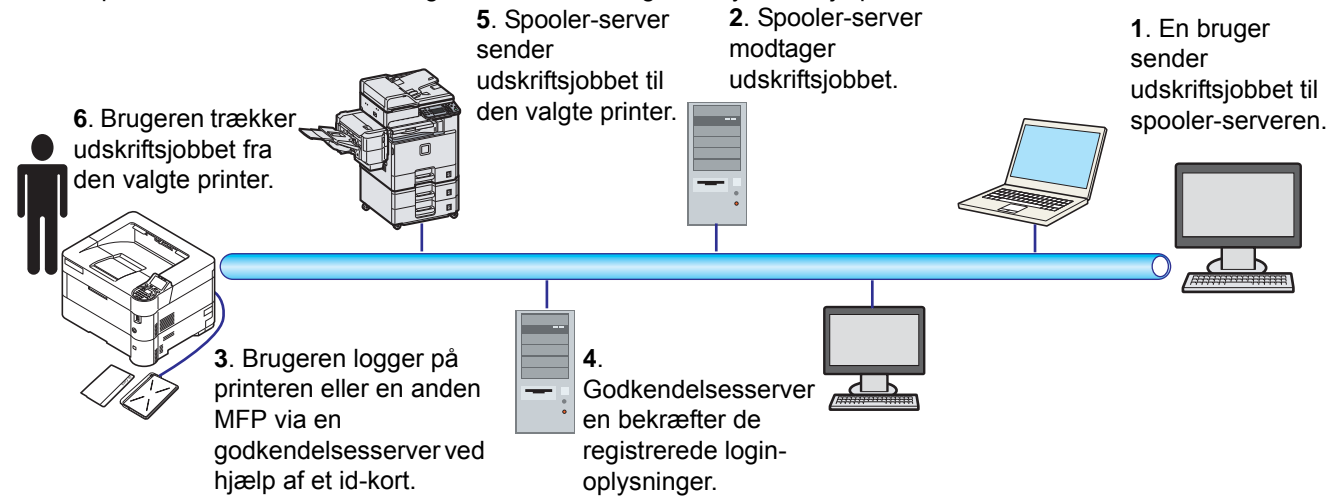

Godkendelsesserveren: KYOCERA Net Manager (Valgfri software) skal installeres.

ID-kort og ID-kortlæser: bruges til at registrere og godkende en bruger.

Spooler-serveren: Den sender udskriftsjobbet til en valgt printer efter at brugeren har logget på.

Kontakt din forhandler eller servicetekniker for yderligere oplysninger.

## **Udskrivning med Google Cloud Print**

Google Cloud Print er en udskrivningstjeneste leveret af Google, som ikke kræver en printerdriver. Denne tjeneste giver en bruger med en Google-konto mulighed for at udskrive fra en maskine tilsluttet internettet.

Maskinen kan konfigureres i Command Center RX. Se *Command Center RX User Guide*.

**Bemærk** En Google-konto er nødvendig til at bruge Google Cloud Print. Få en Google-konto. hvis du ikke har en.

Det er også nødvendigt på forhånd at registrere maskinen med Google Cloud Print. maskinen kan registreres fra en computer tilsluttet samme netværk.

### **Udskrivning med Wi-Fi Direct**

Wi-Fi Direct er en trådløs LAN-standard oprettet af Wi-Fi Alliance. Dette er en af funktioner af trådløst LAN, uden et trådløst LAN-adgangspunkt eller en trådløs LAN-router, mellem enheder, der kan kommunikere direkte på en peer-to-peer-basis.

Proceduren for udskrivning af Wi-Fi Direct er den samme som fra normale håndholdte enheder.

Når du bruger et printernavn eller Bonjour-navn på portindstillingerne for printeregenskaber, kan du udskrive jobbet ved at angive navnet på Wi-Fi Direct-forbindelsen.

Når du bruger en IP-adresse for porten, skal du angive IP-adressen på denne maskine.

# **Udskrivning med AirPrint**

AirPrint er en udskrivningsfunktion, som er inkluderet som standard i iOS 4.2 og senere produkter, og Mac OS X 10.7 og senere produkter.

Denne funktion gør det muligt at tilslutte og udskrive til alle AirPrint-kompatible enheder uden at installere en printerdriver.

For at tillade, at maskinen registreres under udskrivning med AirPrint, kan du indstille oplysninger om maskinplaceringen i Command Center RX.

For yderligere oplysninger, se *Command Center RX User Guide*.

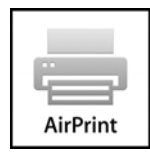

#### <span id="page-66-0"></span>**Betjeningspanel**  $\overline{\mathbf{4}}$

Dette kapitel indeholder følgende emner:

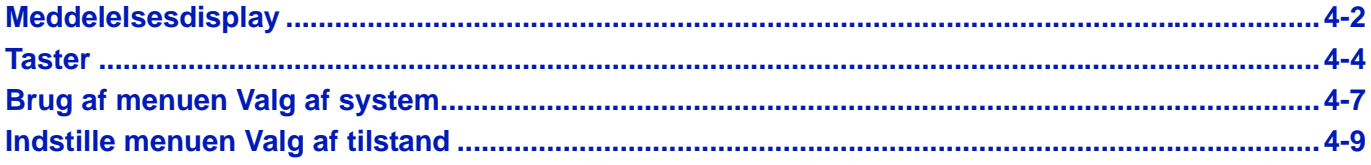

# <span id="page-67-0"></span>**Meddelelsesdisplay**

Meddelelser om status for forskellige printerfunktioner vises på displayet.

### **Statusmeddelelse**

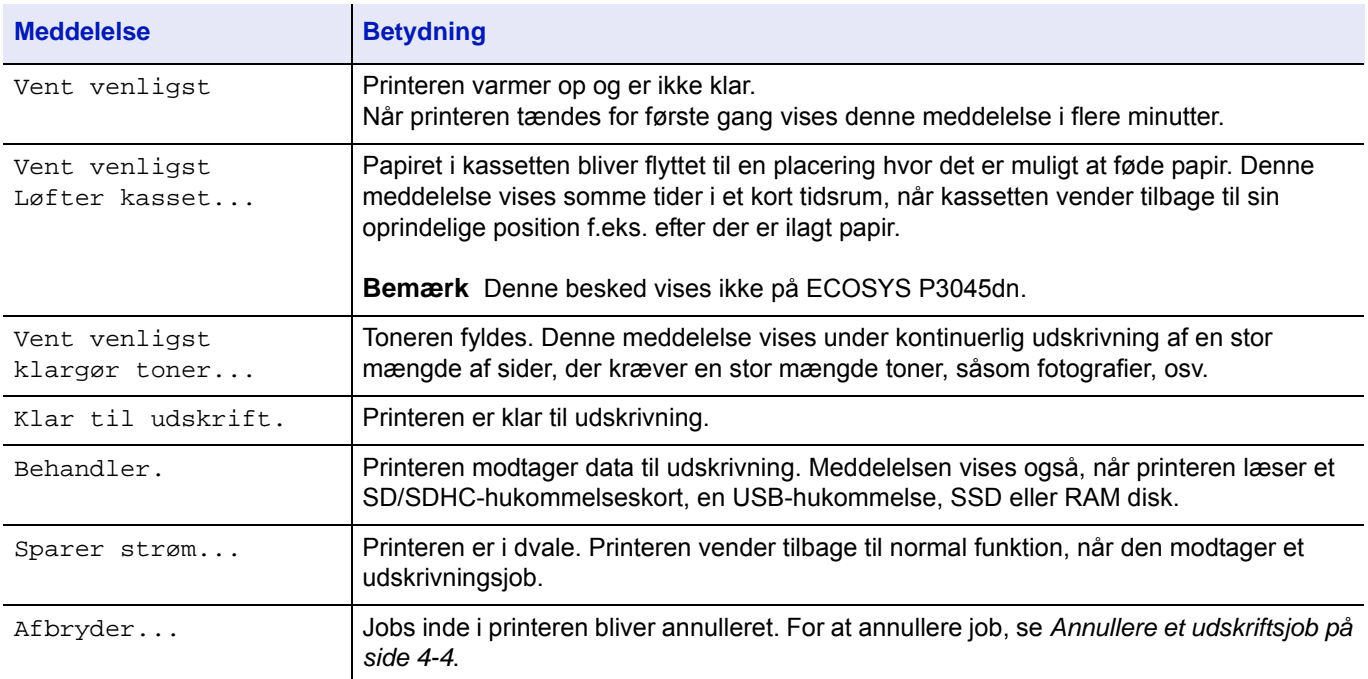

# **Fejlkoder**

Se *[Fejlmeddelelser på side 6-6](#page-93-0)* for informationer om fejlkoder og fejl, hvor printeren kræver operatørens opmærksomhed.

# **Indikatorer i displayet**

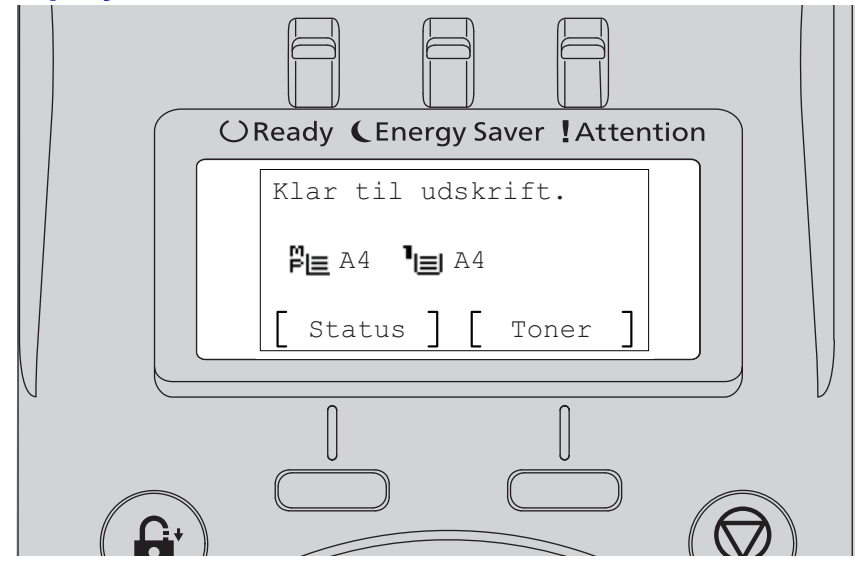

#### **Indikatorerne Ready, Energy Saver og Attention**

Følgende indikatorer lyser i forbindelse med normal betjening, og når printeren kræver opmærksomhed. Afhængigt af lyset har hver indikator følgende betydning:

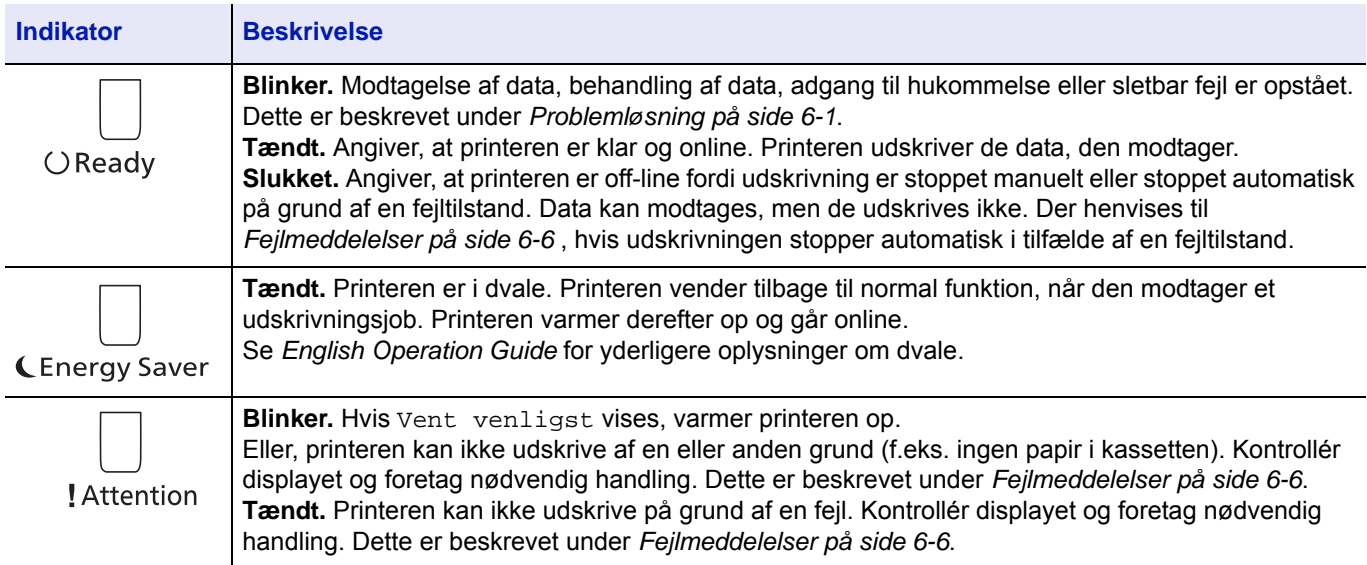

# <span id="page-69-0"></span>**Taster**

Tasterne på betjeningspanelet bruges til at konfigurere printerfunktionen. Bemærk, at någle taster har en sekundær funktion.

### **Tasten Cancel**

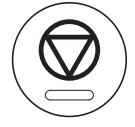

Denne tast bruges til:

• Annullere et udskriftsjob.

Stoppe alarmsignalet.

#### <span id="page-69-1"></span>**Annullere et udskriftsjob**

- 1 Når printeren viser Behandler., tryk på **[Cancel]**. Der vises listen over Afbrudte jobs.
- **2** Tryk på  $\triangle$  eller  $\nabla$  for at vise jobbet, og tryk derefter på **[OK]**.

Når meddelelsen Jobbet annulleres. Vil du fortsætte? vises, tryk på [Ja] (**[Vælg venstre]**) for at annullere jobbet, eller [Nej] (**[Vælg højre]**) for at annullere handlingen og fortsætte udskrivningen.

Når du annullerer et job, vises Annullerer... på displayet, og udskrivningen stopper efter den, side, der udskrives, bliver skubbet ud.

## **Tasten Logout**

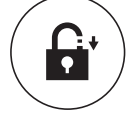

• Hvis brugerkontrol er sat til, skal du logge ud ved at trykke på **[Logout]**, når handlingen er fuldført.

### **Tasten Menu**

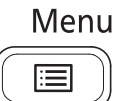

• **[Menu]** giver adgang til menuen, hvor du kan ændre printerens opsætning og udskrivningsbetingelser.

### **Tasten Back**

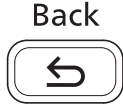

• Denne tast annullerer den aktuelt viste menuindstilling og viser den forrige brugte menu.

### **Piletaster**

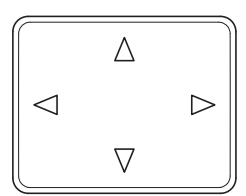

• Piletaster bruges i systemmenuen for at have adgang til et element eller indtaste tal.

## **Tasten OK**

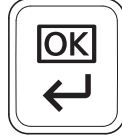

• At afslutte indstillinger for tal og andre valg.

### **Taltaster**

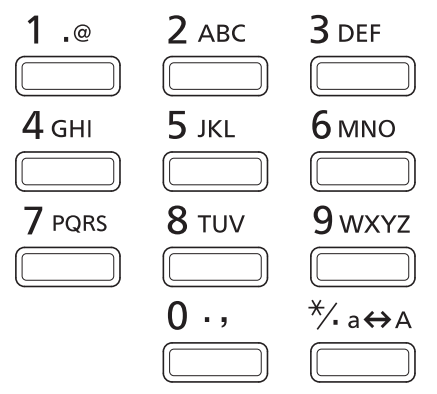

• Indtaster tal og symboler.

## **Tasten Clear**

C Clear

• Fjerner indtastede tal og tegn.

## **Tasten Document Box**

**<sup></sub>**Document Box</sup>

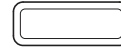

• Tryk på denne tast, når du bruger dokumentboksen. Se *engelsk Operation Guide* for yderligere oplysninger.

# **Tasten Vælg venstre / Tasten Vælg højre**

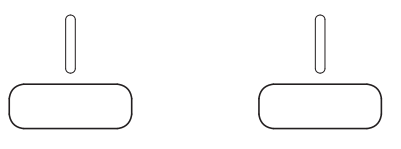

• Disse taster fungerer kun, når de respektive faner vises i displayet. Når der trykkes på denne tast, gennemføres funktionen vist i displayet.

Når der trykkes på denne tast, gennemføres funktionen vist i displayet.

#### **F.eks.:**

Når menuen vist nedenfor bliver vist, vil tryk på **[Vælg venstre]** ([Ja]) udskrive den valgte fil. Ved at trykke på **[Vælg højre]** ([Nej]), stoppes udskrivningen, og menuen fra det forrige trin vises.

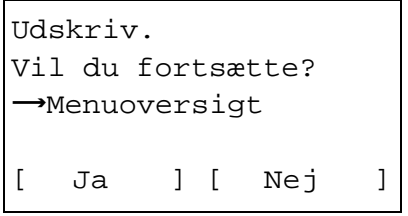

• Disse taster fungerer kun, når en besked om papirstop vises i displayet. Der vises derefter en meddelelse, der kan hjælpe med at udrede papirstoppet det pågældende sted.
# **Brug af menuen Valg af system**

### **Menu Valg af system**

I dette afsnit beskrives, hvordan du bruger menuen Valg af system.

**[Menu]** på betjeningspanelet giver mulighed til at konfigurere printerindstillinger i henhold til dine specifikke behov. Indstillingerne kan foretages, når Klar til udskrift., Vent venligst., Behandler. eller Sparer strøm... vises på printerens display.

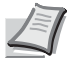

**Bemærk** De indstillinger, der modtages fra programmets software og printerdriveren vil prioriteres højere end de indstillinger, der foretages på betjeningspanelet.

### **Åbne menuen Valg af tilstand**

Tryk på **[Menu]**, når Klar til udskrift. vises på printerens display.

Herefter vises menuen Valg af tilstand.

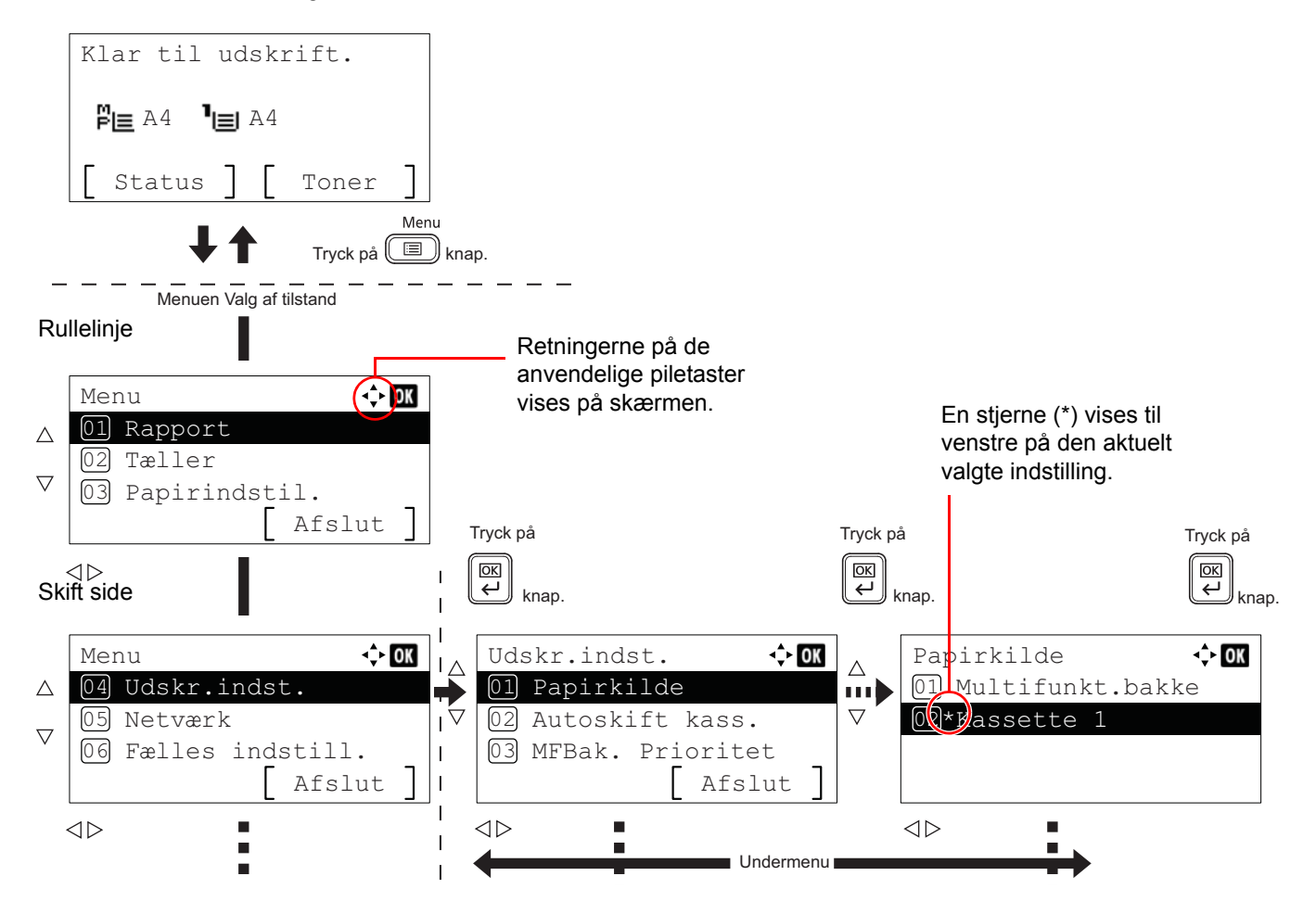

### **Valg af en menu**

Menuen Valg af tilstand er opbygget hierarkisk. Tryk på  $\triangle$ ,  $\triangledown$ ,  $\triangle$  eller  $\triangleright$  for at vise den ønskede menu.

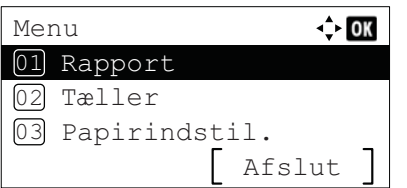

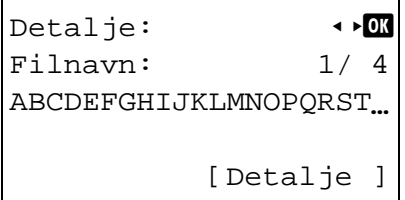

- Hvis [ $\diamondsuit$ ] vises øverst til højre på skærmen, kan du bruge  $\vartriangle$  og  $\triangledown$  for at rulle op og ned gennem menupunkterne en linje ad gangen, og  $og \triangleright$  for at skifte menupunkter en side ad gangen.
- Hvis  $\lceil \cdot \rceil$  vises øverst til højre på skærmen, kan du bruge  $\lhd$  og  $\rhd$  for at skifte sider.

Tryk på **[Back]** for at vendte tilbage til menuen et niveau op.

#### **Indstilling af menu**

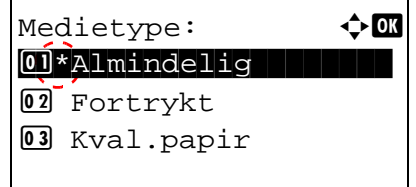

Vælg den ønskede menu og tryk på **[OK]**. Du kan nu vælge egenskaber i menuen. Tryk på  $\triangle$ ,  $\triangledown$ ,  $\triangle$  eller  $\triangleright$  for at vælge den ønskede indstilling, og tryk derefter på **[OK]** for at bekræfte valget.

Hvis du vælger fra en indstillingsliste, vises en stjerne (\*) til venstre for den valgte indstilling.

#### **Annullere menuvalg**

Hvis du trykker på **[Menu]**, når en menu er valgt, vil displayet vende tilbage til Klar til udskrift.

# **Indstille menuen Valg af tilstand**

I dette afsnit beskrives indstillingsprocedurer, der skal bruges for hvert menupunkt i menuen Valg af tilstand.

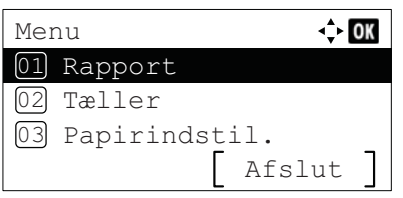

- 1 Når printeren viser Klar til udskrift., Vent venligst., Behandler. og Sparer strøm..., skal du trykke på **[Menu]**. Herefter vises menuen Valg af tilstand.
- **2** Hver gang du trykker på  $\triangle$  eller  $\nabla$ , ændres valget.
	- Rapport
	- USB-hukommelse
	- Tæller
	- Papirindstil.
	- Udskr.indst.
	- Netværk
	- Fælles indstill.
	- Sikkerhed
	- Bruger/job-konto
	- Justér/servicér
	- Ekstra funktion
	- Sluk

Se *engelsk Operation Guide* for yderligere oplysninger om disse emner

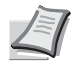

**Bemærk** Netværk (tilb.) vises kun, når et netværksinterfacekort eller trådløst netværksinterface kit er installeret som tilbehør.

#### Vedligeholdelse 5

Dette kapitel indeholder følgende emner:

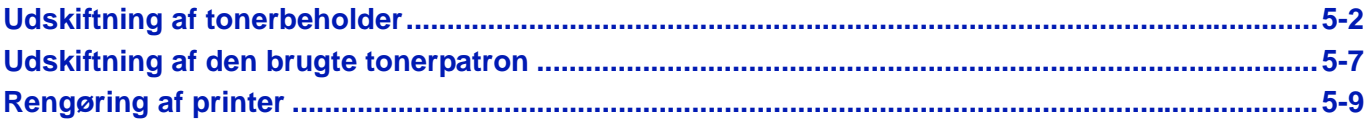

# <span id="page-77-1"></span><span id="page-77-0"></span>**Udskiftning af tonerbeholder**

Der vises meddelelser på printeren på to tidspunkter for tonerforbruget:

- Når printeren er ved at løbe tør for toner, viser printeren meddelelsen Toneren er snart tom. som den første advarsel. Bemærk, at udskiftning ikke altid er nødvendig på dette tidspunkt. Gør den nye toner klar.
- Hvis du ignorerer ovenstående meddelelse og fortsætter med at udskrive, vises meddelelsen Toneren er tom. på printeren, lige før toneren er brugt op. Printeren vil stoppe udskrivningen. Tonerbeholderen skal udskiftes med det samme. Se *[Udskiftning af tonerpatron på side 5-3](#page-78-0)*.

### **Udskiftningsinterval for tonerpatron**

Tonerbeholdernes levetid afhænger af den mængde toner, der bruges til dine udskriftsjob. I henhold til ISO/IEC 19752 kan tonerbeholderen benyttes for at udskrive følgende antal sider, når EcoPrint er deaktiveret (forudsat, at der anvendes A4/ Letter-papir): 12.500 billeder (ECOSYS P3045dn), 15.500 billeder (ECOSYS P3050dn), 21.000 billeder (ECOSYS P3055dn for USA) eller 25.000 billeder (ECOSYS P3055dn for andre destination end USA og ECOSYS P3060dn)

#### **Starttonerpatroner**

Den tonerpatron, der leveres med den nye printer, er starttonerpatronen. Starttonerpatronen er tilstrækkelig til 6.000 billeder (ECOSYS P3045dn), 8.000 billeder (ECOSYS P3050dn) eller 10.000 billeder (ECOSYS P3055dn og ECOSYS P3060dn).

### **Tonersæt**

- **Tonerbeholder**
- Beholder til brugt toner
- Plasticposer til den brugte tonerbeholder og beholder til brugt toner
- **Installationsveiledning**

**VIGTIGT** Fjern lagermedier og computertilbehør, f.eks. disketter og USB-hukommelser, i nærheden af tonerpatronen under udskiftningen. Derved forhindres det, at medierne beskadiges af tonerens magnetisme.

Rengør altid printeren indvendigt efter udskiftning af tonerbeholderen. Dette er beskrevet under *[Rengøring af](#page-84-0)  [printer på side 5-9](#page-84-0)*.

Kyocera Document Solutions Inc. er ikke ansvarlig for skader eller problemer, der skyldes brug af andre tonerpatroner end originale Kyocera tonerpatroner. For at opnå de bedste resultater, anbefales det også udelukkende at anvende Kyocera tonerbeholdere, der er specifikt beregnet til dit land eller område. Hvis der installeres en tonerpatron, der er beregnet til andre lande, stopper printeren udskrivningen.

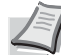

**Bemærk** For at opretholde kvaliteten anbefaler vi at bruge oprindelige Kyocera-tonerbeholdere, som skal passere mange kvalitetskontroller.

Indsamling af oplysninger på hukommelseschips. Hukommelseschippen, der sidder i tonerbeholderen, er fremstillet for at gøre det lettere for slutbrugeren, for at støtte genbrug af tomme tonerbeholdere og for at indsamle oplysninger, der kan hjælpe ved planlægning og udvikling af nye produkter. De indsamlede oplysninger er anonyme - de kan ikke kobles sammen med en person. Data anvendes anonymt.

## <span id="page-78-1"></span><span id="page-78-0"></span>**Udskiftning af tonerpatron**

I dette afsnit beskrives, hvordan du udskifter tonerbeholderne. Udskift altid den brugte patron, når du udskifter tonerpatronen. Hvis beholderen er fuld, kan printeren blive beskadiget eller forurenet af brugt toner, der løber ud af beholderen.

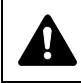

**FORSIGTIG** Forsøg ikke at brænde tonerbeholderen. Farlige gnister kan forårsage forbrændinger.

**VIGTIGT** Inden udskiftning af tonerpatronen, fjernes papiret på MF-bakken.

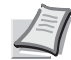

**Bemærk** Det er ikke nødvendigt at slukke printeren inden udskiftningen. Data i printeren, der er ved at blive udskrevet, slettes, hvis du slukker for printeren.

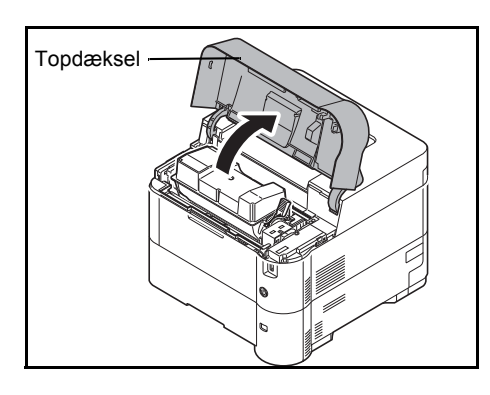

1 Åbn topdækslet.

2 Drej låsehåndtaget til ulåst stilling.

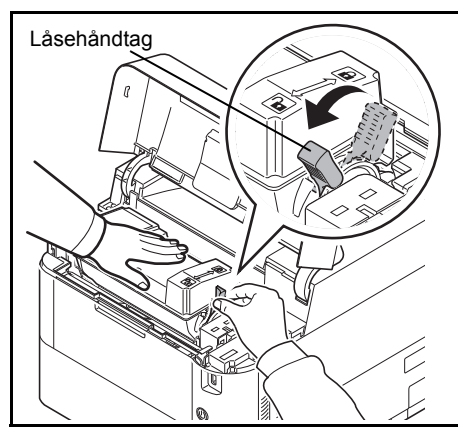

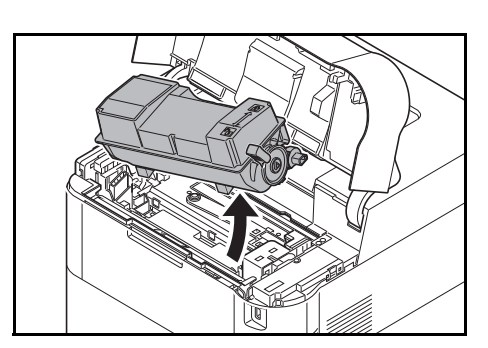

3 Fjern forsigtigt den gamle tonerbeholder fra printeren.

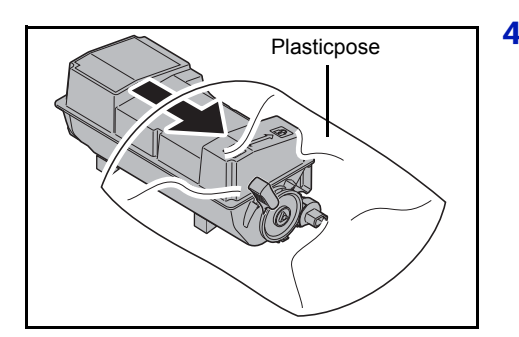

4 Læg den gamle tonerbeholder i plasticposen (fulgte med tonersættet), og kassér den i henhold til de gældende regler for bortskaffelse af affald.

5 Tag den nye tonerbeholder ud af tonersættet.

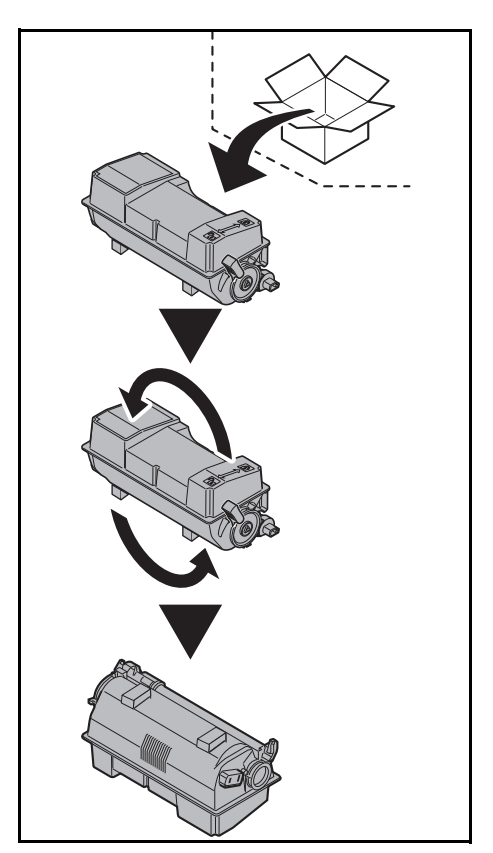

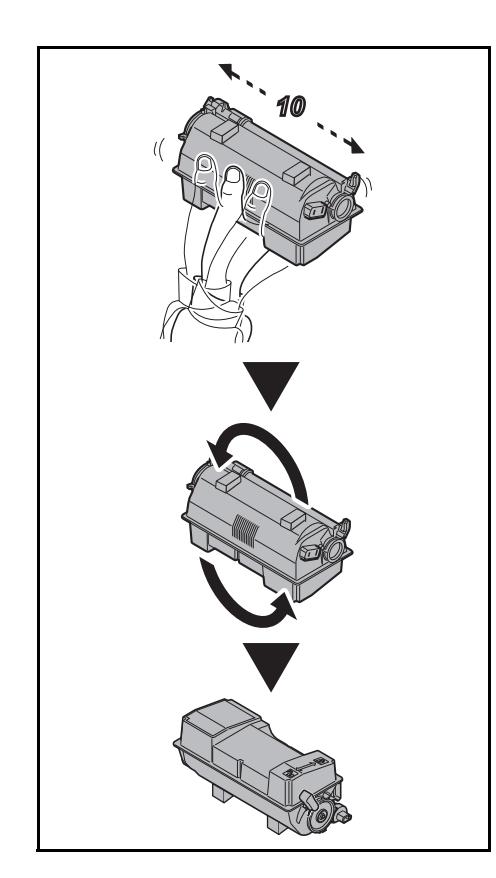

6 Ryst den nye tonerpatron mindst 10 gange som vist på tegningen for at fordele toneren jævnt i patronen.

Tryk ikke for hårdt på midten af tonerpatronen, og berør ikke tonerindgangshullet.

**VIGTIGT** Undgå at røre ved den del af tonerpatronen der er angivet på diagrammet.

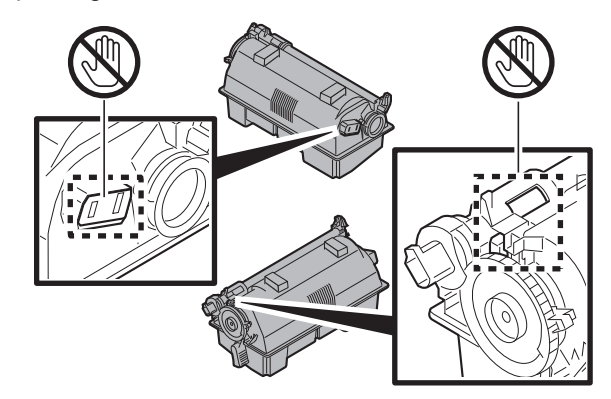

7 Anbring den nye tonerpatron i printeren, som vist på figuren.

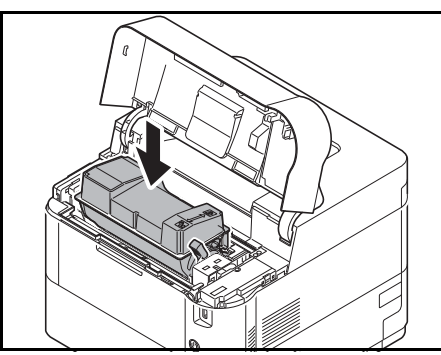

- 8 Tryk ned på toppen af tonerbeholderen for at installere den korrekt.
- 9 Drej låsehåndtaget til låst stilling.

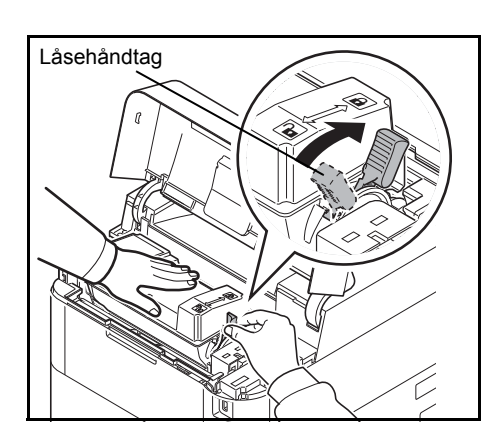

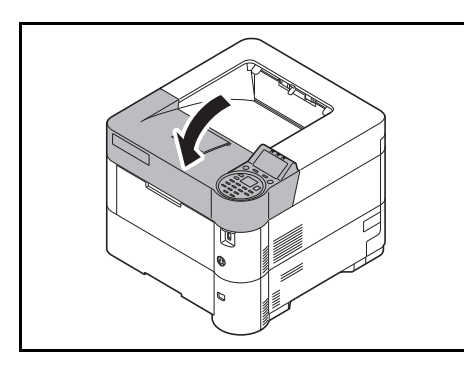

10 Luk topdækslet.

**Bemærk** Kontrollér, at den nye tonerbeholder er installeret korrekt (i trin 7), hvis topdækslet (øverste bakke) ikke kan lukkes.

Kassér altid den brugte tonerpatron og den brugte tonerpatron i overensstemmelse med alle gældende lovbestemmelser.

Gå videre til næste afsnit.

# <span id="page-82-1"></span><span id="page-82-0"></span>**Udskiftning af den brugte tonerpatron**

Udskift den brugte tonerpatron, når Beholder til brugt toner er fuld. vises, og når du udskifter tonerbeholderen. Der følger en ny beholder til brugt toner med tonersættet. Beholderen til brugt toner skal udskiftes, inden printeren kan tages i brug.

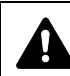

**FORSIGTIG** Forsøg ikke at brænde tonerbeholderen. Farlige gnister kan forårsage forbrændinger.

1 Åbn venstre dæksel.

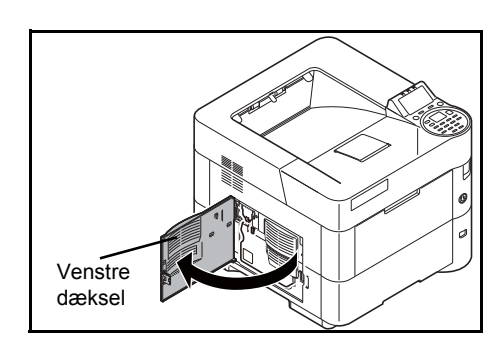

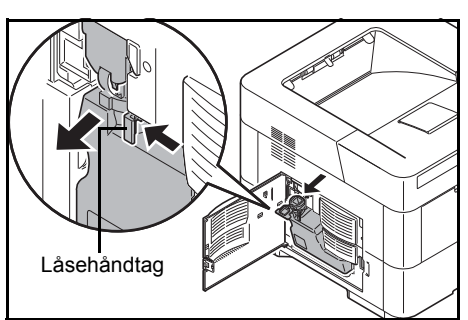

2 Tryk på låsehåndtaget, samtidig med at du holder på beholderen til brugt toner. Tag den forsigtigt ud af printeren.

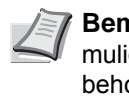

**Bemærk** Fjern beholderen til brugt toner så forsigtigt som muligt, så der ikke spildes toner. Vend ikke åbningen til beholderen til brugt toner nedad.

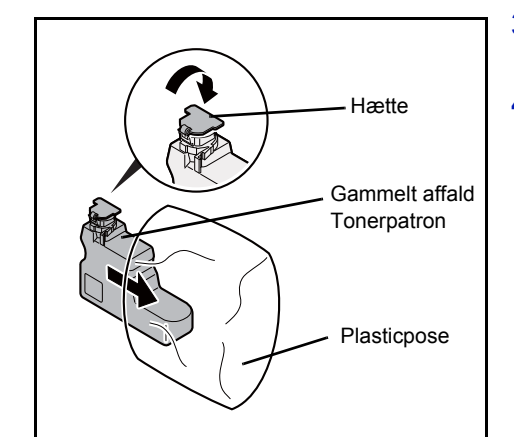

- **3** Sæt hætten på den gamle beholder til brugt toner, når du har taget beholderen ud af printeren.
- 4 Placér den gamle beholder til brugt toner i plasticposen (fulgte med tonersættet), så der ikke spildes toner. Kassér beholderen i henhold til de gældende regler for bortskaffelse af affald.

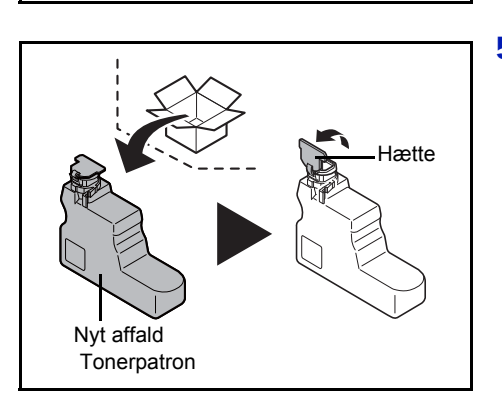

5 Tag hætten af den nye beholder til brugt toner.

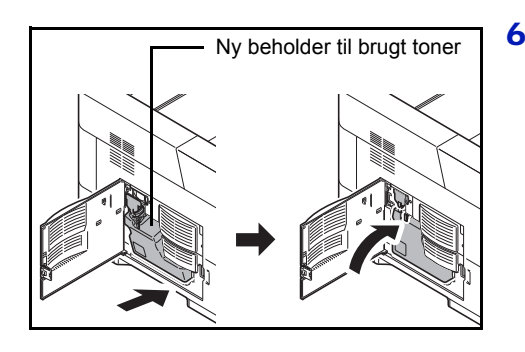

6 Anbring den nye beholder til brugt toner som vist i figuren. Beholderen klikker på plads, når den placeres korrekt.

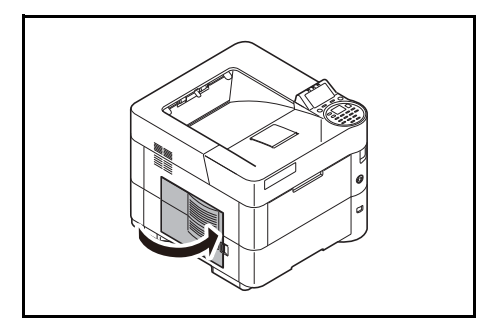

7 Kontrollér, at beholderen til brugt toner er isat korrekt, og luk det venstre dæksel.

Rengør papiroverførselsenheden, når du har udskiftet tonerbeholderne og beholderen til brugt toner. Se *[Rengøring af printer på side 5-9](#page-84-0)* for flere instruktioner.

# <span id="page-84-1"></span><span id="page-84-0"></span>**Rengøring af printer**

Printeren skal rengøres indvendigt, hver gang tonerbeholderen udskiftes, for at undgå problemer med udskriftskvaliteten.

**VIGTIGT** Inden rengøring af tonerpatronen, fjernes papiret på MF-bakken.

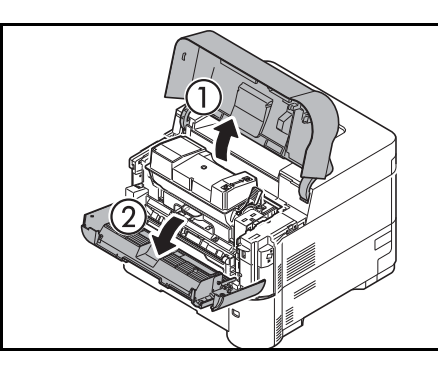

1 Åbn topdækslet og frontlågen.

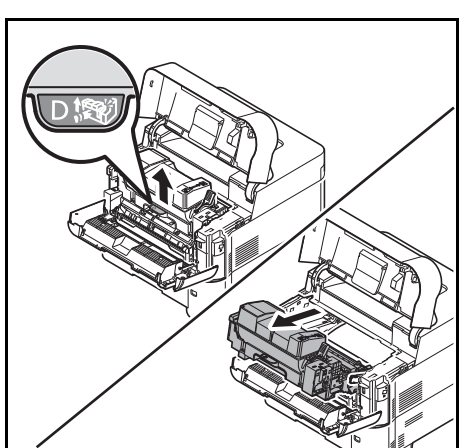

2 Træk i fremkalderen sammen med tonerpatronen.

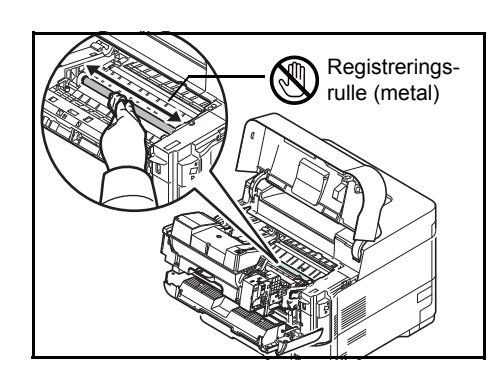

3 Brug en fnugfri klud til at fjerne støv og snavs fra registreringsrullen (metal).

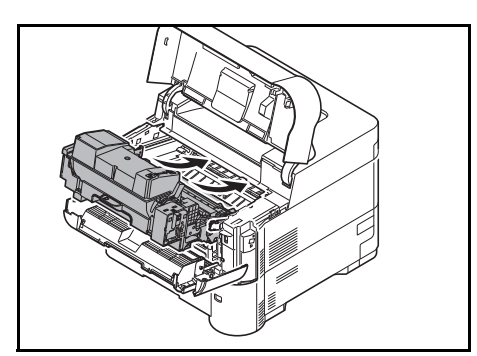

4 Sæt fremkalderen og tonerbeholderen tilbage i maskinen.

5 Luk derefter front- og topdækslet.

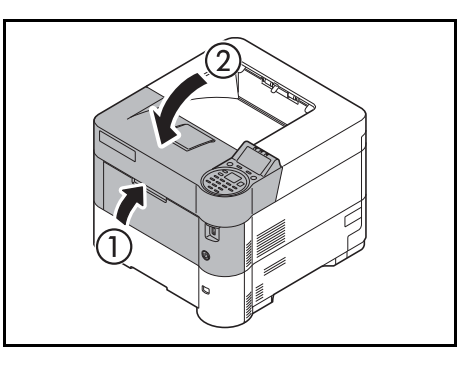

6 Åbn venstre dæksel. Brug en fnugfri klud til at fjerne støv og snavs fra ventilationsåbningerne.

7 Luk venstre dæksel.

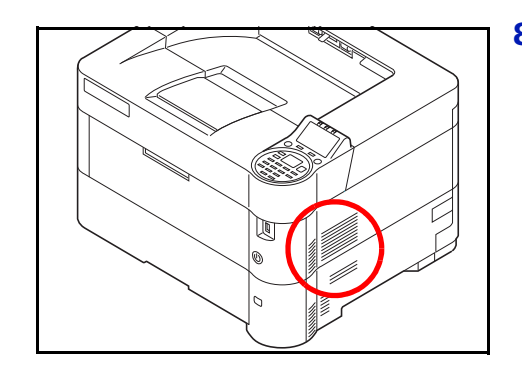

8 Brug en fnugfri klud til at fjerne støv og snavs fra ventilationsåbningen i højre side af maskinen.

# **Langvarig stilstand og flytning af printer**

## **Langvarig stilstand**

Hvis printeren ikke skal anvendes i længere tid, skal du tage stikket ud af stikkontakten.

Det anbefales at kontakte forhandleren for at få oplysning om andre forholdsregler, der kan forhindre eventuel beskadigelse af printeren næste gang, den anvendes.

## **Flytning af printer**

Gør følgende, når printeren skal flyttes:

- Flyt den forsigtigt.
- Hold den så vandret som muligt for at undgå at spilde toner inden i printeren.
- Kontakt en servicetekniker, hvis printeren skal flyttes over længere afstande.
- Sørg for at printeren er vandret.

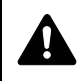

**ADVARSEL** Hvis printeren skal fragtes, skal du fjerne fremkalderenheden , emballere den i en plastpose og sende den separat fra printeren.

#### Problemløsning  $\overline{\mathbf{6}}$

Dette kapitel indeholder følgende emner:

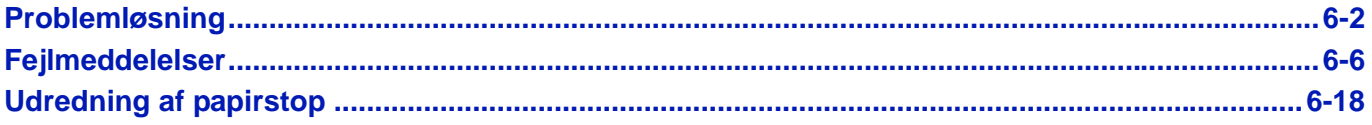

Kontakt en servicetekniker, hvis du ikke kan løse et problem.

# <span id="page-89-0"></span>**Problemløsning**

### **Funktionsproblemer**

Tabellen indeholder generelle retningslinjer for løsning af problemer.

Hvis der opstår problemer med maskinen, skal du undersøge de kontrolpunkter og følge de fremgangsmåder, der er beskrevet på de følgende sider. Kontakt en servicetekniker, hvis du ikke kan løse problemet.

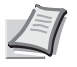

**Bemærk** Når du kontakter os, skal du have serienummeret ved hånden.

Se *[Kontrol af maskinens serienummer på side i](#page-1-0)* for at kontrollere serienummeret.

## **Problem med maskinbetjening**

Når følgende problem med maskinbetjeningen opstår, skal følgende passende handlinger udføres.

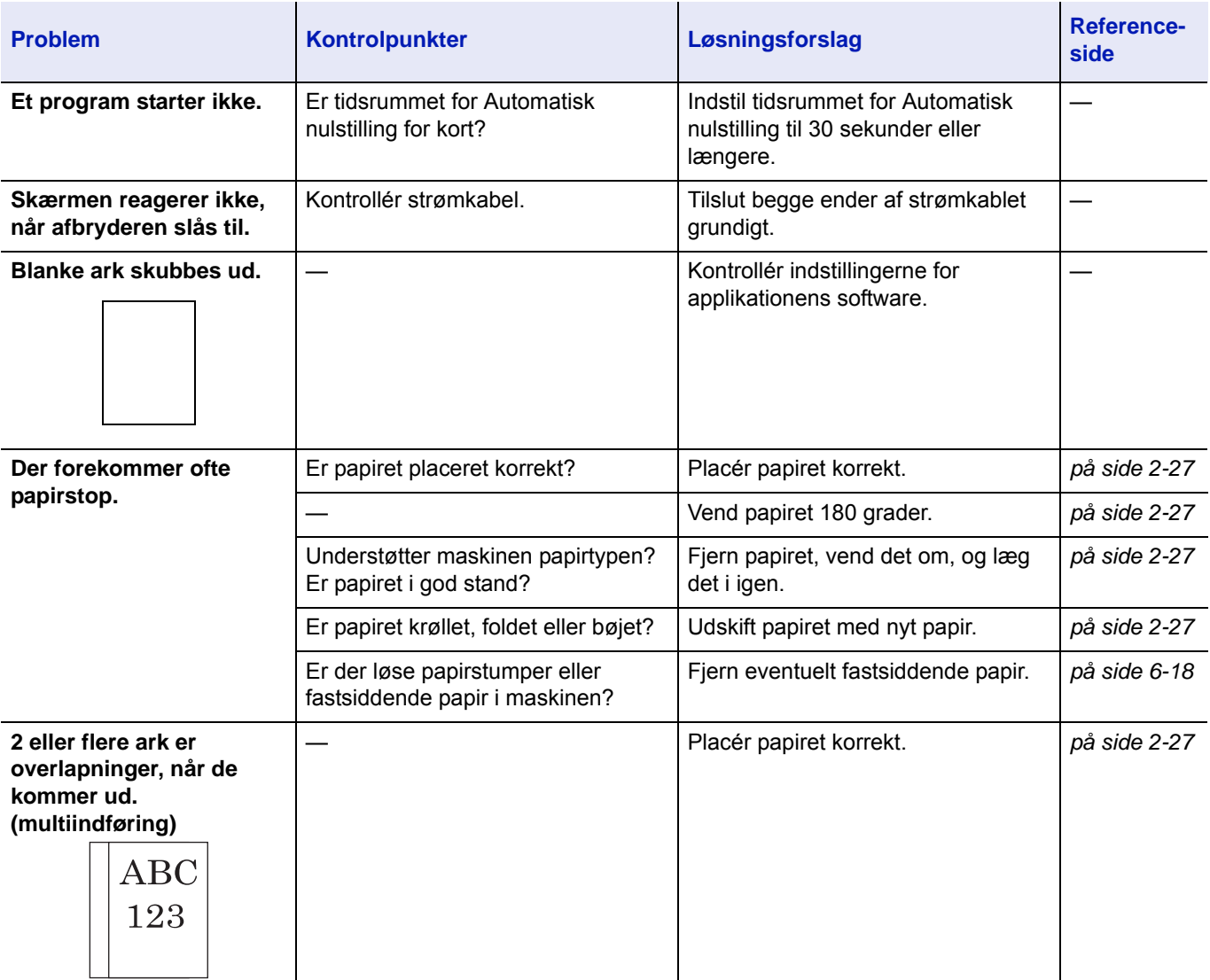

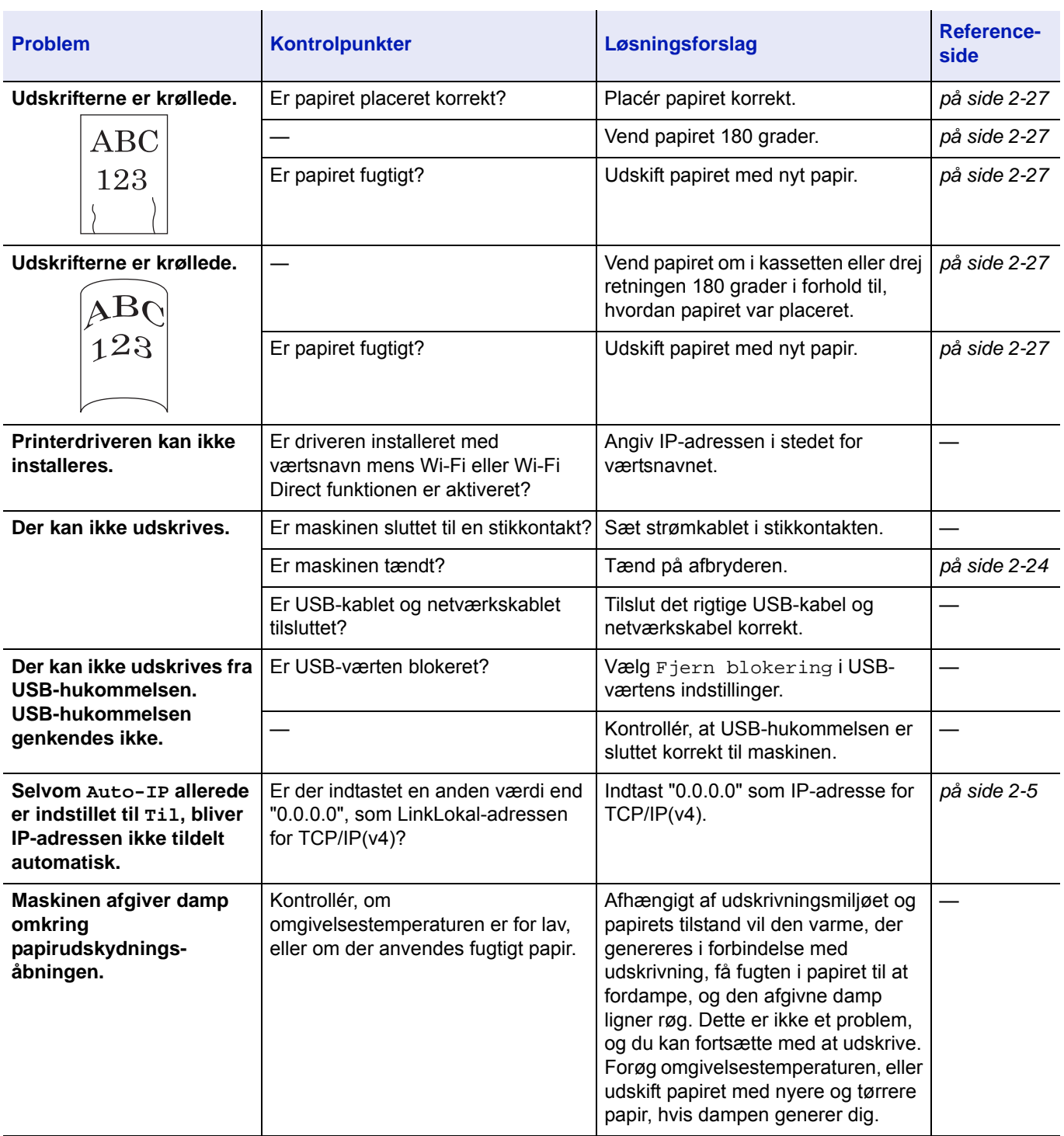

## **Problem med udskrevet billede**

Når følgende problem med et udskrevet billede opstår, skal følgende passende handlinger udføres.

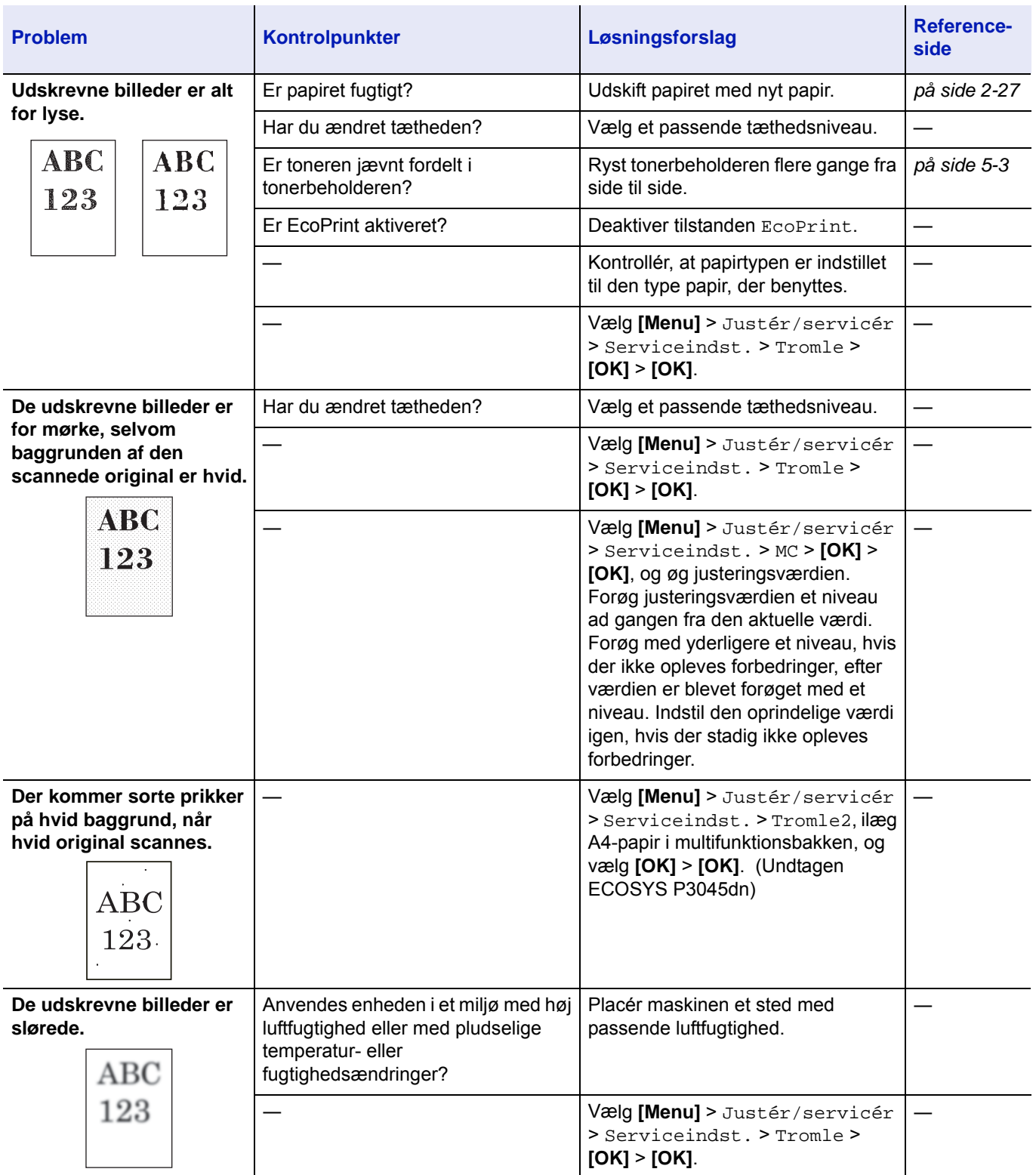

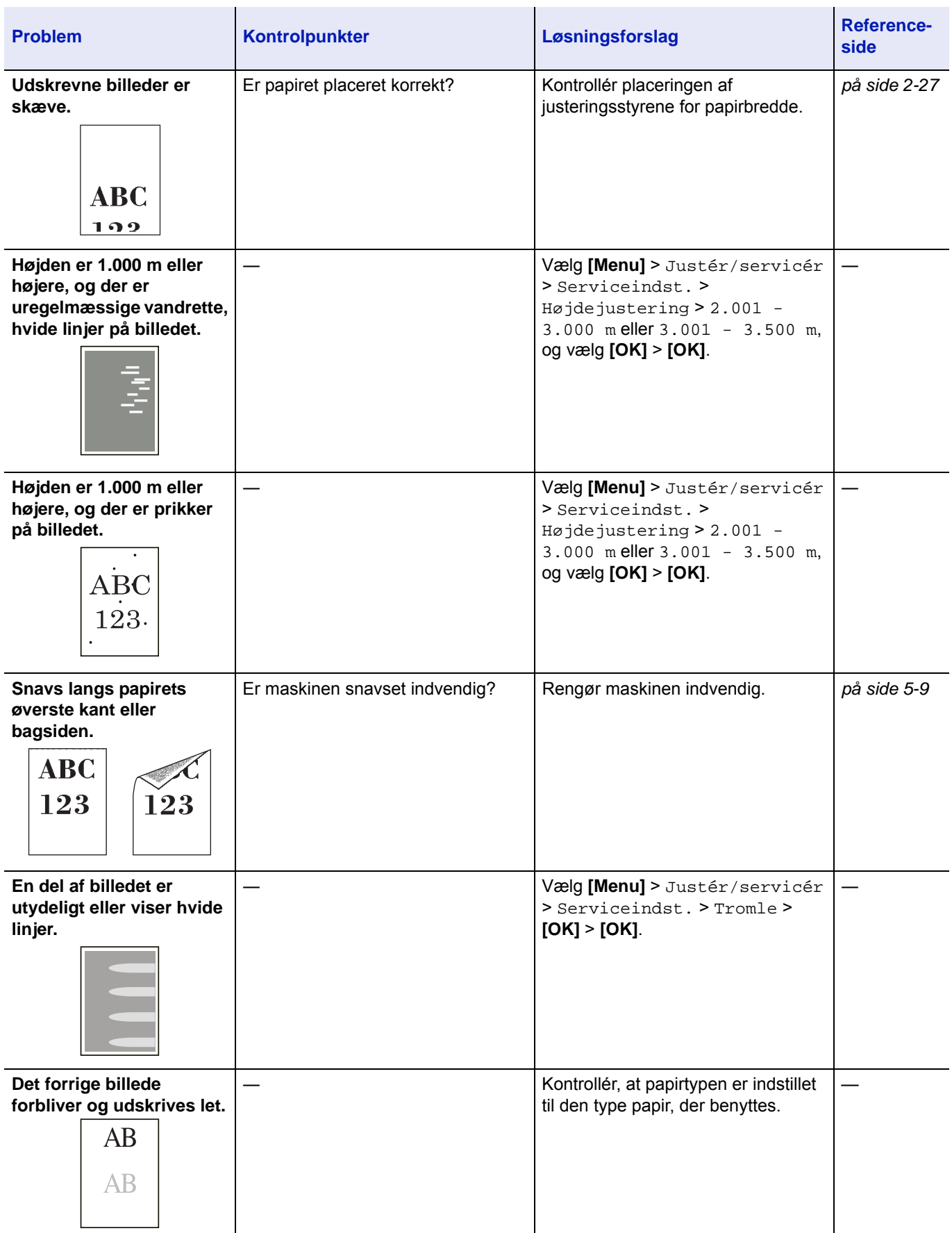

# <span id="page-93-0"></span>**Fejlmeddelelser**

I følgende skema vises meddelelser om fejl og vedligeholdelse, som du selv kan foretage. Hvis Maskinsvigt. Tilkald service. vises, sluk for printeren, træk stikket ud af stikkontakten, og kontakt din servicetekniker.

Hvis Maskinsvigt. Tilkald service. eller Fejl opstået. Sluk og tænd afbryderen. vises, skal du slukke for maskinen og tænde den igen for at se, om printeren er genetableret. Sluk printeren, tag strømkablet ud af stikkontakten, og kontakt en servicetekniker eller et autoriseret servicecenter, hvis printerfunktionen ikke er genetableret.

Ved visse fejl høres et alarmsignal. Tryk på **[Cancel]** for at slukke for alarmsignalet.

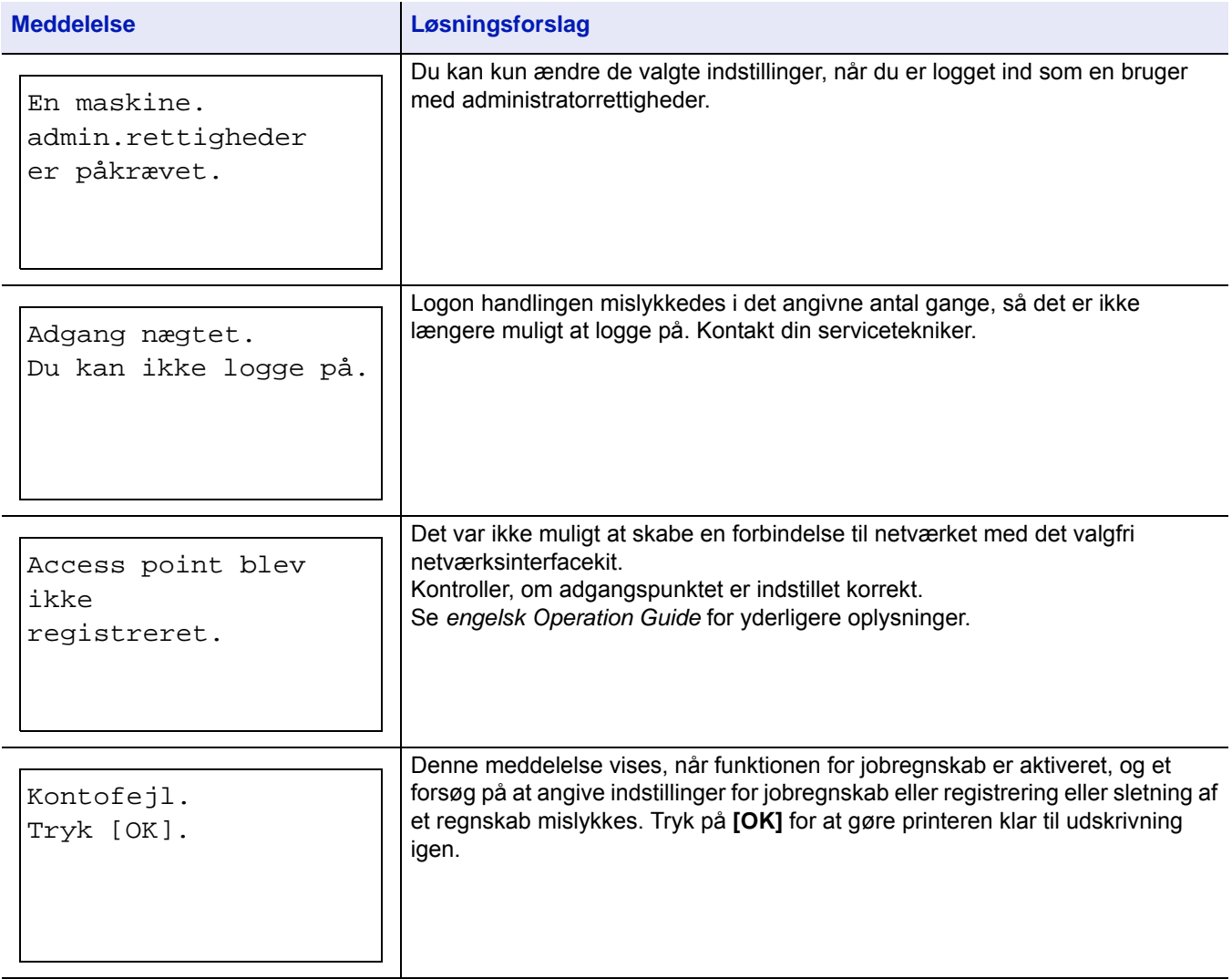

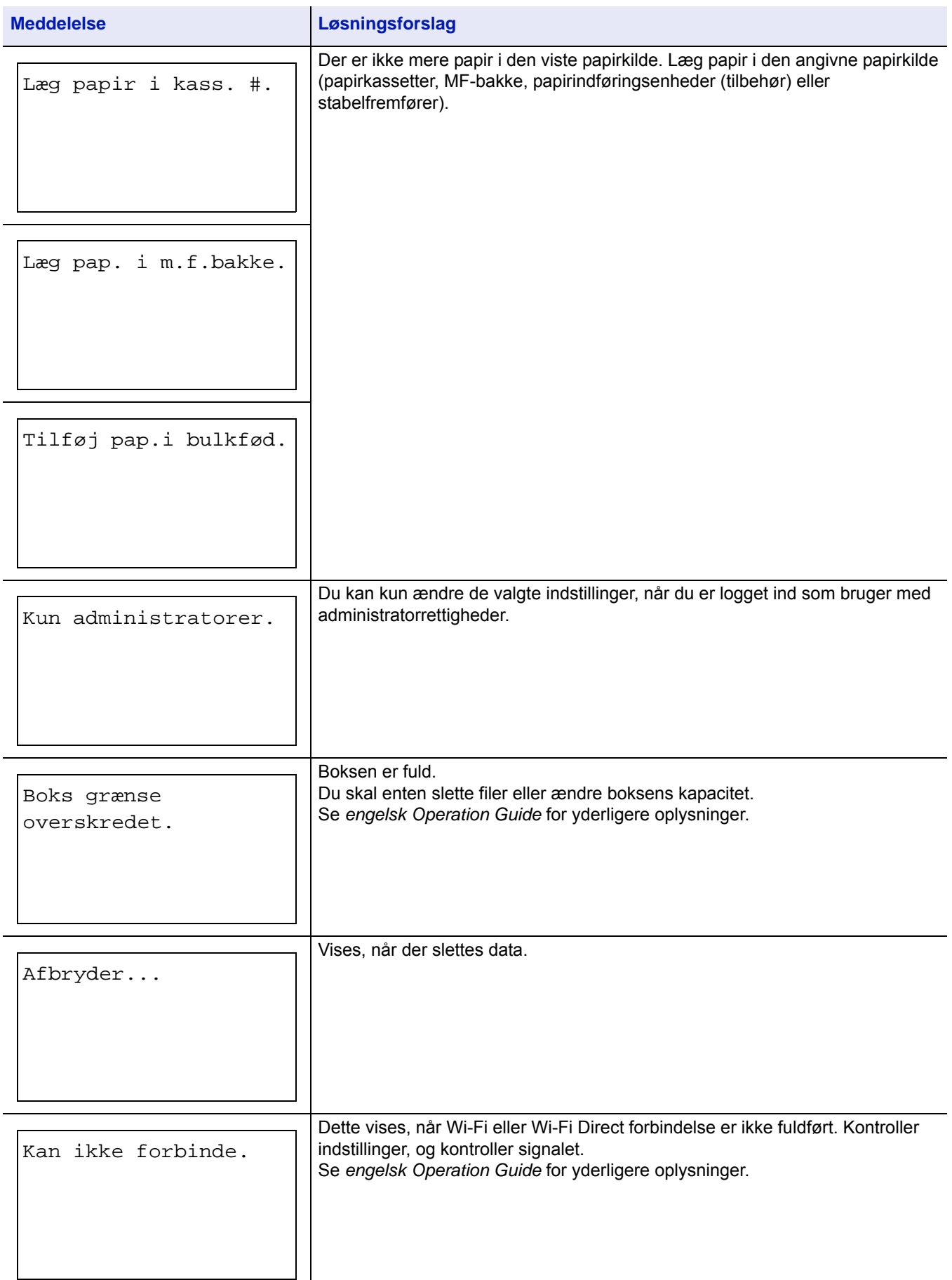

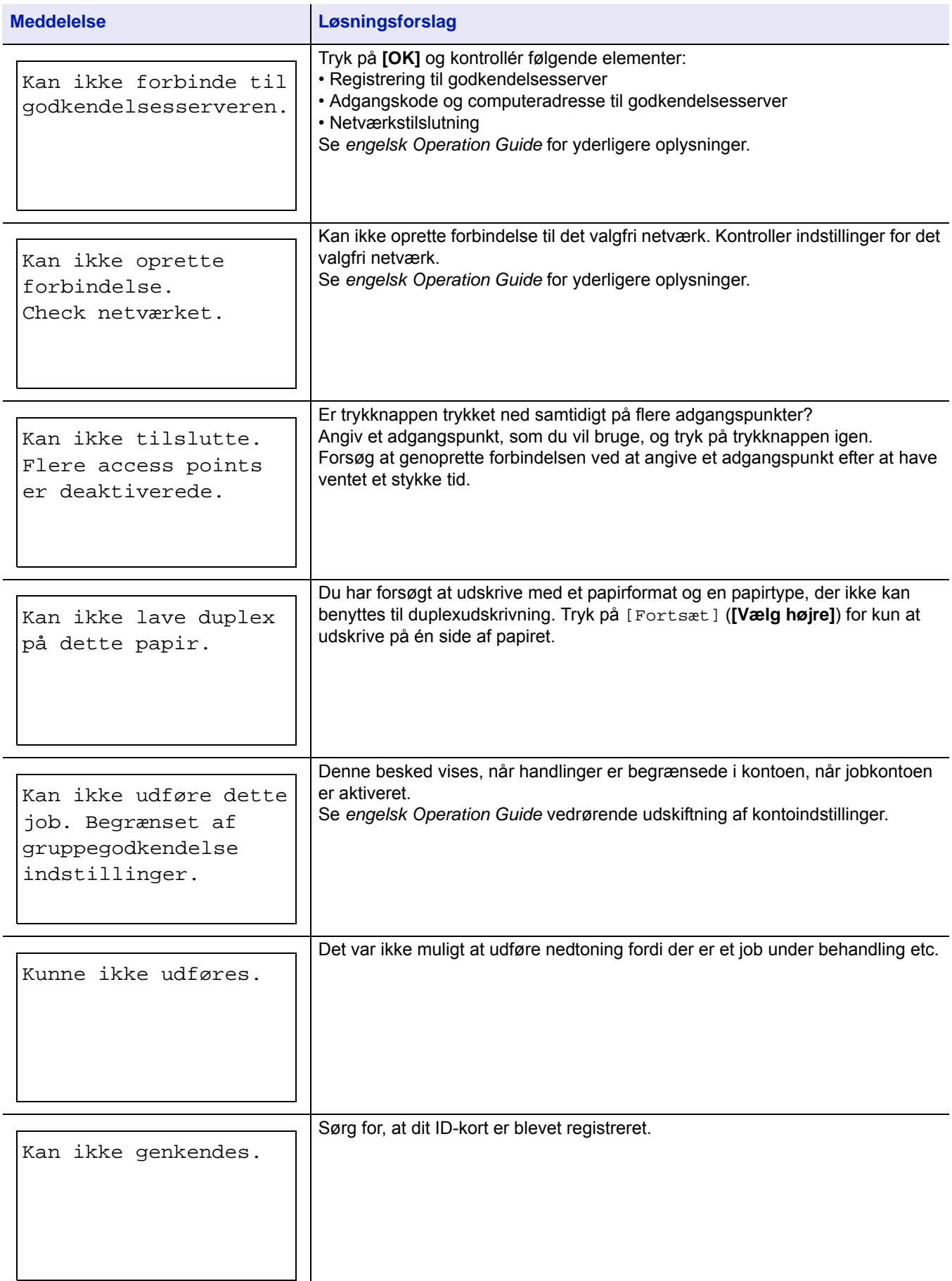

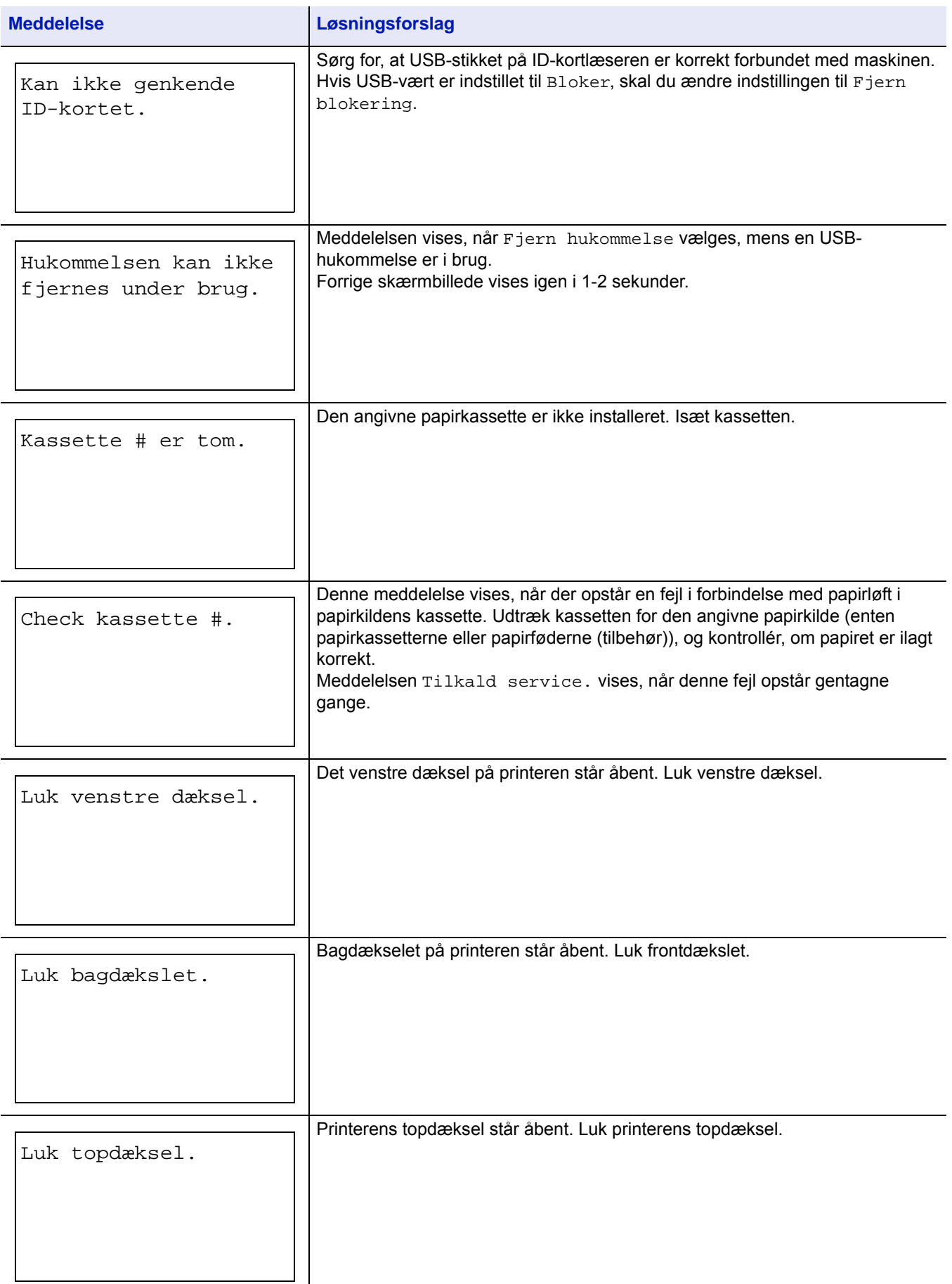

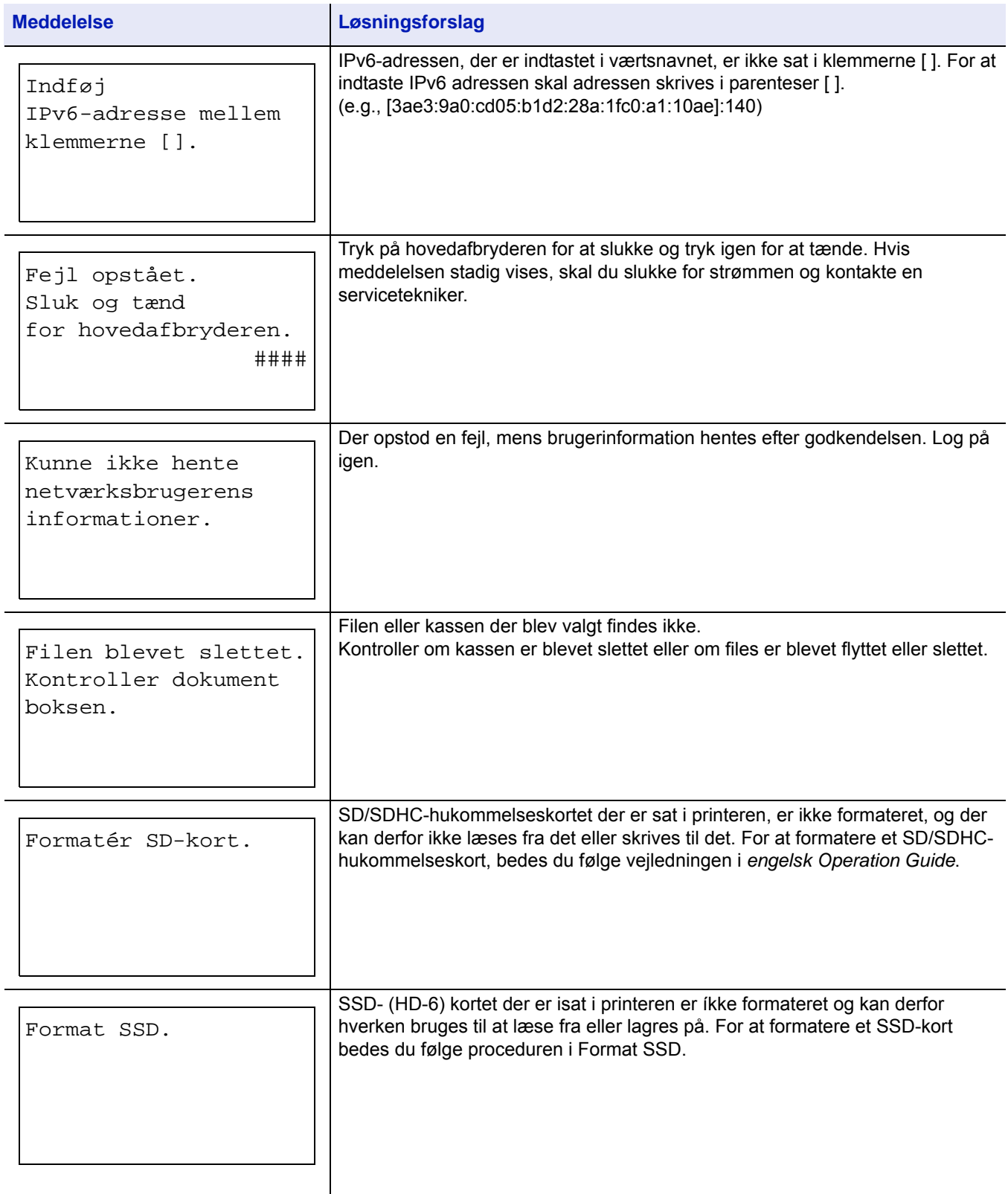

#### Problemløsning

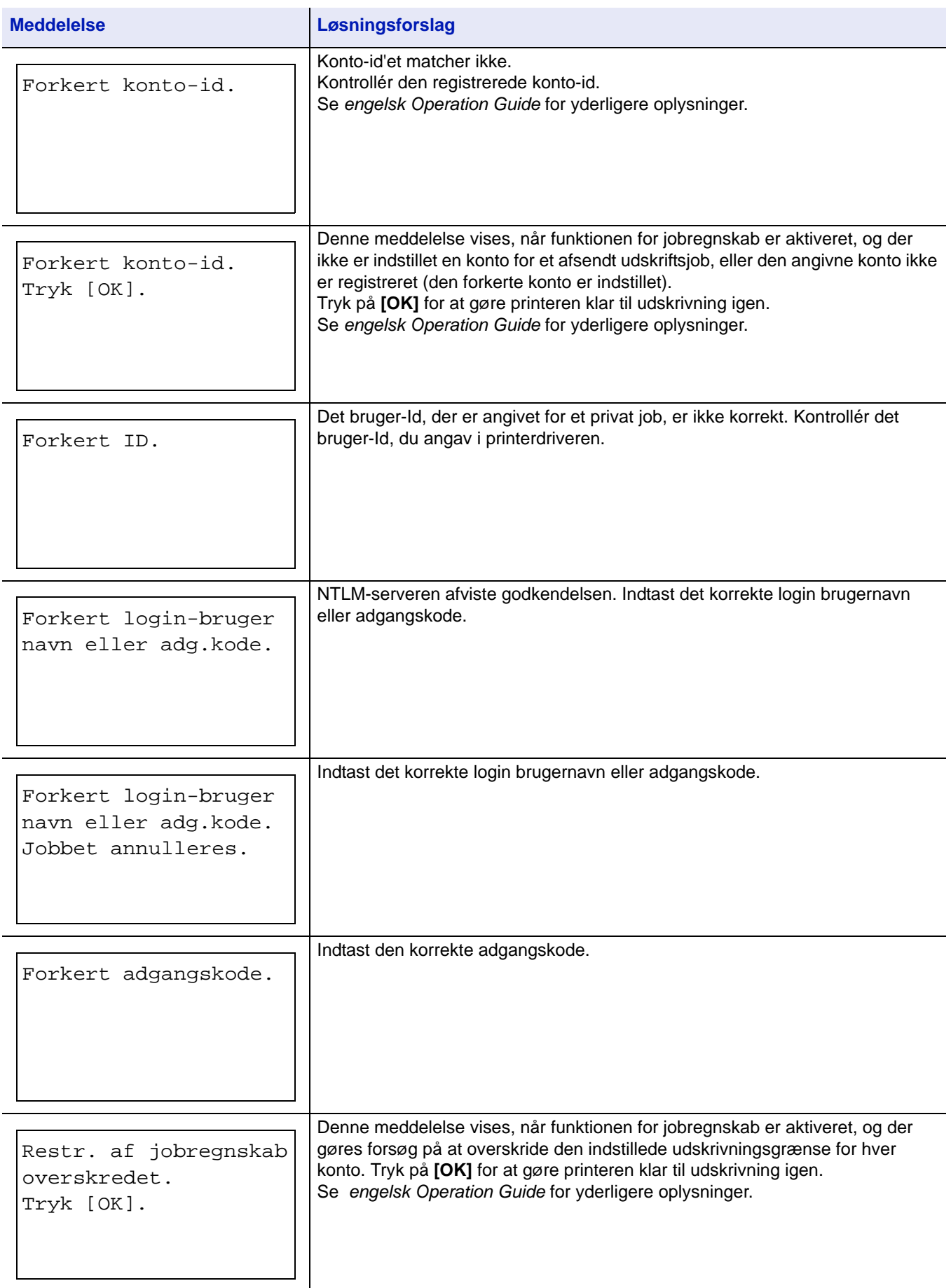

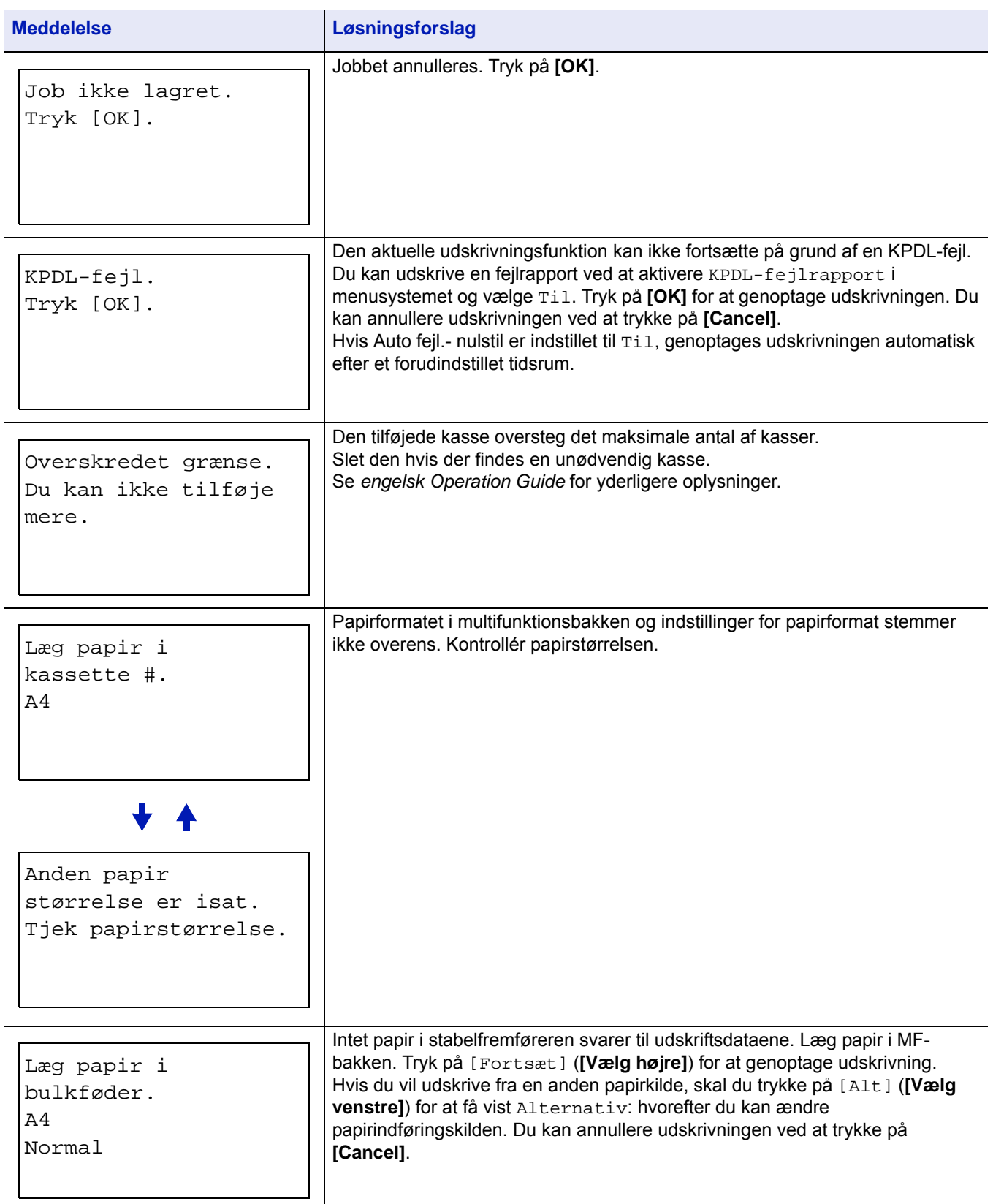

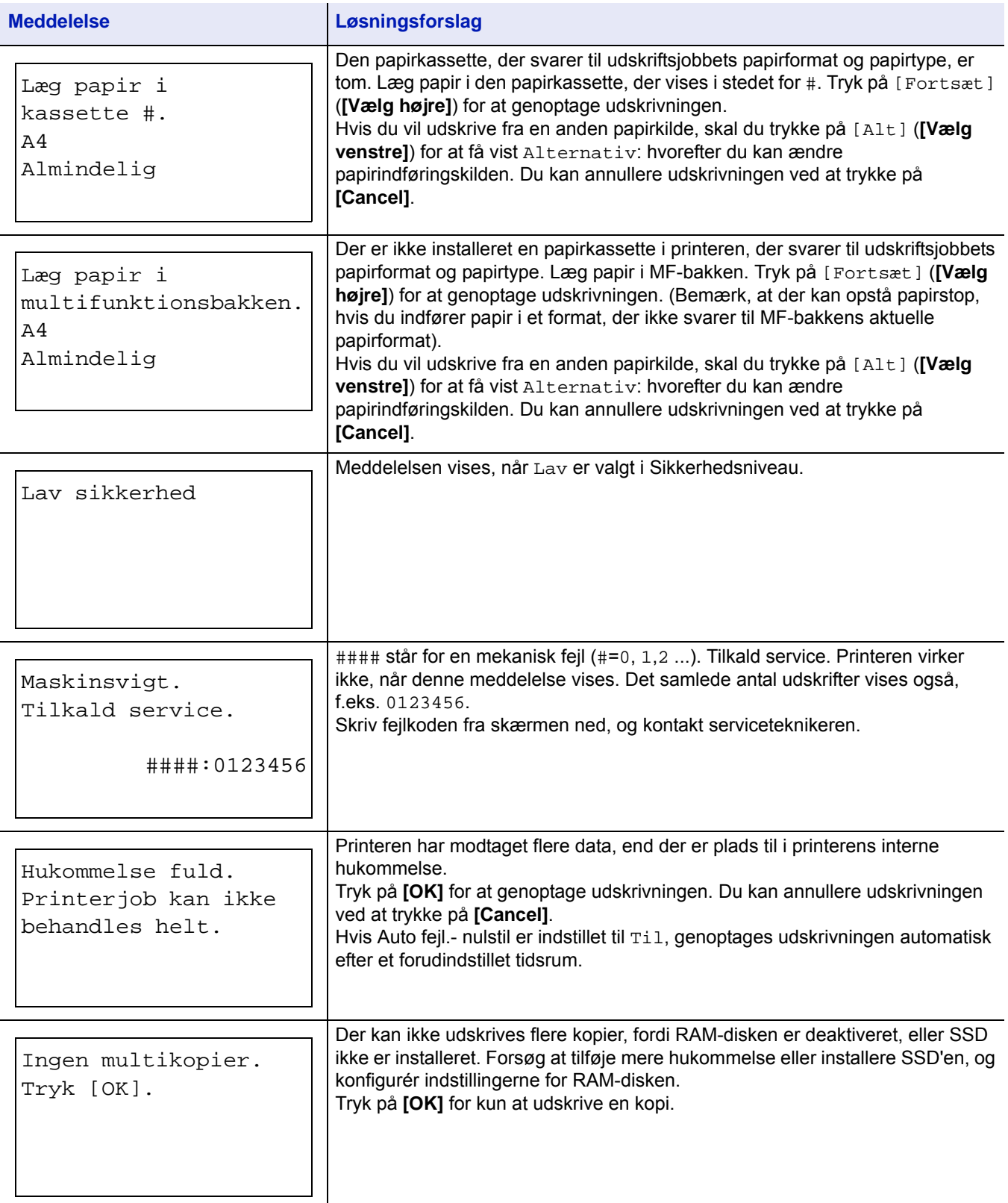

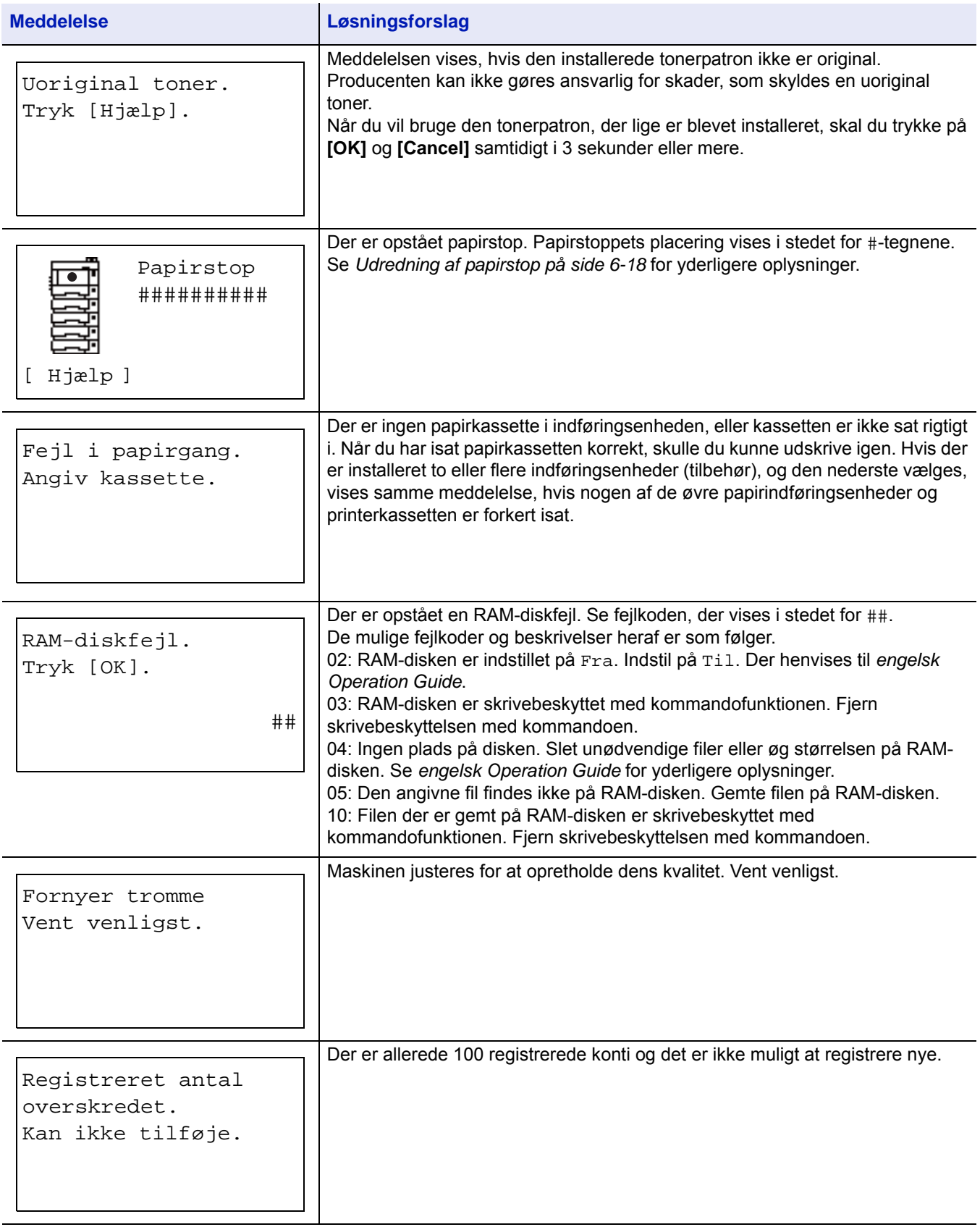

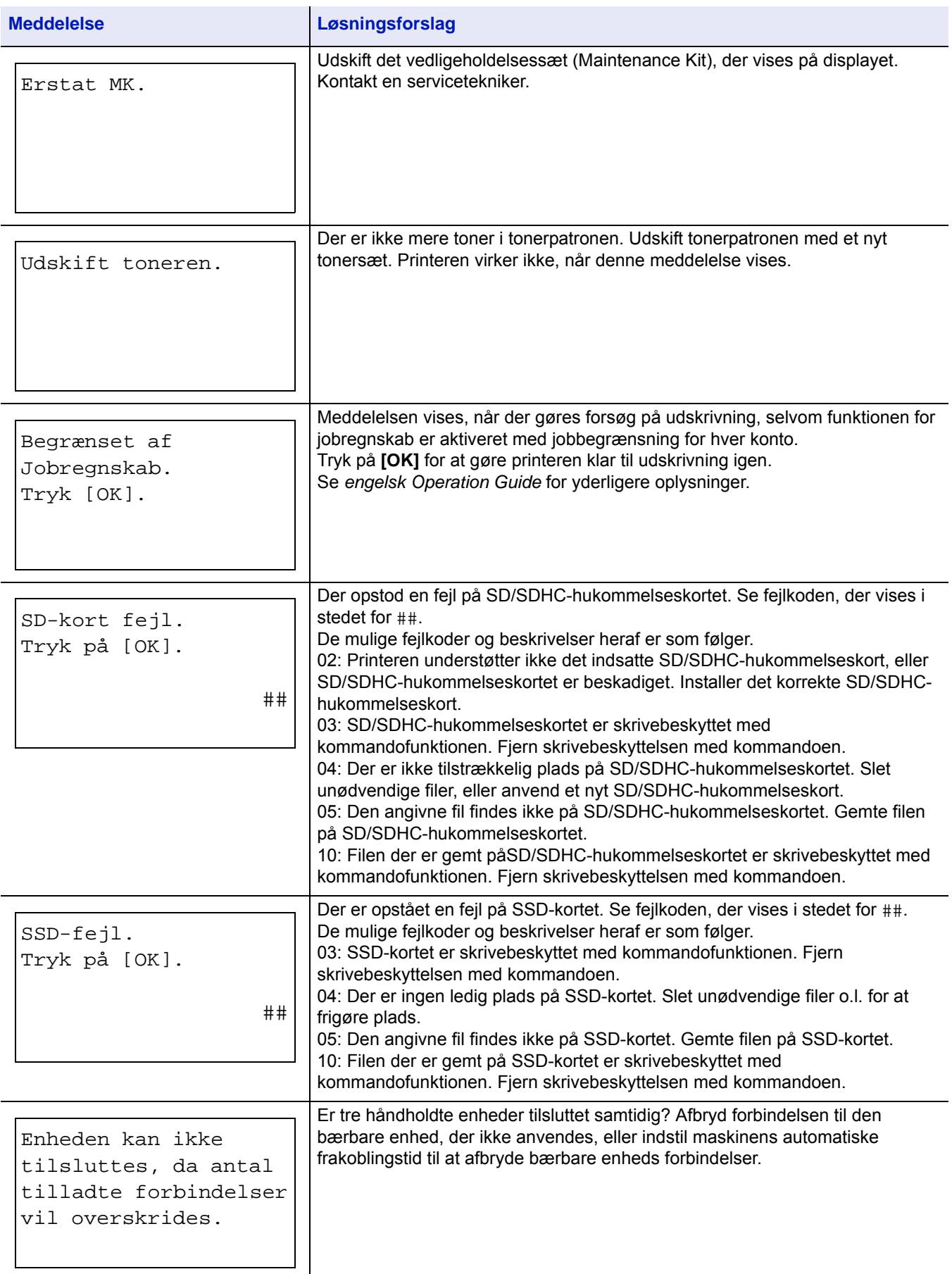

#### Problemløsning

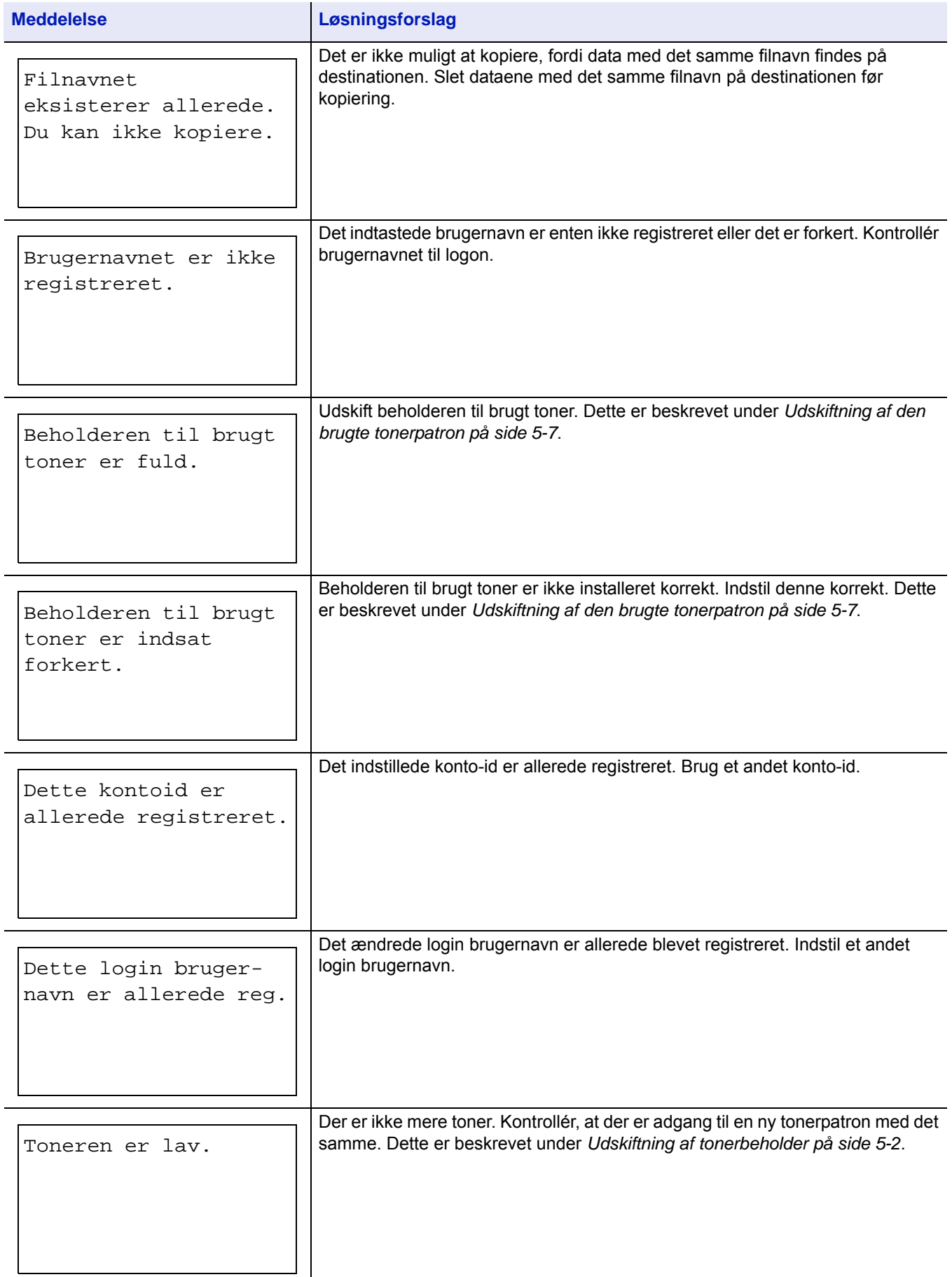

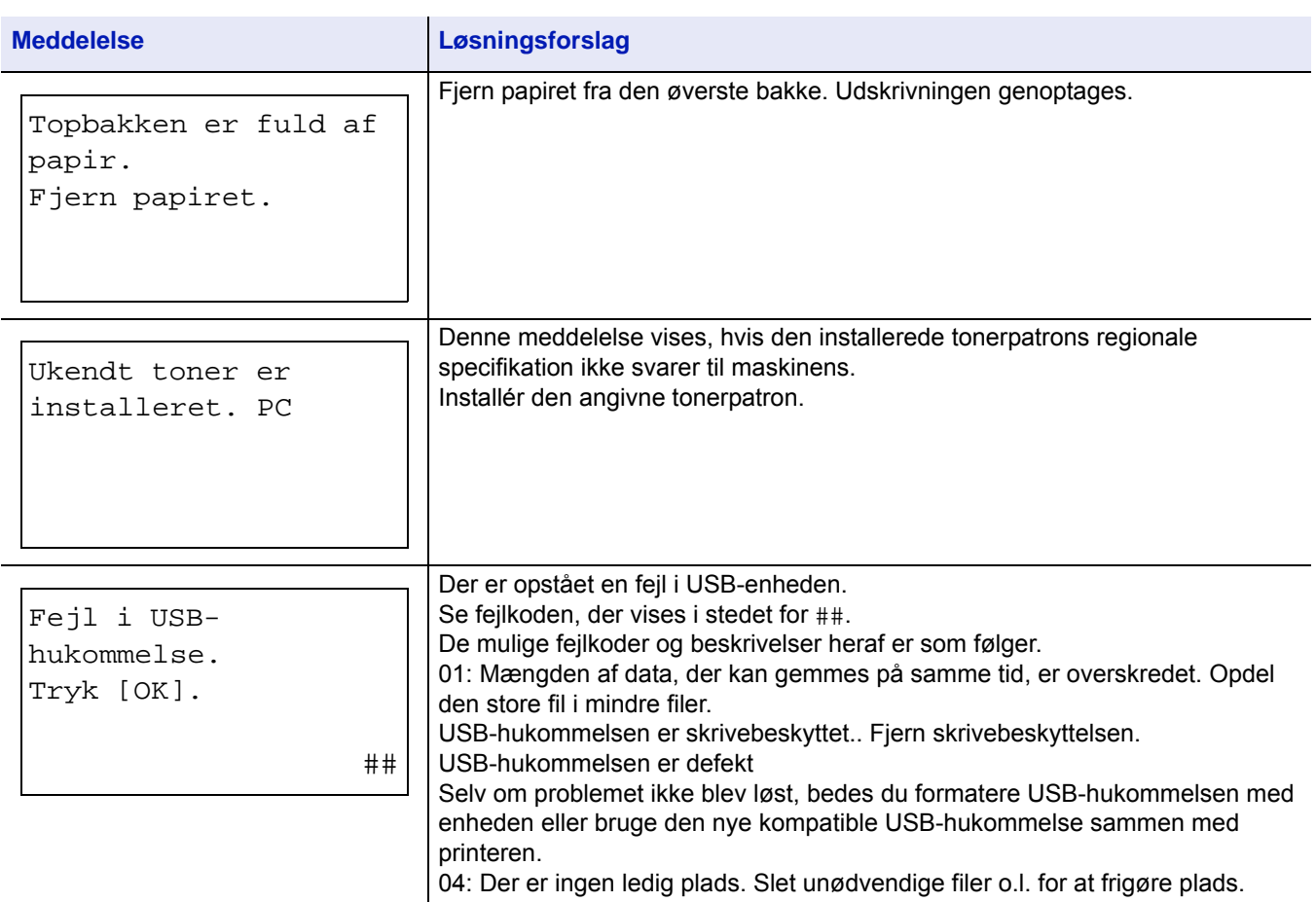

# <span id="page-105-0"></span>**Udredning af papirstop**

Hvis der opstår papirstop i papirfremføringssystemet, eller der slet ikke indføres papir, vises meddelelsen Papirstop sammen med papirstoppets placering (den del, hvor papirstoppet er opstået). Statusovervågning eller Command Center RX kan angive placeringen af papirstoppet (den del, hvori der er opstået papirstop). Fjern det fastsiddende papir. Printeren genoptager udskrivningen, når du har fjernet det fastsiddende papir.

**VIGTIGT** Printeren føder evt. ikke papiret korrekt afhængigt af papirtypen. Udskriv adskillige sider for at bekræfte at printeren kan føde papiret. For at føde tykt papir uden problemer, kan du vælge halv hastighed fra printerdriveren. For yderligere oplysninger, se *[Halv hastighedstilstand \(Printerdriverindstillinger\) på side 3-7](#page-63-0)*.

### **Mulige placeringer af papirstop**

Nedenstående figur viser printerens papirgange, herunder papirføderen (tilbehør). De steder, hvor der kan opstå papirstop, vises også. De enkelte steder beskrives i skemaet nedenfor. Der kan opstå papirstop i mere end én del i papirgangene..

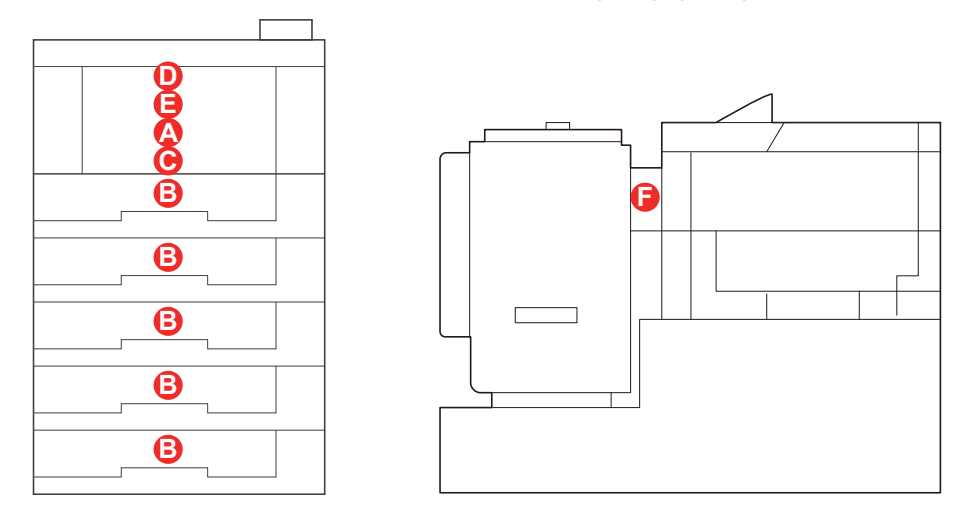

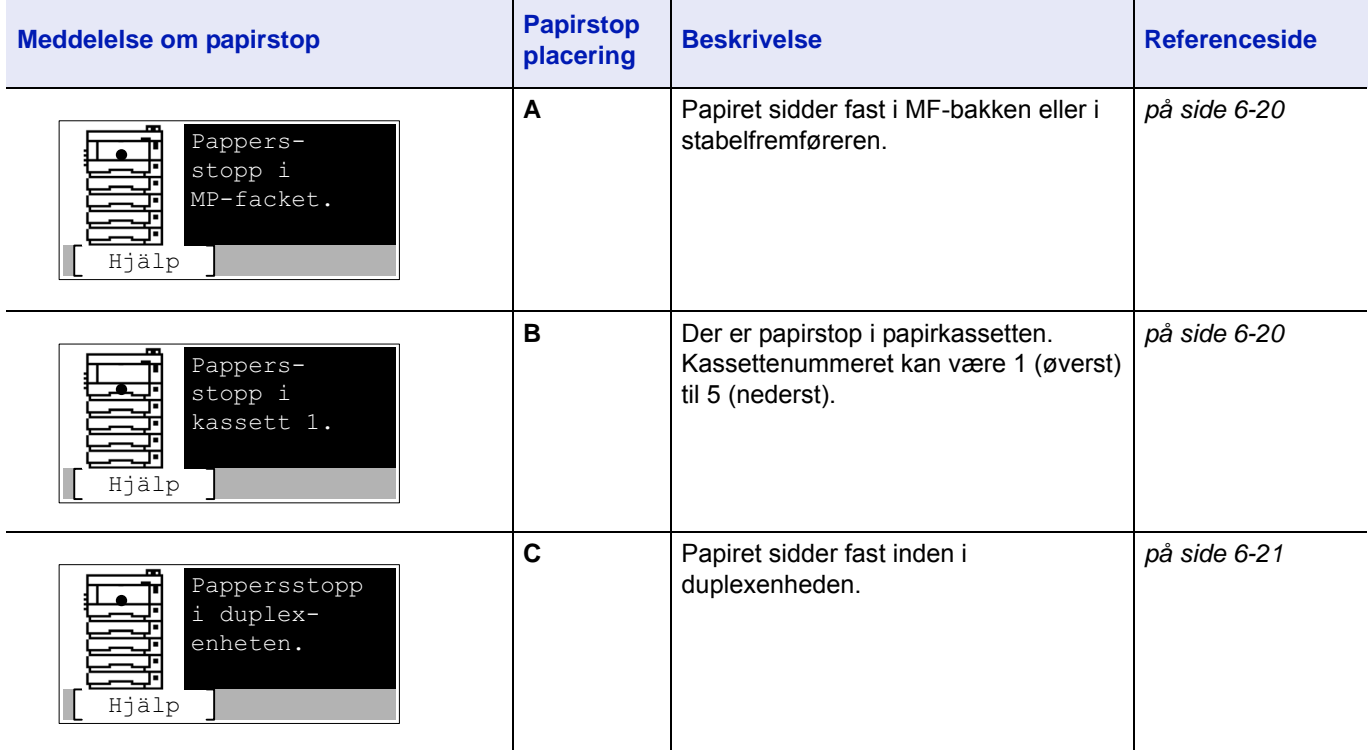

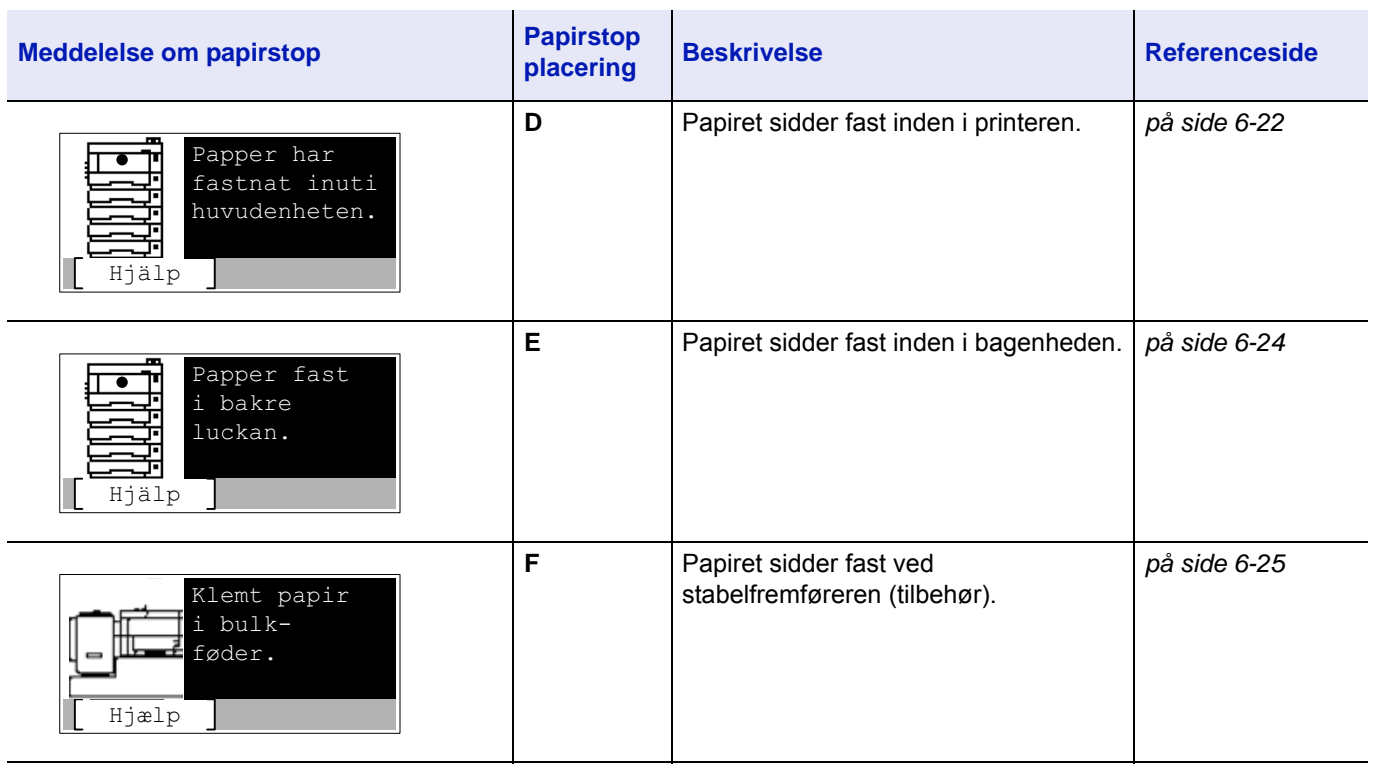

## **Generelt om udredning af papirstop**

Du bør tage følgende i betragtning, når du forsøger at udrede et papirstop:

- Hvis der ofte opstår papirstop, kan du prøve at anvende en anden type papir, bruge papir fra en ny pakke eller vende papirstakken. Der kan være problemer med printeren, hvis der opstår papirstop igen, efter at papiret er udskiftet.
- Papirstoppets placering afgør, om de fastsiddende sider udskrives normalt, når udskrivningen genoptages.

### **Forholdsregler ved papirstop**

- Papiret, der sad i klemme, må ikke genbruges.
- Hvis papiret går i stykker under udredning af papirstoppet, skal du sørge for at fjerne alle papirstykker i maskinen. Papirstykker, der efterlades i maskinen, kan forårsage nye papirstop.

## **Brug af hjælp**

Når der vises papirstop, tryk på [Hjælp](**[Vælg venstre]**) for at vise fremgangsmåden til udredning af papirstop.

Tryk på  $\triangledown$  for at vise det næste trin, eller tryk på  $\triangle$  for at vise det forrige trin.

Tryk på **[OK]** for at lukke skærmen med onlinehjælp-meddelelse.

### <span id="page-107-0"></span>**MF-bakke**

Der er papirstop i MF-bakken. Fjern det fastsiddende papir ved at følge nedenstående anvisning.

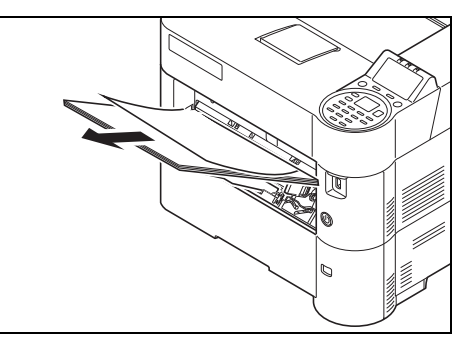

1 Fjern det papir, der sidder fast ved MF-bakken.

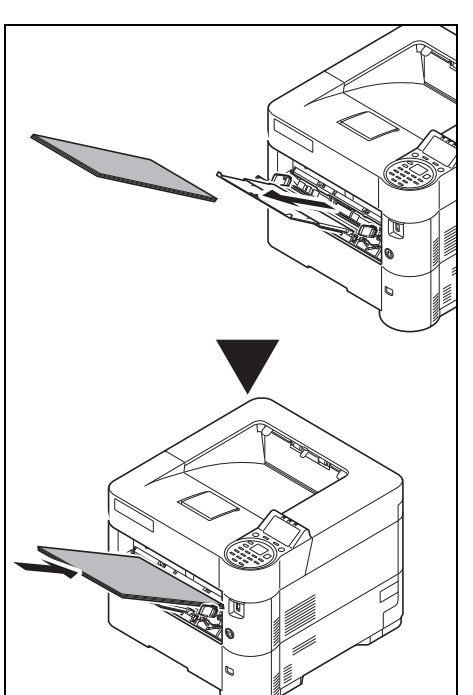

2 Tag det resterende papir fra MF-bakken ud, og sæt det tilbage igen.

### <span id="page-107-1"></span>**Papirkassette/Papirføder**

Der er papirstop i kassetten. Fjern det fastsiddende papir ved at følge nedenstående anvisning. Fastsiddende papir i kassetten i papirføderen (tilbehør) fjernes på samme måde.

Dette afsnit forklarer procedurerne med Kassette 1 som eksempel.

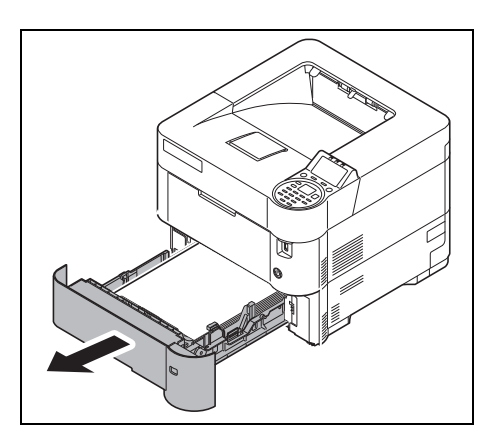

1 Træk kassetten eller papirføderen (tilbehør) ud.
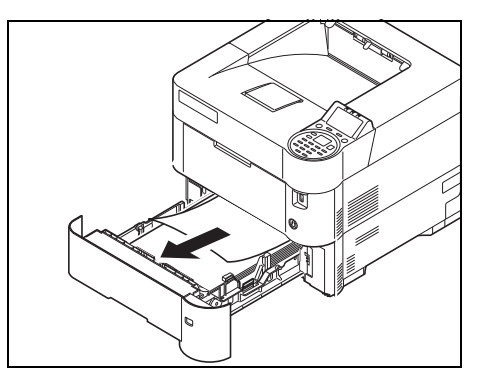

2 Fjern eventuelt papir, der ikke er ført helt ind.

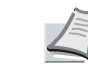

**Bemærk** Kontrollér, at papiret er ilagt korrekt. Er det ikke det, skal du lægge det i igen.

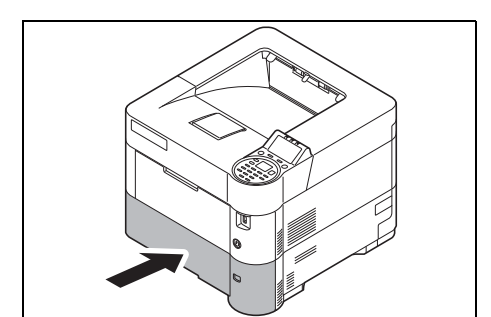

3 Skub kassetten helt ind på plads. Printeren varmer op, og udskrivningen genoptages.

# <span id="page-108-0"></span>**Duplexenhed**

Papiret sidder fast i duplexenheden. Fjern det fastsiddende papir ved at følge nedenstående anvisning.

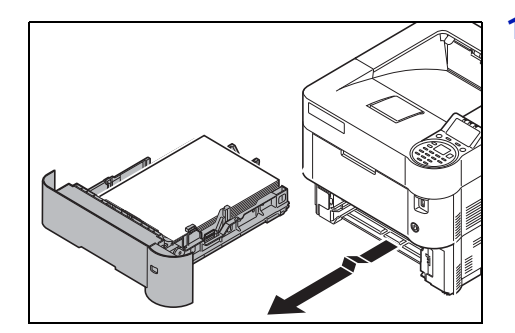

1 Træk kassetten ud af maskinen.

**VIGTIGT** Kontrollér at den er understøttet og ikke falder ud, når du trækker kassetten ud af maskinen.

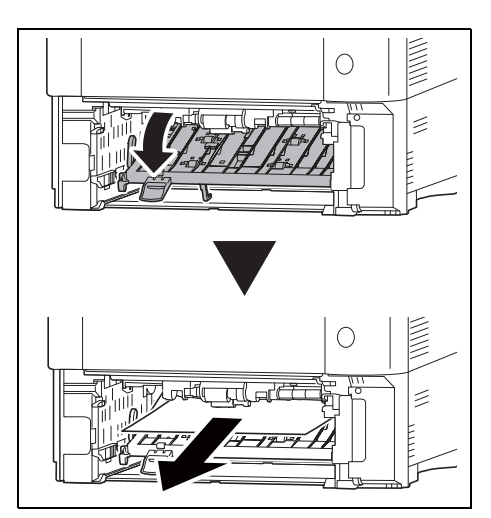

2 Åbn duplexenhedens frontdæksel, og fjern det fastsiddende papir.

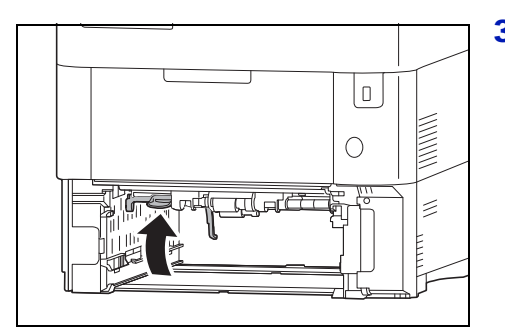

3 Luk frontdækslet på duplexenheden

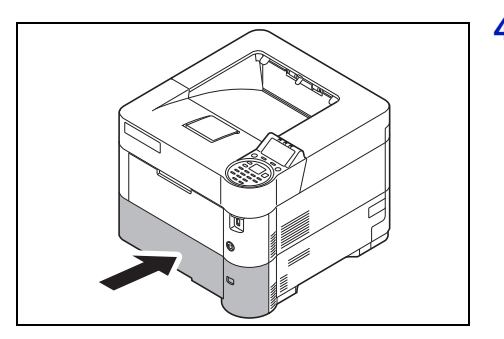

4 Skub kassetten ind i printerens åbning igen. Printeren varmer op, og udskrivningen genoptages.

# <span id="page-109-0"></span>**Inden i printeren**

Papiret sidder fast inden i printeren. Fjern det fastsiddende papir ved at følge nedenstående anvisning.

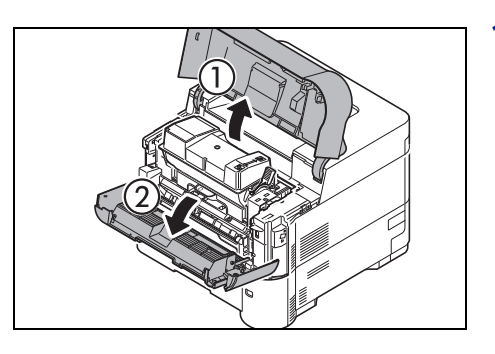

1 Åbn topdækslet og frontlågen.

**VIGTIGT** Inden udtagning af det fastsiddende papir, fjernes papiret på MF-bakken.

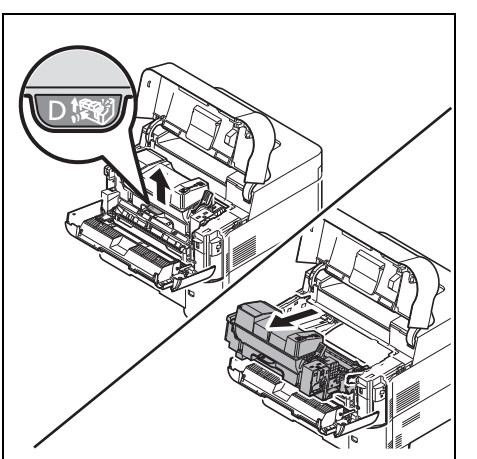

2 Træk i fremkalderen sammen med tonerpatronen.

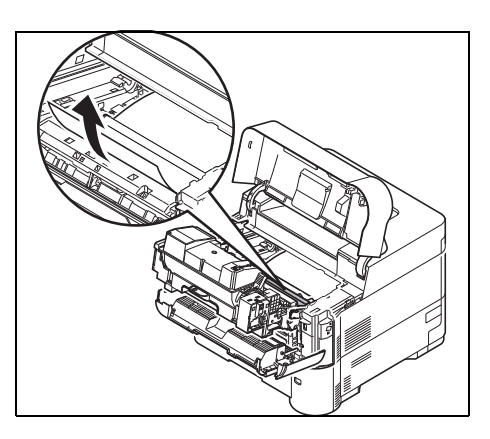

3 Fjern papiret fra printeren.

Hvis det fastsiddende papir holdes af rullerne, træk det som vist i figuren.

**Bemærk** Hvis du ikke kan finde et papirstop, skal du prøve at se inden i printerens bagenhed. Se *[Bagenhed på side 6-](#page-111-0) [24](#page-111-0)*.

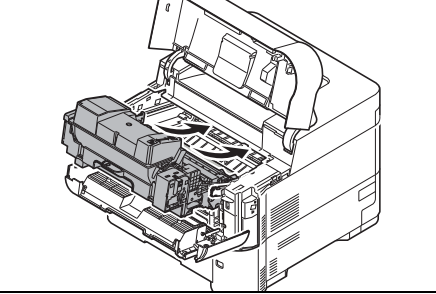

4 Sæt fremkalderen og tonerbeholderen tilbage i maskinen.

- 
- 5 Luk derefter front- og topdækslet. Printeren varmer op, og udskrivningen genoptages.

# <span id="page-111-1"></span><span id="page-111-0"></span>**Bagenhed**

Papiret sidder fast i bagenheden. Fjern det fastsiddende papir ved at følge nedenstående anvisning.

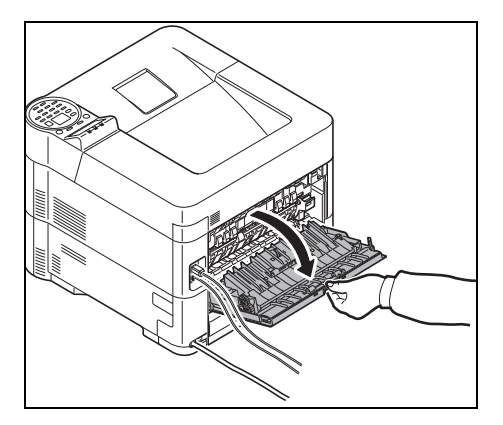

1 Hvis papiret ikke skubbes helt ud i topbakken, skal du åbne bagenheden.

**VIGTIGT** Hvis Faceup Output bakke (tilbehør) er instalkleret, fjern det ved at åbne det bagerste dæksel.

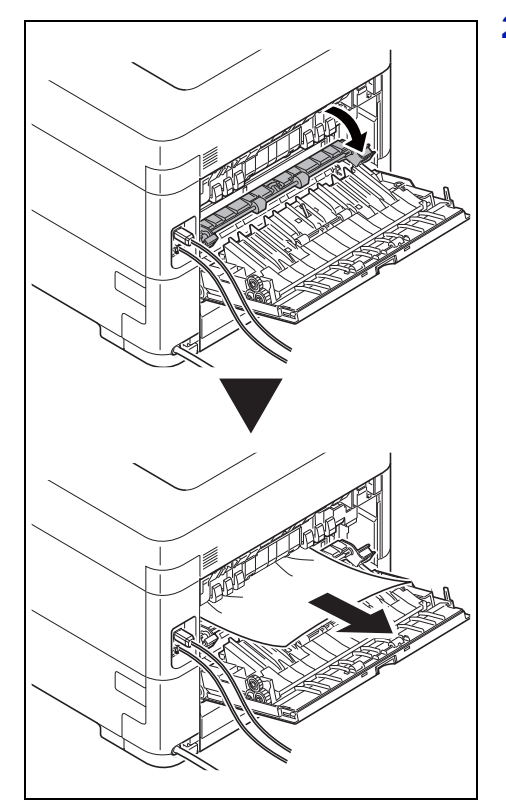

2 Åbn fuserdækslet, og fjern det fastsiddende papir ved at trække i det.

**Bemærk** Hvis du ikke kan finde et papirstop, skal du prøve at se inden i printerens bagenhed.

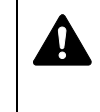

**FORSIGTIG** Fikseringsenheden inden i printeren er varm. Rør ikke ved den, da det kan give forbrændinger. Fjern forsigtigt det fastsiddende papir.

3 Luk frontdækslet.

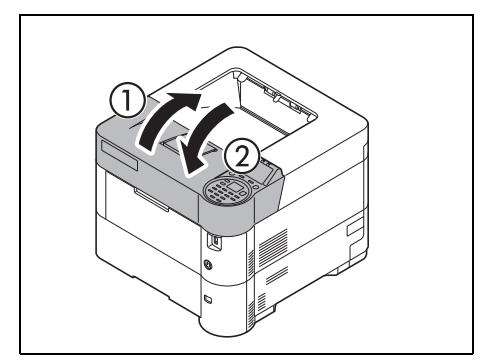

4 Åbn topdækslet, og luk det igen for at fjerne fejlindikationen.

# <span id="page-112-0"></span>**Stabelfremfører (tilbehør)**

Papiret sidder fast ved stabelfremføreren (tilbehør). Afmontér stabelfremføreren fra printeren ved at tage fat om stabelfremføreren med begge hænder og skubbe den væk fra printeren med skinnen. Hvis papiret er delvist fremført fra fremførerens udfaldsåbning, skal du manuelt trække papiret ud.

### **Stabelfremfører**

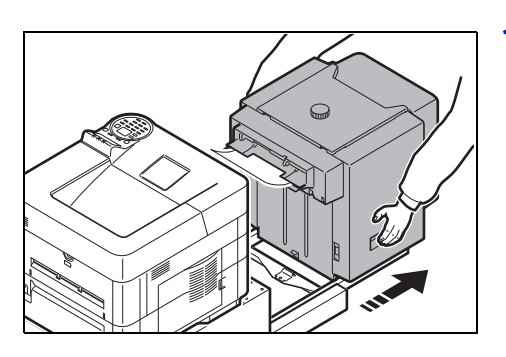

1 Hold på stabelfremføreren med begge hænder, og træk den ud af printeren.

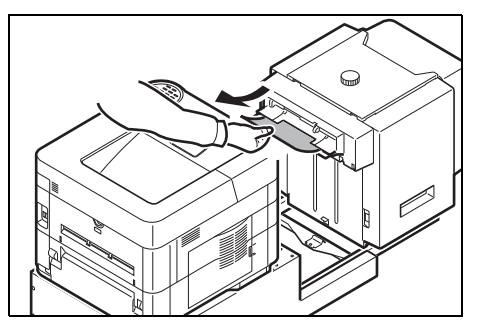

2 Fjern det fastsiddende papir fra åbningen mellem stabelfremføreren og printeren.

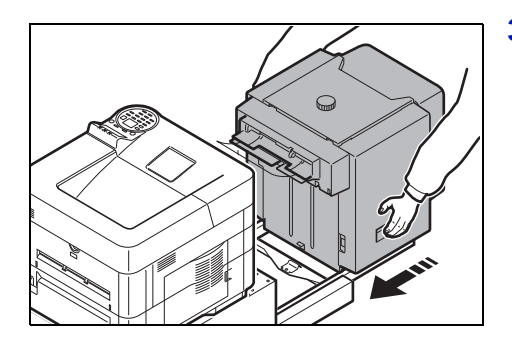

3 Sæt stabelfremføreren i printeren igen.

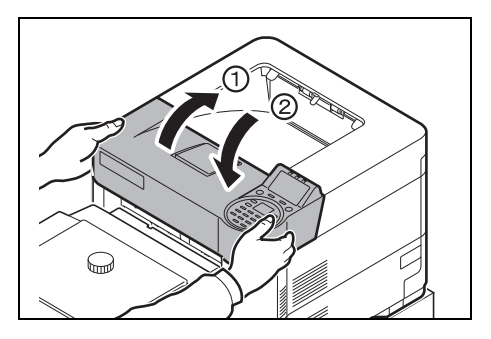

4 Åbn topdækslet, og luk det igen for at fjerne fejlindikationen. Printeren varmer op, og udskrivningen genoptages.

## **Dupleksenhed (når stabelfremfører er installeret)**

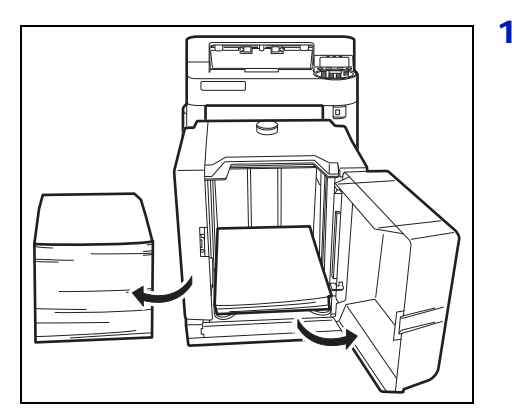

1 Reducer mængden af papir i stabelfremføreren.

2 Træk stabelfremføreren helt ud af printeren. Hold stabelfremføreren med begge hænder, og løft for at fjerne.

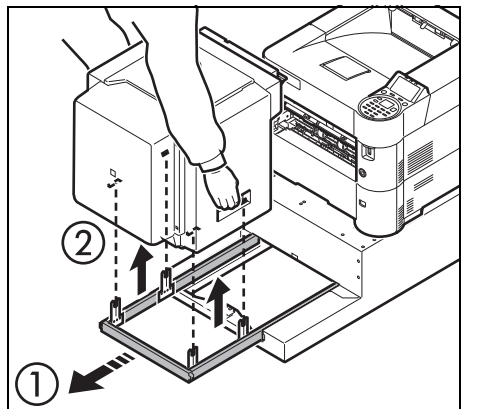

3 Træk kassetten ud af maskinen.

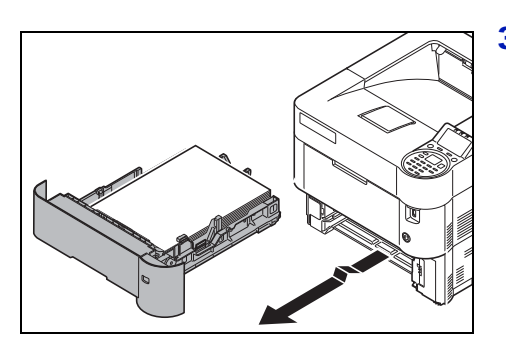

6-26

- E  $\circ$  $\leq$  $\bigcirc$ ulad ź
- 4 Åbn dupleksenhedens frontdæksel, og fjern det fastsiddende papir.

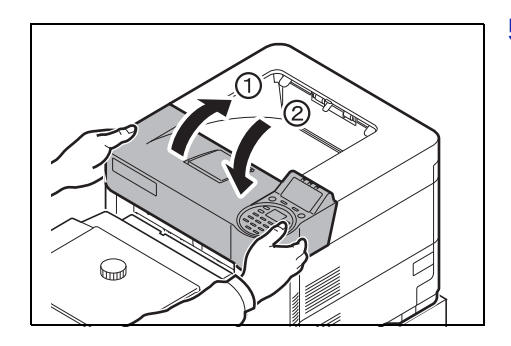

5 Efter udskiftning af kassetten i maskinen og tilslutning af stabelfremføreren til printeren skal du åbne og lukke topdækslet for at udbedre fejlen. Udskrivningen genoptages, efter printeren har varmet op.

# <span id="page-116-0"></span>**Tillæg**

Dette kapitel indeholder følgende emner:

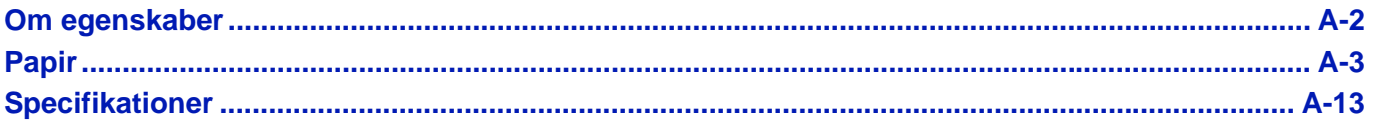

Kontakt serviceteknikeren for at få oplyst de tilgængelige muligheder.

# <span id="page-117-0"></span>**Om egenskaber**

Følgende tilbehør kan fås til printeren for at opfylde dine udskrivningskrav. Der findes en vejledning i installation af tilbehøret i den dokumentation, der følger med tilbehøret. En del af tilbehøret beskrives i følgende afsnit.

<span id="page-117-10"></span><span id="page-117-7"></span><span id="page-117-3"></span><span id="page-117-2"></span><span id="page-117-1"></span>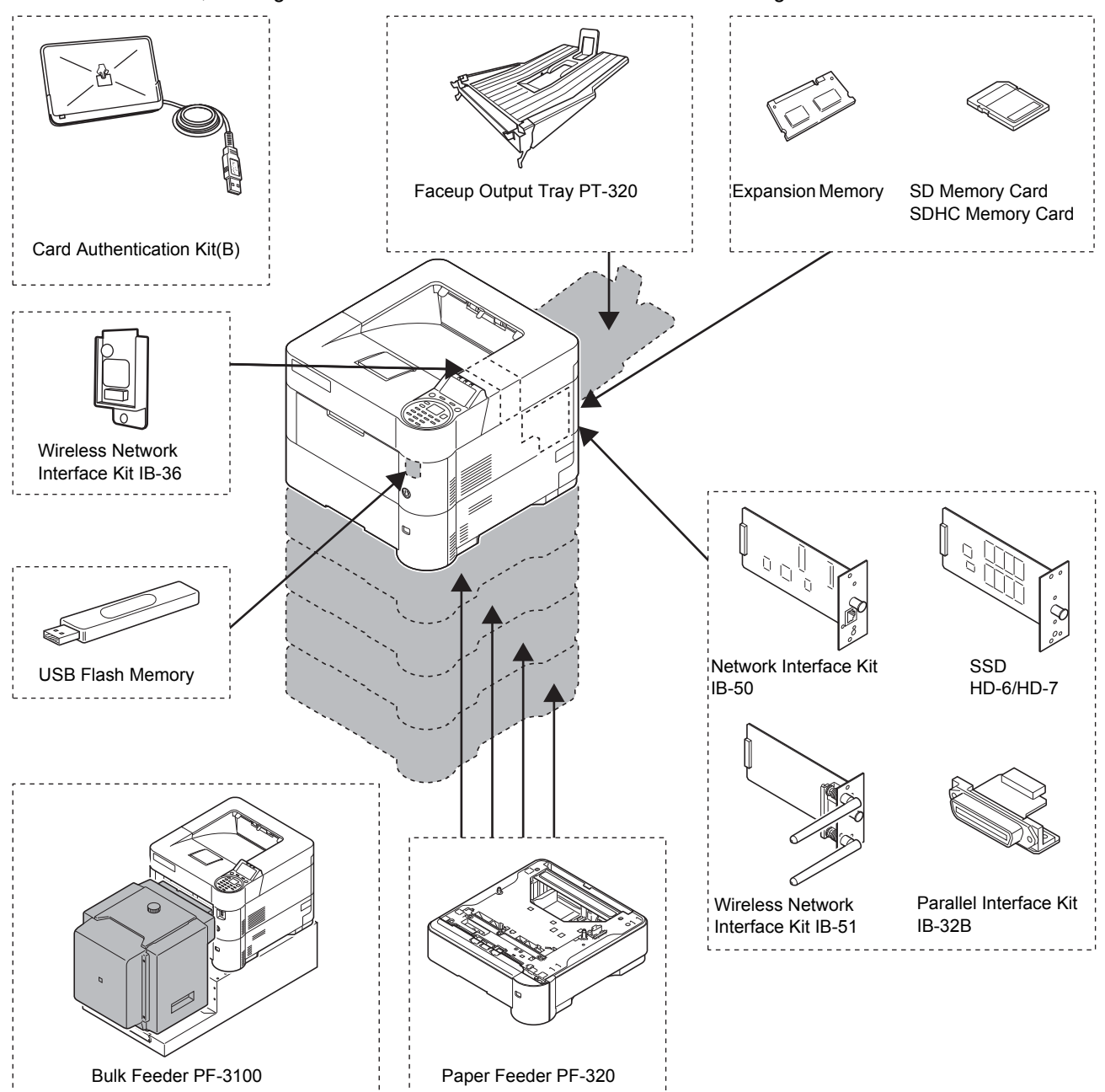

<span id="page-117-9"></span><span id="page-117-8"></span><span id="page-117-6"></span><span id="page-117-5"></span><span id="page-117-4"></span>**Software tilbehør**

Data Security Kit(E)

UG-33

# <span id="page-118-2"></span><span id="page-118-0"></span>**Papir**

### **Generelle retningslinjer**

Maskinen er fremstillet til udskrivning på almindeligt kopipapir, men understøtter også en lang række andre papirtyper inden for nedenstående grænser.

**Bemærk** Producenten påtager sig intet ansvar for problemer, der opstår, når der anvendes papir, der ikke opfylder disse krav.

Det er vigtigt at vælge det korrekte papir. Brug af forkert papir kan forårsage papirstop, krøllet papir, dårlig udskriftskvalitet og papirspild. Det kan i ekstreme tilfælde beskadige maskinen. Nedenstående retningslinjer forøger produktiviteten på kontoret ved at sikre effektiv, problemfri udskrivning og reducere slitagen på maskinen.

### <span id="page-118-3"></span>**Papirtilgængelighed**

De fleste papirtyper er kompatible med en lang række maskiner. Papir, der er beregnet til xerografiske kopimaskiner, kan også anvendes i maskinen.

Papir inddeles generelt i tre kvaliteter: *Economy*, *standard*, og *premium*. Den største forskel mellem kvaliteterne er hvor let de passerer gennem maskinen. Dette påvirkes af papirets *glathed*, *format* og *fugtindhold* og i hvilken retning, det er skåret. Jo højere kvalitet du anvender, jo mindre bliver risikoen for, at der vil opstå papirstop og andre problemer, og jo højere bliver kvaliteten af dit udskriftsresultat.

Forskelle på papir fra forskellige leverandører kan også påvirke maskinens ydeevne. En printer af høj kvalitet kan ikke fremstille resultater af høj kvalitet, hvis der anvendes det forkerte papir. Billigt papir er ikke økonomisk i det lange løb, hvis det skaber udskrivningsproblemer.

Den anbefalede vægt er:

- Kassette: 60 til 120 g/m<sup>2</sup>
- MF-bakke: 60 til 220 g/m<sup>2</sup>, 209,5 g/m<sup>2</sup> (Karton)
- PF-320: 60 til 120 g/m<sup>2</sup>
- PF-3100: 60 til 220 g/m<sup>2</sup>

### <span id="page-118-1"></span>**Papirspecifikationer**

Nedenstående skema giver et overblik over de grundlæggende papirspecifikationer. Der gives flere detaljer på de følgende sider:

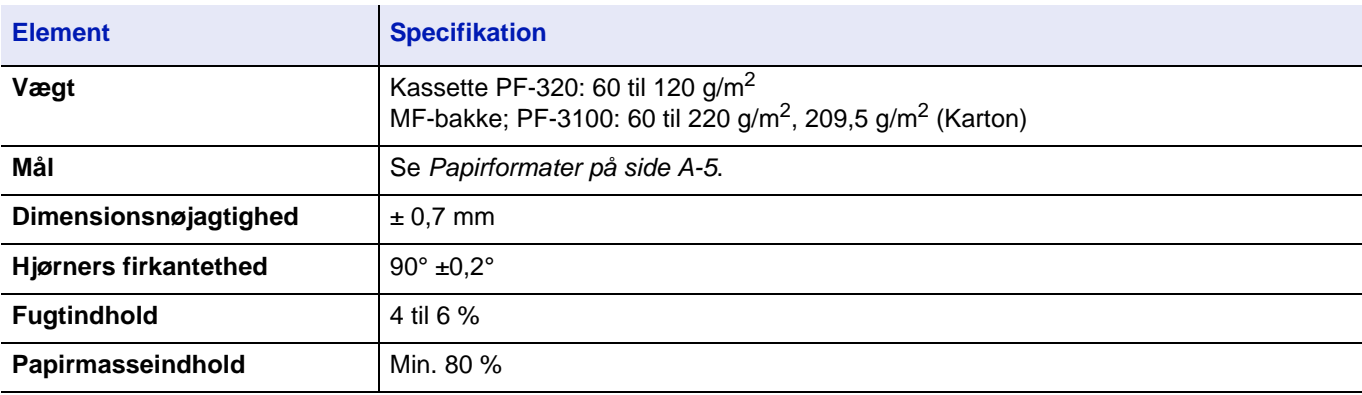

### <span id="page-119-0"></span>**Min. og maks. papirstørrelse**

Min. og maks. papirstørrelserne er følgende. Til papir forskellig fra standardformat som f.eks. transparenter, labels, velin, karton, kuverter og karftigt papir bruges MF-bakken. For oplysninger om hvordan man indstiller papirstørrelser, se *engelsk Operation Guide*.

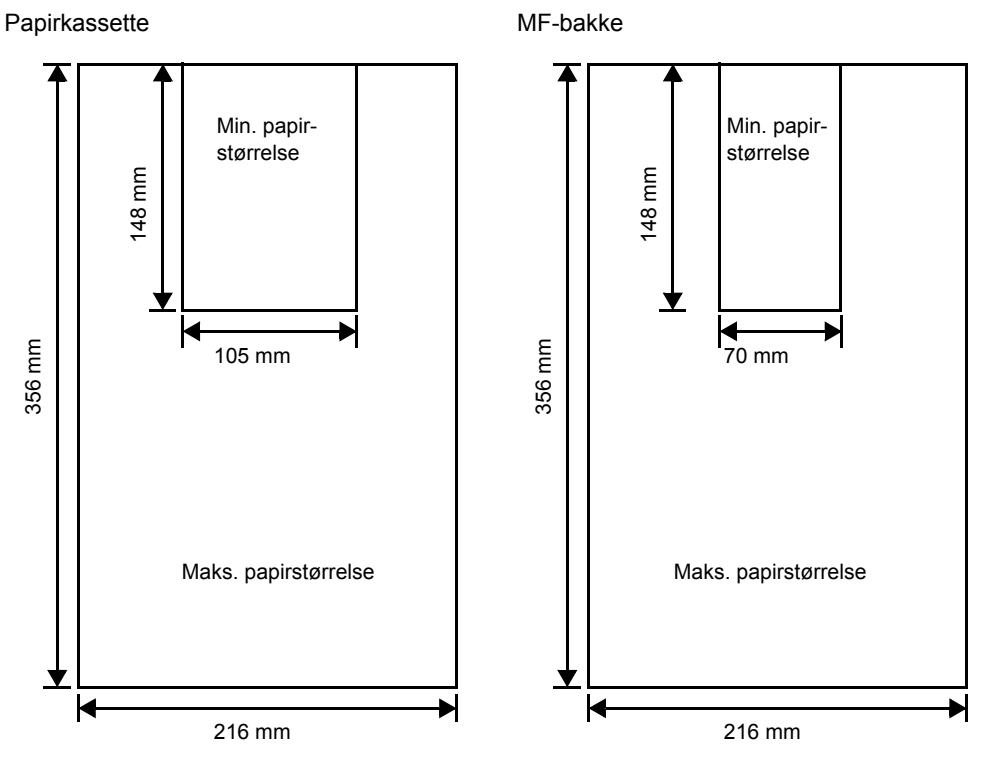

**Bemærk** På ECOSYS P3045dn er den mindste størrelse på papirkassetten 140 x 210 mm. På den valgfri papirfremfører (PF-320) er den mindste størrelse 92 x 162 mm og den maksimale størrelse er 216 x 356 mm.

### **Anbefalet papir**

Følgende produkter er anbefalede til brug sammen med printeren til optimal ydelse.

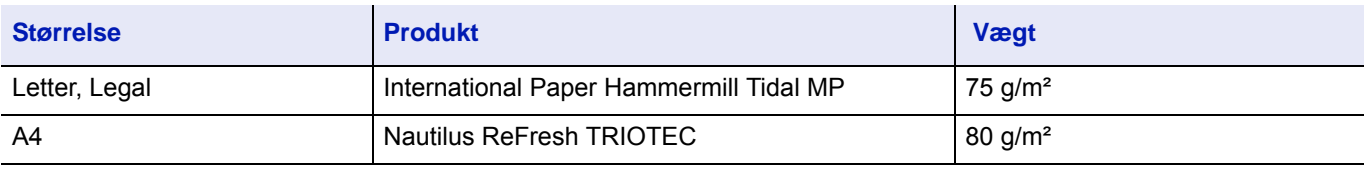

### <span id="page-120-2"></span>**Valg af den korrekte papirtype**

I dette afsnit forklares retningslinjerne for valg af papir.

### **Tilstand**

Undgå at anvende papir, der er bøjet i hjørnerne, krøllet, beskidt, gået i stykker, præget eller fremstillet af bomuldsaffald, ler eller papirkorn.

Brug af papir i disse tilstande kan medføre ulæselig udskrivning og papirstop og kan forkorte maskinens levetid. Undgå især at anvende papir med bestrøget overflade eller anden overfladebehandling. Papir skal have en så glat og jævn overflade som muligt.

### **Sammensætning**

Anvend ikke papir, der er bestrøget eller overfladebehandlet, og som indeholder plast eller karbon. Fikseringsvarmen kan medføre, at sådant papir afgiver skadelige dampe.

Kvalitetspapir skal indeholde min. 80 % papirmasse. Højst 20 % af det samlede papirindhold må bestå af bomuld eller andre fibre.

### <span id="page-120-1"></span><span id="page-120-0"></span>**Papirformater**

*Kassetter* og *MF-bakken* er tilgængelige for nedenstående papirstørrelser. For detaljerede oplysninger om papirformater til papirfremføreren (Valgfri papirfremfører PF-320) se *engelsk Operation Guide*.

Dimensionstolerancen er ± 0,7 mm for længde og bredde. Hjørnernes vinkler skal være 90° ± 0,2°.

Ja: Kan gemmes Nej: Kan ikke gemmes

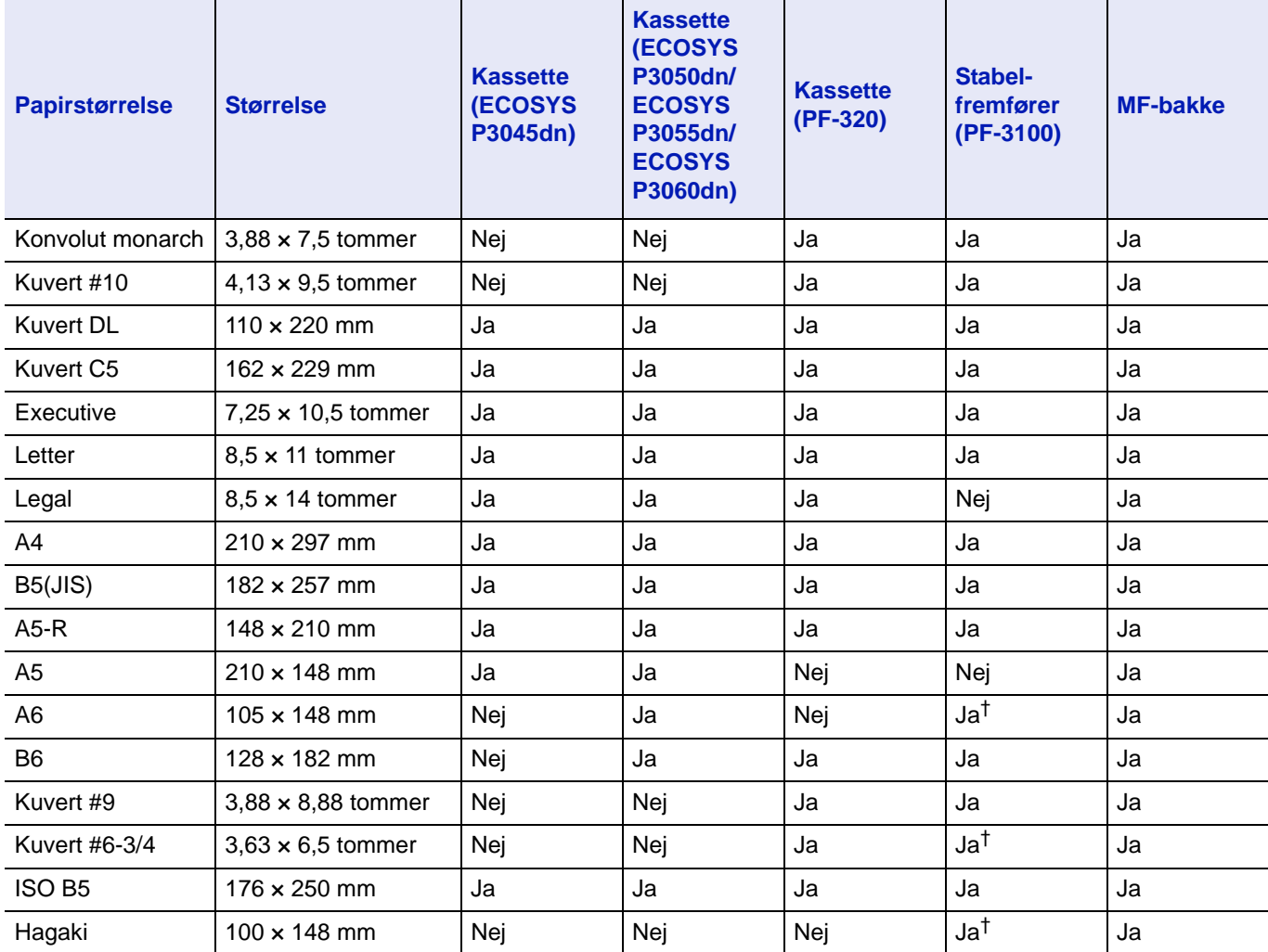

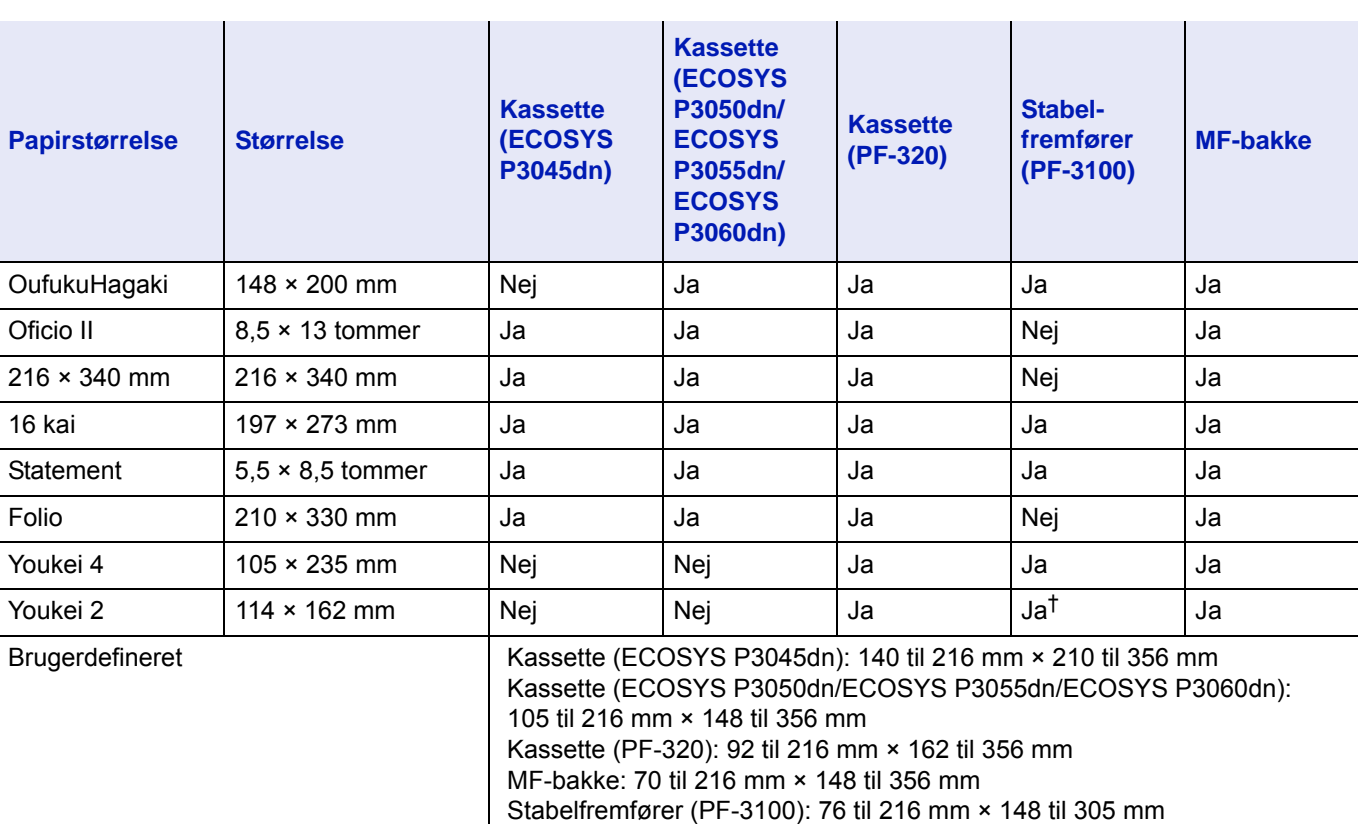

† Papirformatet kan angives ved hjælp af printerdriveren. Fremføring af papir afhænger imidlertid af papirtypen.

### **Glathed**

Papiret skal have en glat, ubestrøget overflade. Papir med en ru eller kornet overflade kan medføre blanke områder på udskriften. For glat papir kan medføre multifremføring og slørede udskrifter. (Sløring er en grå baggrundseffekt.)

### **Basisvægt**

Basisvægt er papirets vægt udtrykt i gram pr. kvadratmeter (g/m²). For tungt eller for let papir kan medføre fremføringsfejl eller papirstop samt for hurtig opslidning af maskinen. Papir med ujævn vægt, især ujævn tykkelse, kan medføre multifremføring eller dårlig udskriftskvalitet som f.eks. sløring pga. dårlig tonerfiksering.

Den anbefalede basisvægt er mellem 60 og 120 g/m<sup>2</sup> for kassetten og mellem 60 og 220 g/m<sup>2</sup> for MF-bakken.

### **Ækvivalenstabel for papirvægt**

Papirvægten er angivet i pund (lb) og gram pr. kvadratmeter (g/m<sup>2</sup>). Den skraverede del angiver standardvægten.

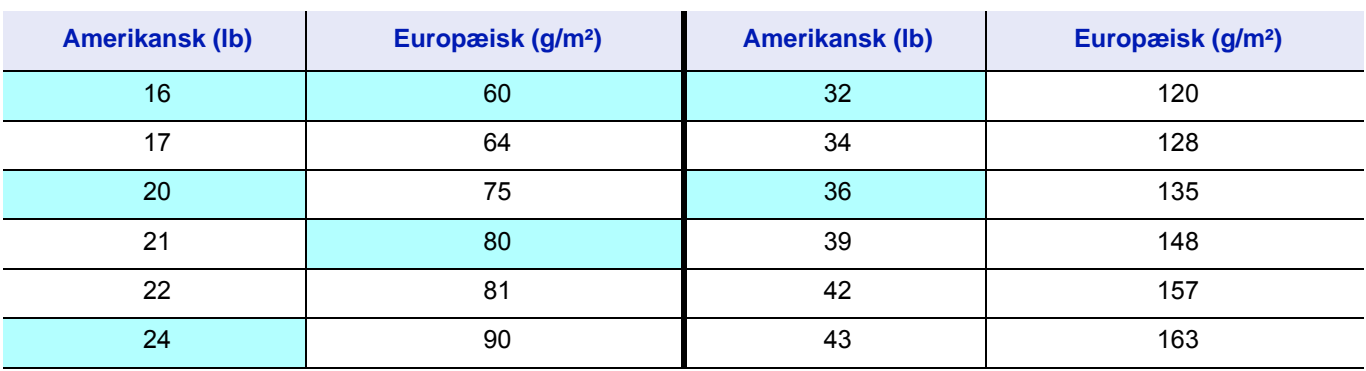

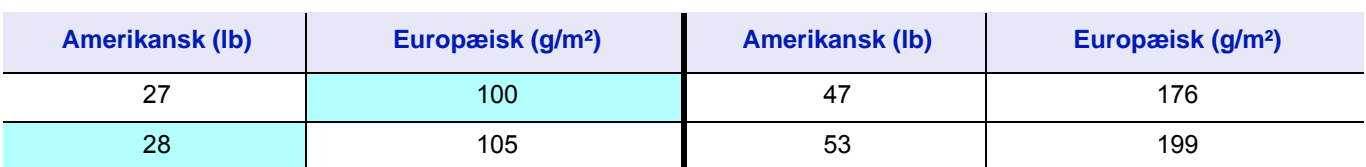

### **Fugtindhold**

Fugtindhold defineres som den procentdel, fugten udgør af den tørre del af papiret. Fugt kan påvirke papirets udseende, fremføringsevne, krølning, elektrostatiske egenskaber og egenskaber for tonerfiksering.

Papirets fugtindhold afhænger af den relative luftfugtighed i rummet. Når den relative luftfugtighed er høj og papiret absorberer fugt, udvides papirets kanter og fremstår bølget. Når den relative luftfugtighed er lav og papiret afgiver fugt, skrumper kanterne og strammes til. Udskriftskontrasten kan påvirkes.

Bølgede eller stramme kanter kan medføre papirstop og fejl i justering.

Det er vigtigt at opbevare papiret i fugtkontrollerede omgivelser for at sikre et korrekt fugtindhold. Her følger nogle råd omkring fugtkontrol:

- Opbevar papiret koldt og mørkt.
- Opbevar papiret i emballagen så længe som muligt. Pak papir, der ikke anvendes, ind i emballagen igen.
- Opbevar papir i dets originale papkasse. Anbring en palle e.l. under kassen for at løfte den fra gulvet.
- Når papir fjernes fra dets opbevaringsrum, skal det stå i samme rum som maskinen i 48 timer, inden det anvendes.
- Undgå at efterlade papir, hvor det udsættes for varme, sollys eller fugt.

**Bemærk** Når du anvender bestrøget papir, bedes du være opmærksom på at arkene vil klistre sammen i et meget fugtigt miljø.

### <span id="page-122-0"></span>**Papirkorn**

Når papiret fremstilles, skæres det ud i ark med kornene parallelle med længden (på langs) eller parallelle med bredden (på tværs). Papir med korn på tværs kan medføre fremføringsproblemer i maskinen. Alt papir, der anvendes i maskinen, bør have korn på langs.

### <span id="page-122-1"></span>**Andre papiregenskaber**

**Porøsitet**: Angiver papirfibrenes tæthed.

**Stivhed**: Blødt papir kan bøje i maskinen og medføre papirstop.

**Krølning**: Det meste papir har en naturlig tendens til at krølle, hvis det efterlades uden emballage.

**Elektrostatisk afladning**: Papiret bliver elektrostatisk ladet i forbindelse med udskrivning for at tiltrække toneren. Papiret skal kunne afgive den ladning, så de udskrevne ark ikke hænger sammen i *Udfaldsbakken*.

**Hvidhed**: Kontrasten på det udskrevne papir afhænger af papirets hvidhed. Hvidt papir giver et skarpere og lysere udseende.

**Kvalitetskontrol**: Ujævn arkstørrelse, hjørner, der ikke er firkantede, ujævne kanter, sammensiddende (uskårne) ark og pressede kanter og hjørner kan medføre driftsforstyrrelser i maskinen på forskellig vis. En leverandør af kvalitetspapir bør sørge for, at disse problemer ikke opstår.

**Emballage**: Papir bør være indpakket i en modstandsdygtig papkasse, så det ikke bliver beskadiget under transport. Kvalitetspapir, der købes hos en velrenommeret leverandør, er sædvanligvis korrekt indpakket.

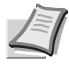

**Bemærk** Det kan være at du vil opleve at der kommer damp i området omkring topbakken hvis du bruger fugtigt papir men det er sikkert at fortsætte udskrivningen.

# <span id="page-123-0"></span>**Specialpapir**

Følgende typer specialpapir kan anvendes:

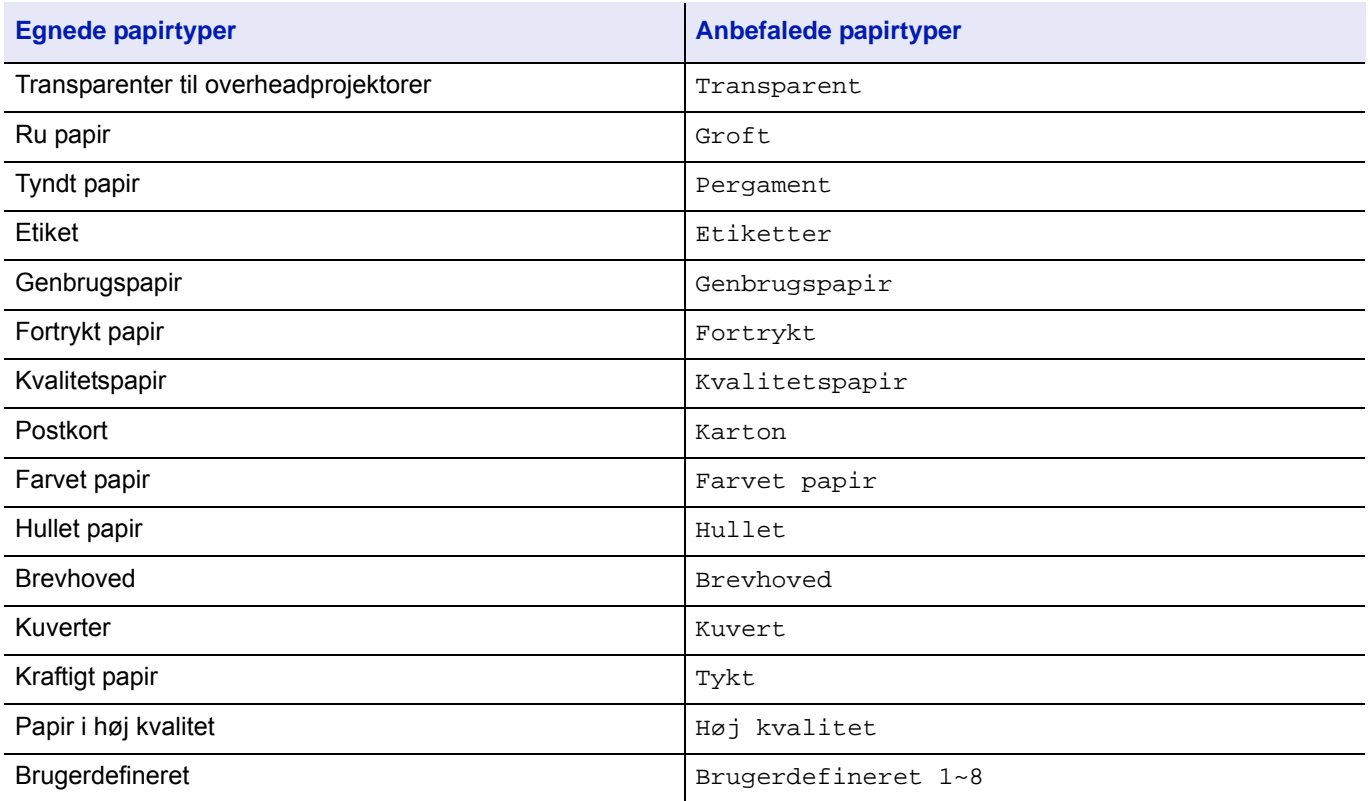

Anvend papir, der sælges specielt til brug med kopimaskiner eller printere (varmefikserende). Brug *MF-bakken*, når du anvender transparenter, etiketter, tyndt papir, postkort eller tykt papir. Se *engelsk Operation Guide* for yderligere oplysninger.

Eftersom sammensætningen og kvaliteten af specialpapir varierer meget, er der større sandsynlighed for, at specialpapir giver problemer i forbindelse med udskrivning i forhold til hvidt kvalitetspapir. Producenten påtager sig intet ansvar, hvis der afgives fugt osv. i forbindelse med udskrivning på specialpapir, som medfører beskadigelse af maskinen eller kvæstelser for brugeren.

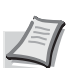

**Bemærk** Lav en testudskrift på maskinen, inden du køber nogen form for specialpapir, for at kontrollere, at udskriftskvaliteten er tilfredsstillende.

### <span id="page-123-1"></span>**Transparent**

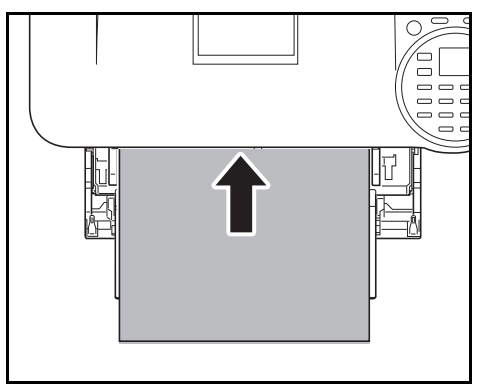

For at undgå problemer med udskrivning, anbefales det at føre transparenter ind i printeren en ad gangen fra *MF-bakken*. Før altid transparenterne ind i printeren lodret (med den lange kant mod printeren).

Hvis transparenterne har ru kanter på bagsiden, kan det resultere i papirstop. Fjern de ru kanter, vend dem om, og før arkene fra den modsatte kant eller fold arket på midten.

Når du tager transparenter ud (ex ved papirstop), så hold dem forsigtigt i kanterne for at undgå at sætte fingeraftryk på dem.

### <span id="page-124-0"></span>**Etiketter**

Etiketter skal lægges i *MF-bakken*.

Den grundlæggende regel for udskrivning på klæbeetiketter er, at limen aldrig må komme i kontakt med nogen del af maskinen. Klæbende papir, der sidder fast på tromlen eller rullerne, vil beskadige maskinen.

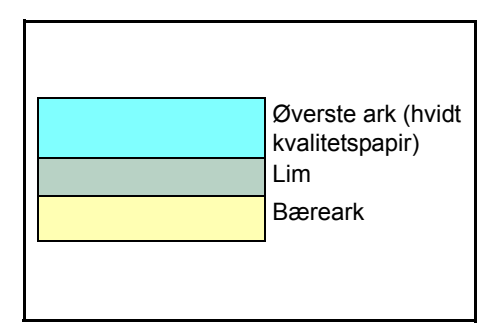

Etiketpapir består af tre lag, som vist i figuren. Der udskrives på det øverste ark. Det klæbende lag består af trykfølsomme lime. Bærearket (også kaldet bagarket) holder etiketterne, indtil de skal anvendes. Pga. den komplekse sammensætning kan etiketpapir med klæbende bagside sandsynligvis give udskrivningsproblemer.

Klæbende etiketpapir skal være fuldstændig dækket af dets øverste ark uden mellemrum mellem de enkelte etiketter. Etiketter med mellemrum kan falde af og medføre alvorlige problemer med papirstop.

Noget etiketpapir fremstilles med en ekstra margen på det øverste ark rundt om kanten. Fjern ikke det ekstra øverste ark fra bærearket, før udskrivningen er afsluttet.

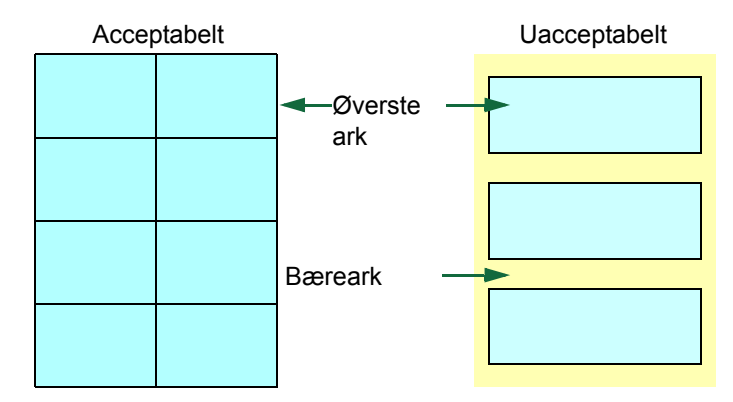

Nedenstående skema viser specifikationerne for klæbende etiketpapir.

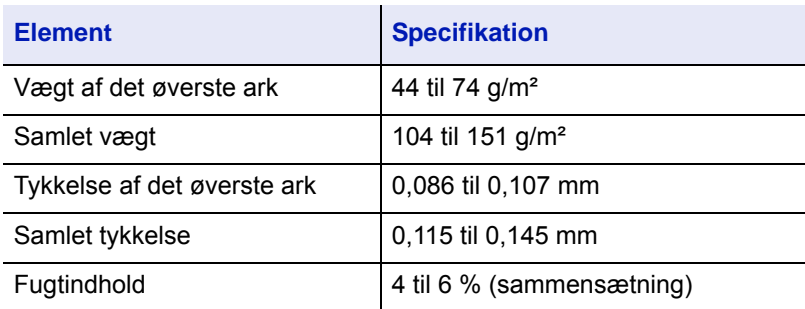

### <span id="page-125-1"></span>**Postkort**

Bladr gennem stakken med postkort og læg kanterne jævnt i forhold til hinanden, inden de lægges i MF-bakken. Sørg for, at postkortene ikke er krøllede. Fremføring af krøllede postkort kan medføre papirstop.

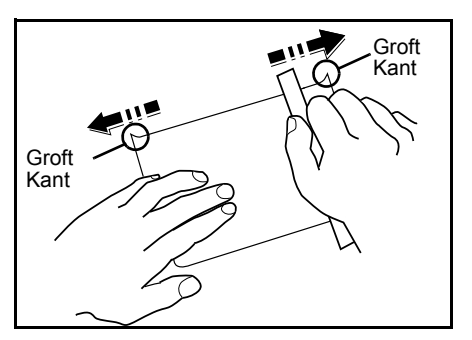

Visse postkort har ru kanter på bagsiden (disse opstår, når papiret tilskæres). Anbring i dette tilfælde postkortene på en flad overflade og gnub kanterne med f.eks. en lineal for at glatte dem ud.

### <span id="page-125-0"></span>**Kuverter**

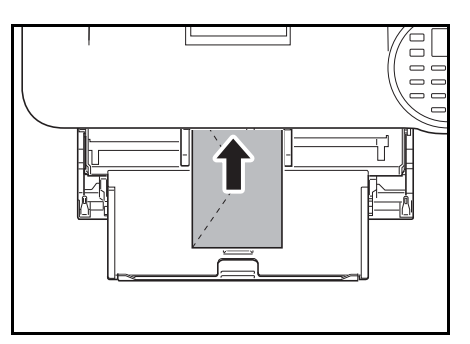

Kuverter skal indføres fra multifunktionsbakken med printsiden opad eller fra den valgfrie papirføder (PF-320) med printsiden nedad.

**Bemærk** Der må højst ilægges papir op til det trekantede mærke på styreskinnen for papirbredde.

Eftersom sammensætningen af en kuvert er mere kompleks end almindeligt papir, er det ikke altid muligt sikre ensartet udskriftskvalitet på hele kuvertens overflade.

Kuverter har normalt en diagonal kornretning. Se *[Papirkorn på side A-7](#page-122-0)*. Denne retning kan nemt medføre krølning og bøjning, når kuverterne passerer gennem printeren. Udfør en testudskrift for at kontrollere, om printeren accepterer kuverten, inden du køber kuverter.

- Anvend ikke kuverter, der har en indkapslet flydende lim.
- Undgå at udskrive kun kuverter i lang tid. Lang tids udskrivning af kuverter kan medføre for tidlig opslidning af printeren.
- Læg færre kuverter i MF-bakken, hvis der opstår papirstop.
- Stak ikke mere end 5 udskrevne kuverter i udfaldsbakken for at undgå papirstop, der skyldes krøllede kuverter.

### <span id="page-126-3"></span>**Tykt papir**

Bladr gennem papirstakken og læg kanterne jævnt i forhold til hinanden, inden de lægges i MF-bakken. Visse papirtyper har ru kanter på bagsiden (disse opstår, når papiret tilskæres). Anbring i dette tilfælde papiret på en flad overflade og gnub kanterne en gang eller to med f.eks. en lineal for at glatte dem ud. Fremføring af papir med ru kanter kan medføre papirstop.

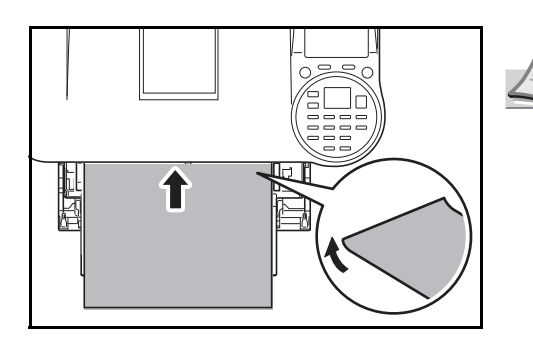

**Bemærk** Hvis der opstår papirstop, selv efter at papiret er glattet ud, skal papiret ilægges *MF-bakken* med den forreste kant hævet nogle få mm som vist i figuren.

### <span id="page-126-0"></span>**Farvet papir**

Farvet papir skal opfylde de samme tilstande som hvidt kvalitetspapir *[Papirspecifikationer på side A-3](#page-118-1)*. Derudover skal de farvestoffer, de er anvendt i papiret, kunne tåle fikseringsvarmen i forbindelse med udskrivningen (op til 200 °C).

### <span id="page-126-1"></span>**Fortrykt papir**

Farvet papir skal opfylde de samme krav som hvidt kvalitetspapir *[Papirspecifikationer på side A-3](#page-118-1)*. Det fortrykte blæk skal kunne tåle fikseringsvarmen i forbindelse med udskrivningen og må ikke være tilsat silikoneolie. Anvend ikke papir med nogen form for overfladebehandling som f.eks. den papirtype, der almindeligvis bruges til kalendere.

### <span id="page-126-2"></span>**Genbrugspapir**

Vælg genbrugspapir, der har de samme specifikationer som hvidt kvalitetspapir bortset fra hvidheden. Se venligst *[Papirspecifikationer på side A-3](#page-118-1)*.

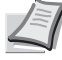

**Bemærk** Lav en testudskrift på maskinen, inden du køber genbrugspapir, for at kontrollere, at udskriftskvaliteten er tilfredsstillende.

# **Papirtype**

Printeren kan udskrive med den optimale indstilling for den anvendte papirtype.

Indstilling af papirtypen for papirkilden fra printerens betjeningspanel vil bevirke at printeren automatisk vælger papirkilden og udskriver i den tilstand der er bedst egnet til papirtypen.

Der kan foretages en anden indstilling for papirtype for hver papirkilde, inkl. MF-bakken. Der kan vælges foruddefinerede papirtyper. Det er muligt at definere og vælge brugerdefinerede papirtyper. Der henvises til *engelsk Operation Guide*. Følgende papirtyper kan anvendes:

Ja: Kan gemmes Nej: Kan ikke gemmes

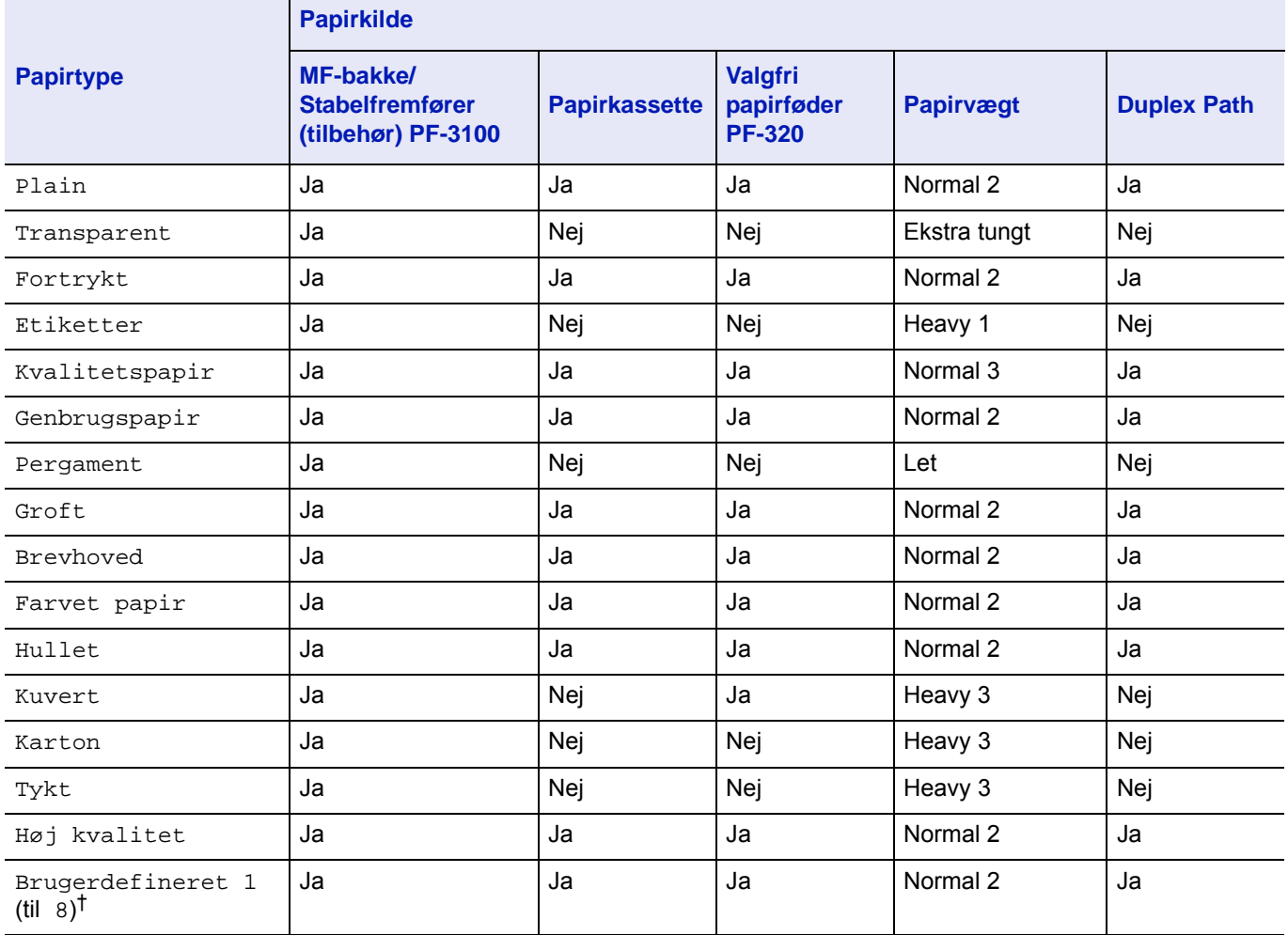

† Dette er en papirtype, der defineres og registreres af brugeren. Der kan defineres op til 8 typer brugerindstillinger. Dette er beskrevet til *engelsk Operation Guide*.

# <span id="page-128-1"></span><span id="page-128-0"></span>**Specifikationer**

**Bemærk** Specifikationerne kan ændres uden forudgående varsel.

# **Maskine**

 $\angle$ 

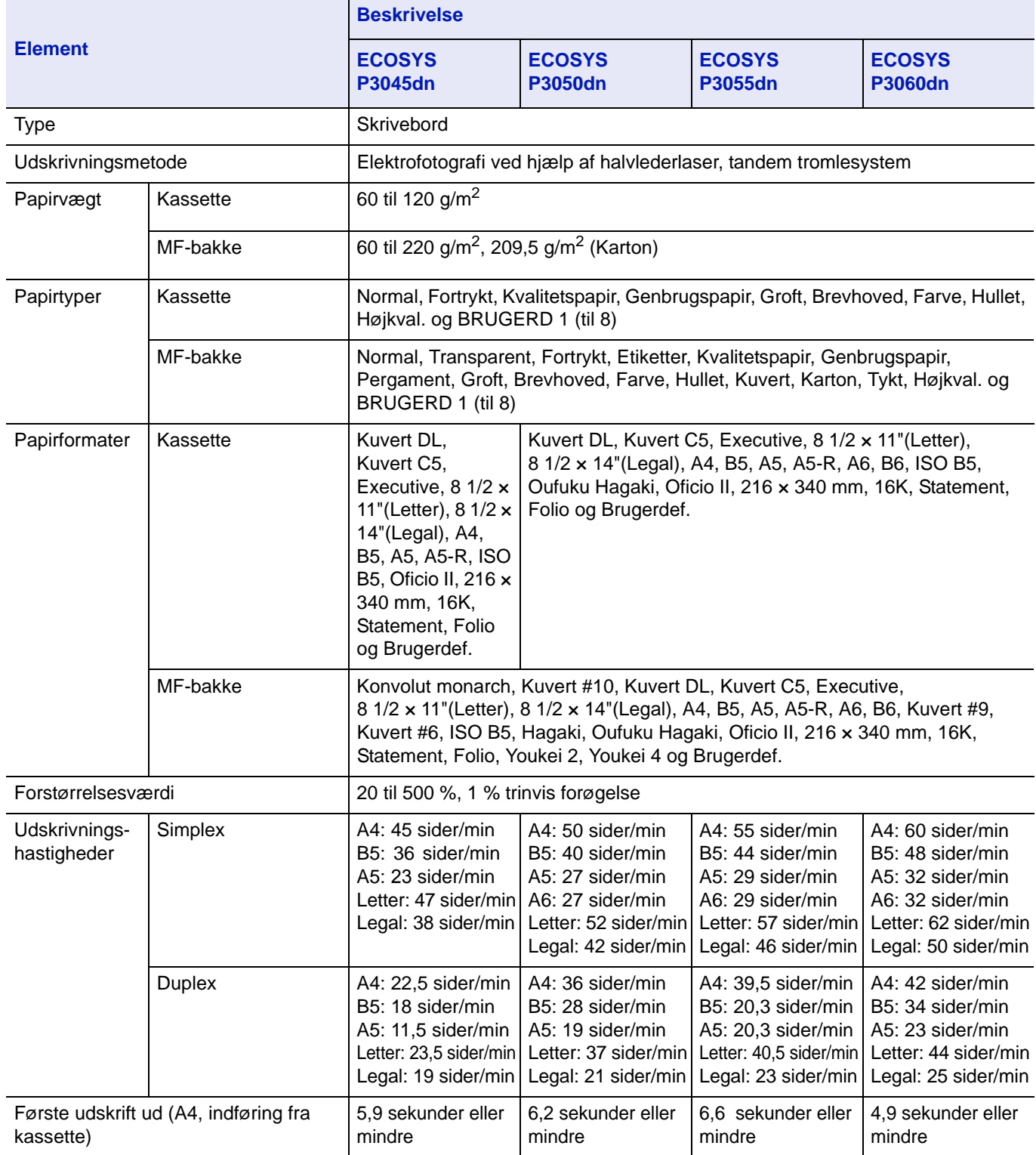

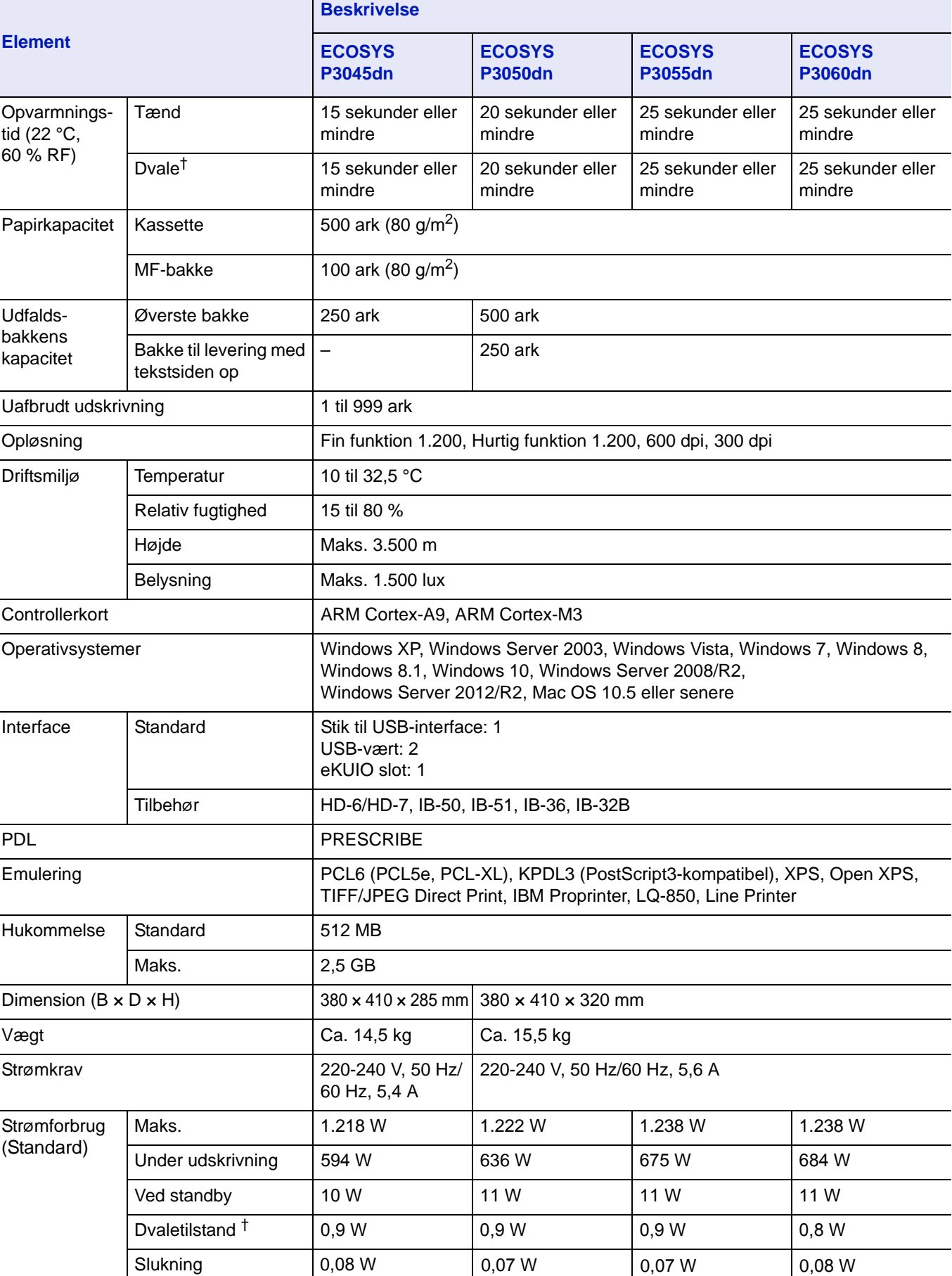

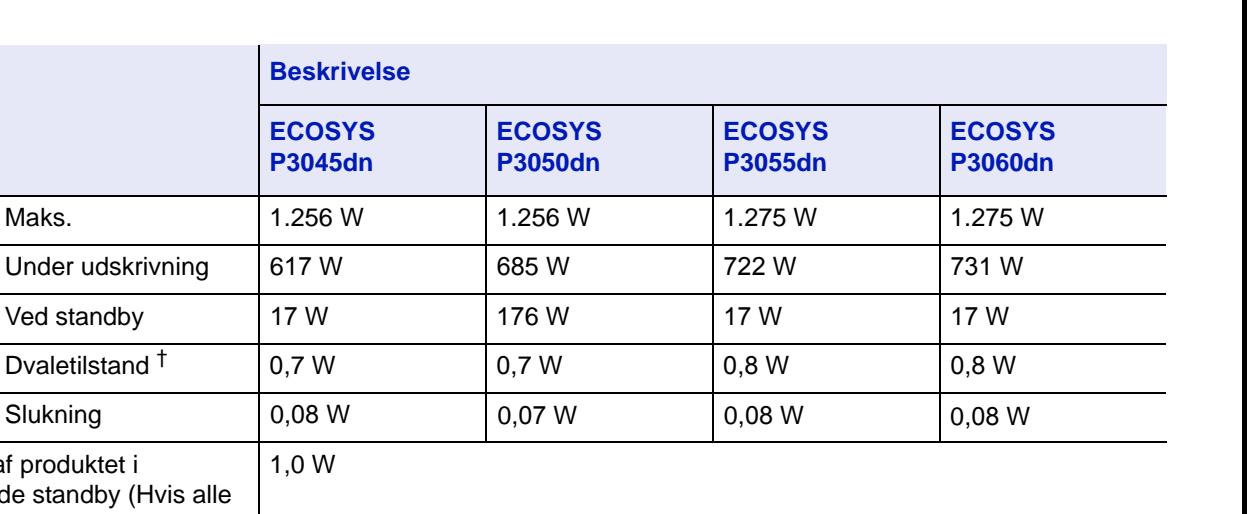

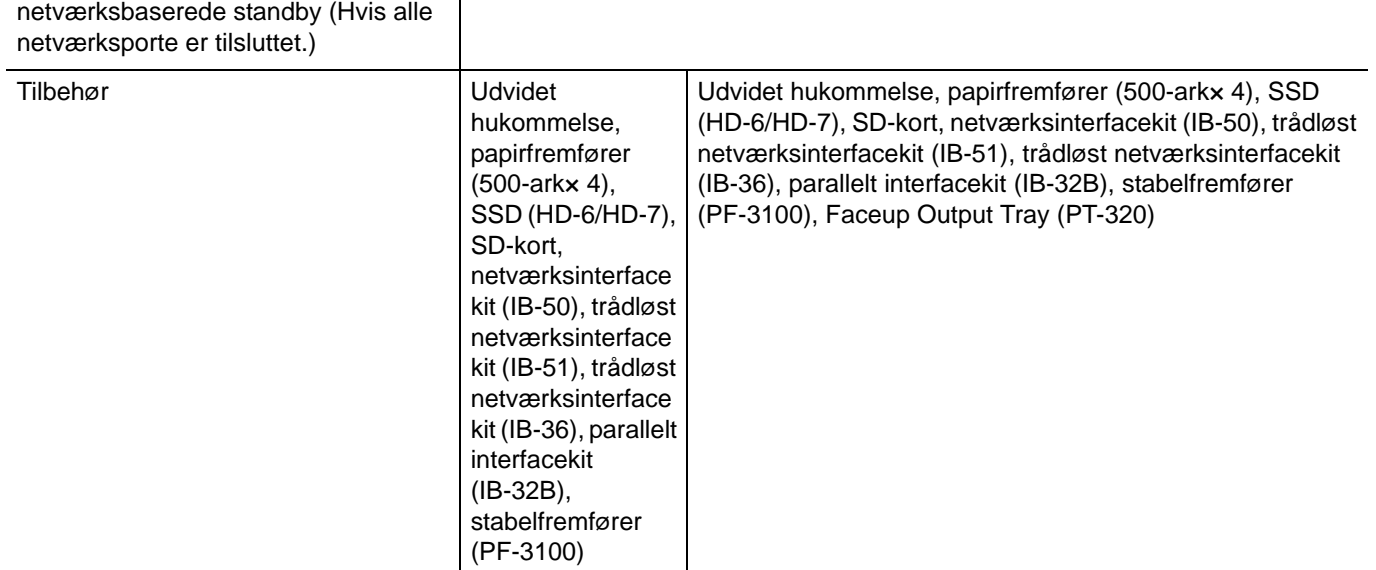

† Værdien er i Energibesparelsestilstand (standard).

Slukning

Strømforbruget af produktet i

Strømforbrug (Med egenskaber)

**Element**

# **Papirføder (PF-320) (tilbehør)**

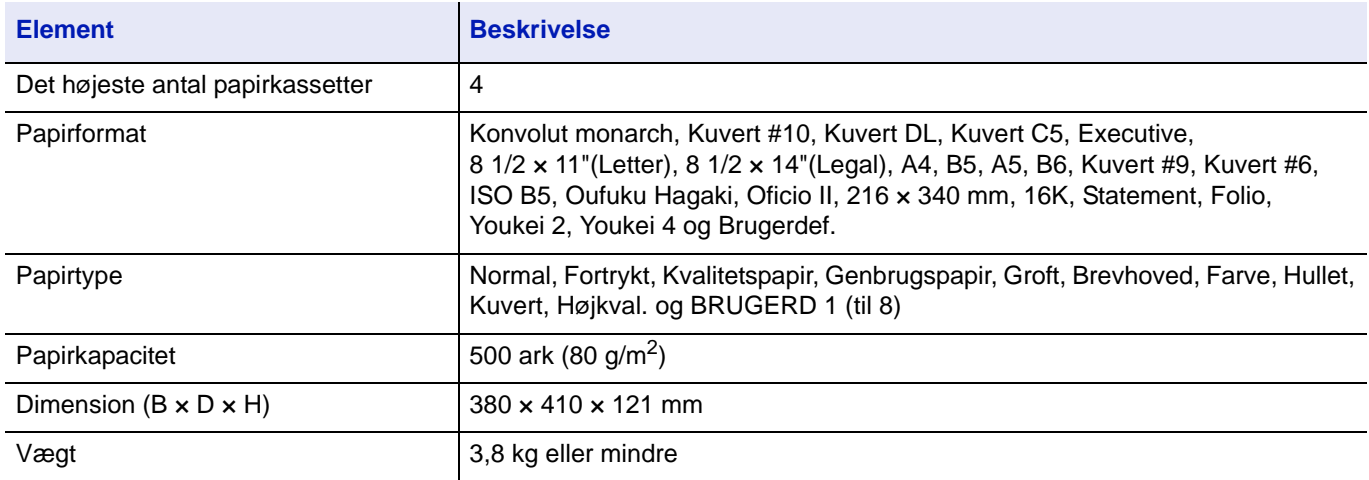

# **Stabelfremfører (PF-3100) (tilbehør)**

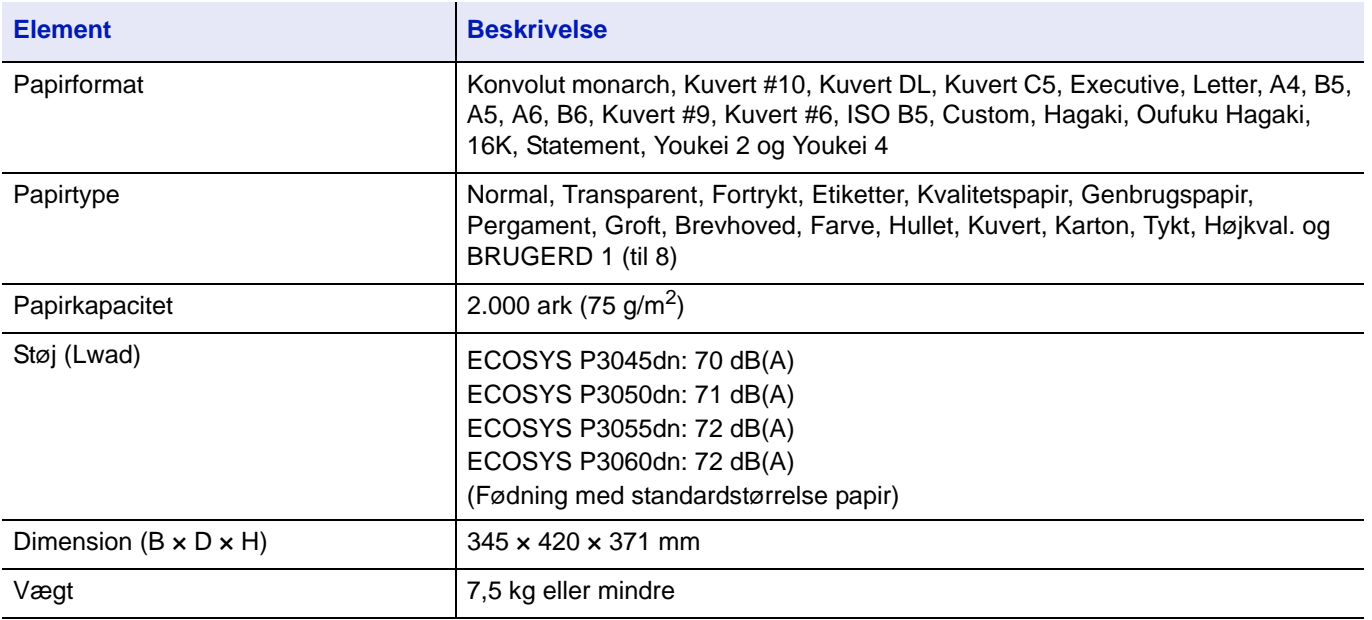

# **SSD (HD-6/HD-7) (tilbehør)**

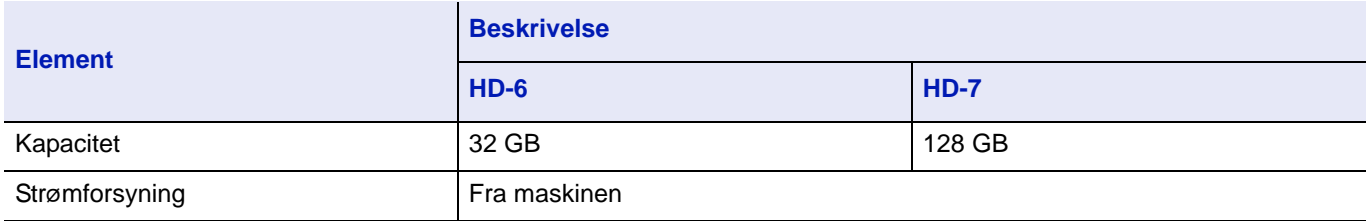

# **Netværksinterfacekit (IB-50) (tilbehør)**

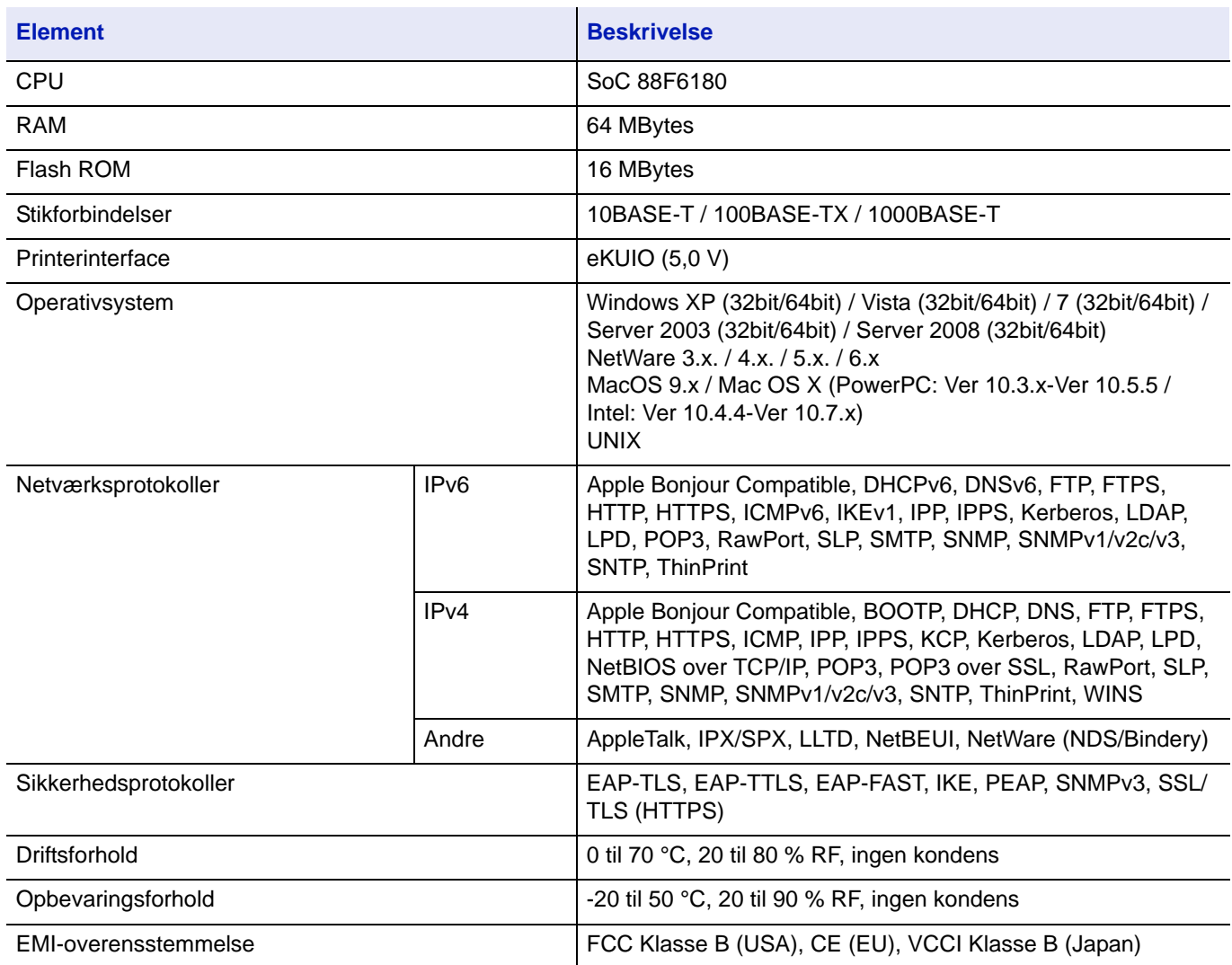

# **Trådløst netværksinterfacekit IB-51 (tilbehør)**

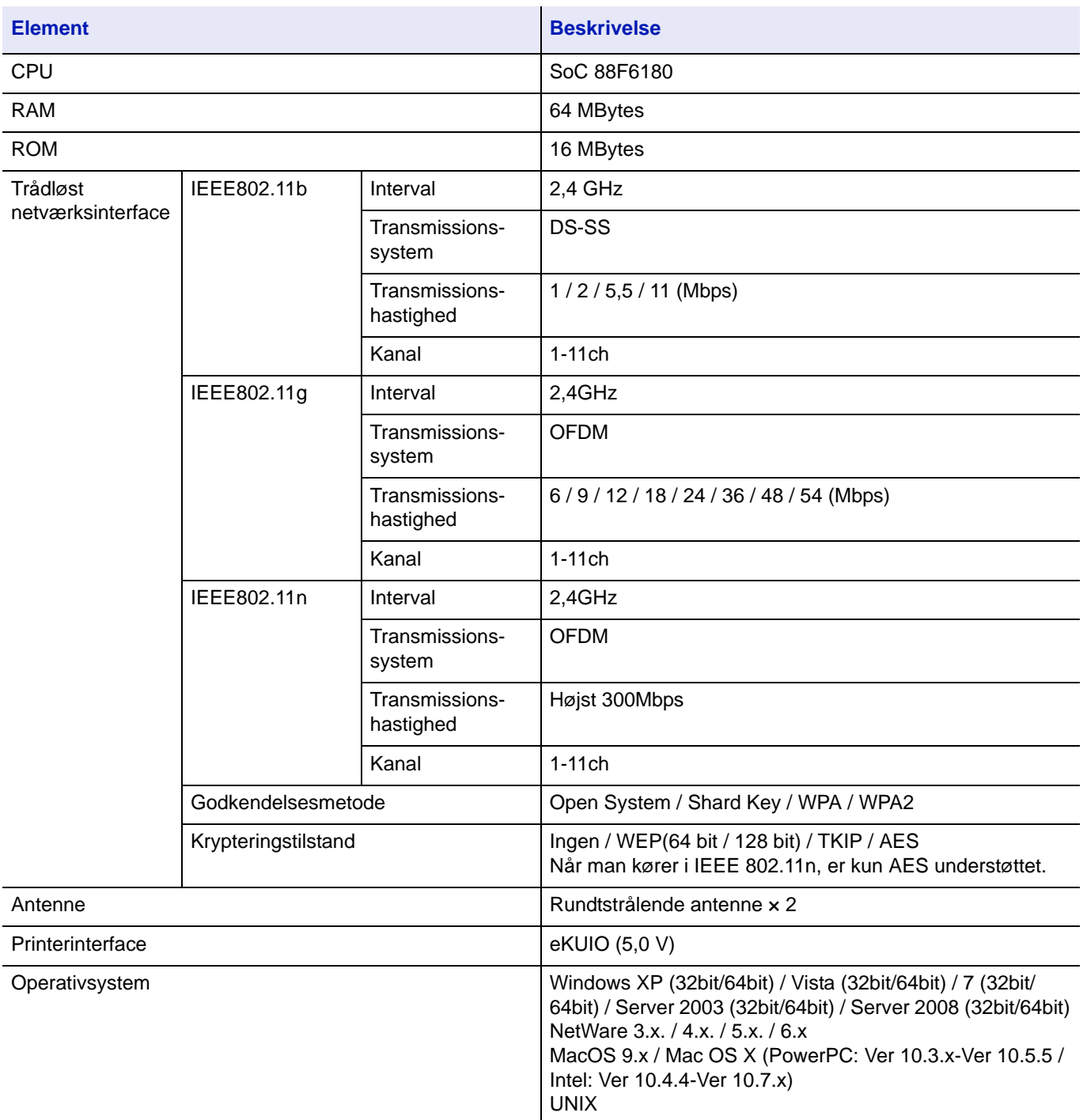

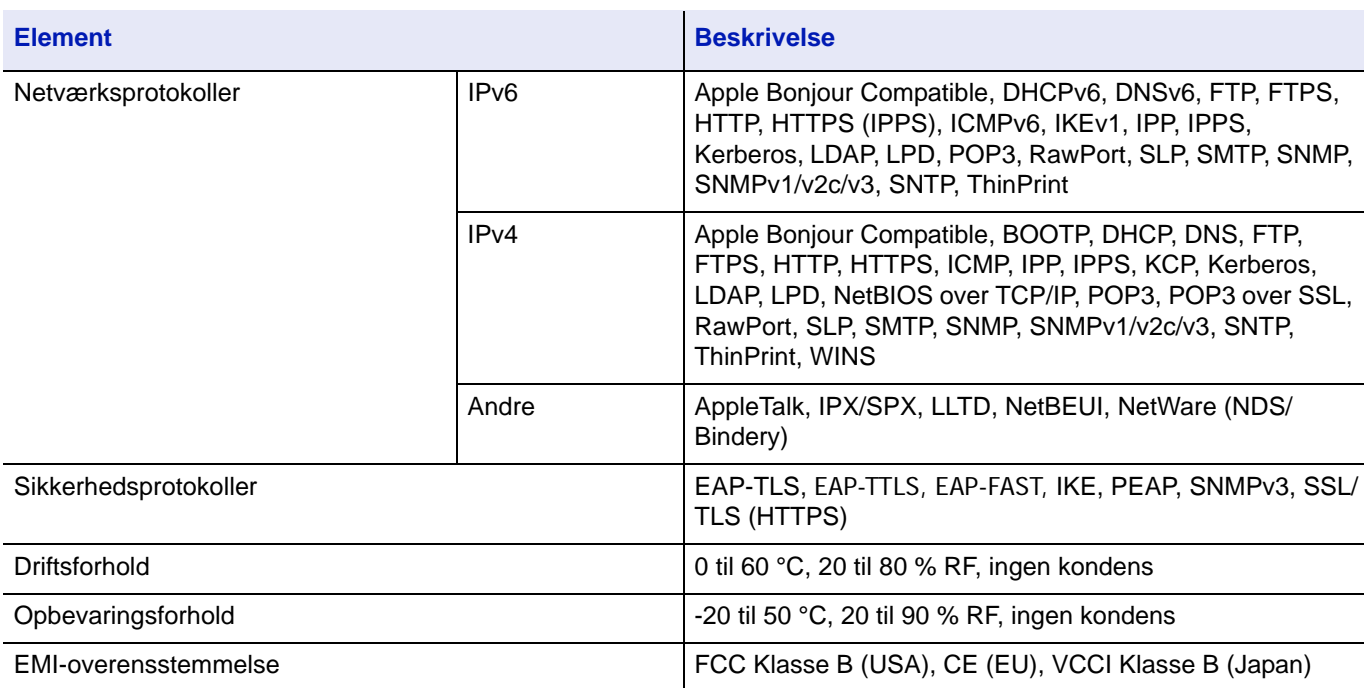

# **Wireless Network Interface Kit (IB-36) (tilbehør)**

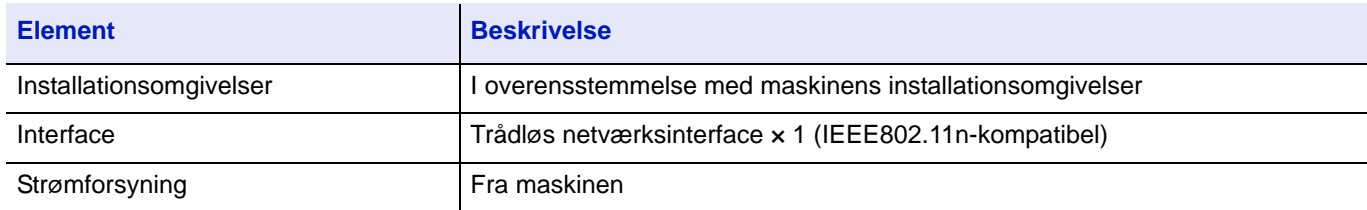

# **Parallelt interfacekit (IB-32B) (tilbehør)**

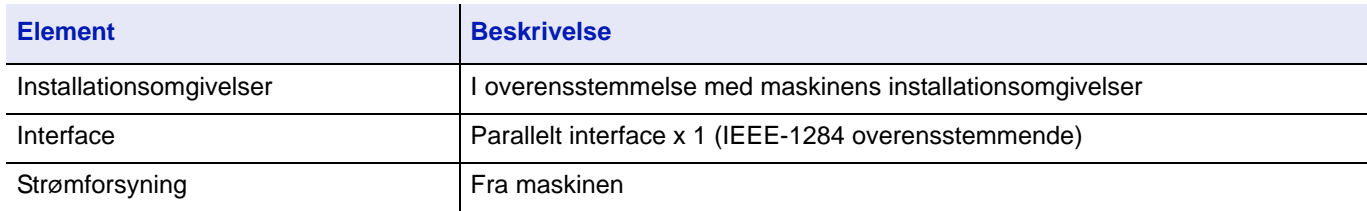

# **Miljømæssige specifikationer**

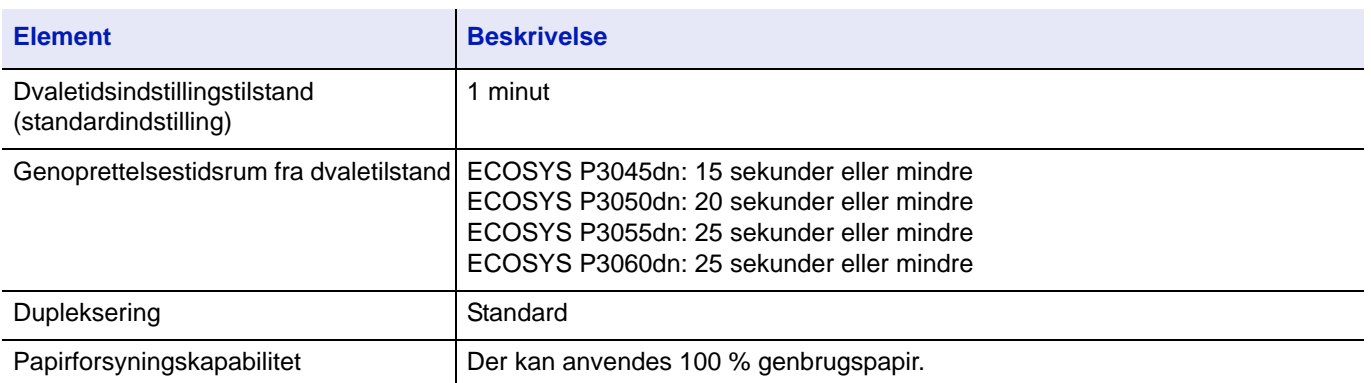

**Bemærk** Din forhandler eller en servicetekniker kan give dig yderligere oplysninger om de anbefalede papirtyper.

# Indeks

# **A**

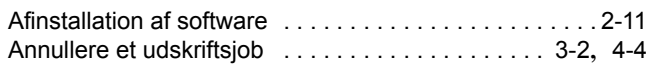

# **B**

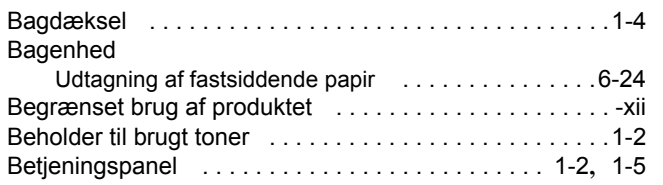

# **C**

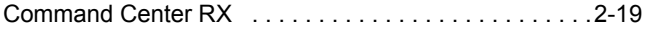

# **D**

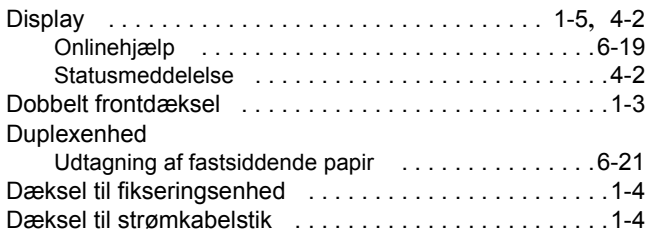

# **E**

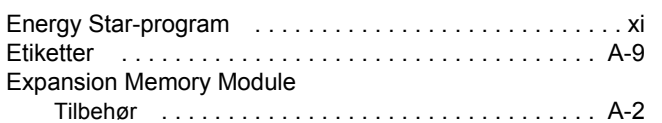

# **F**

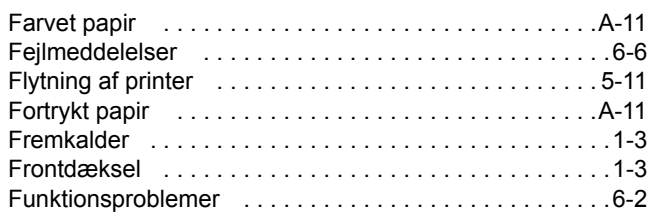

# **G**

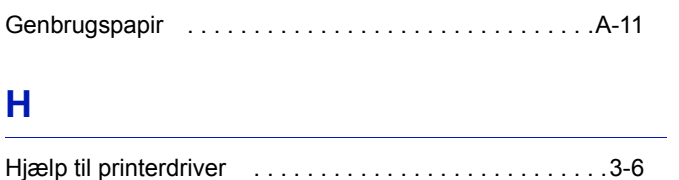

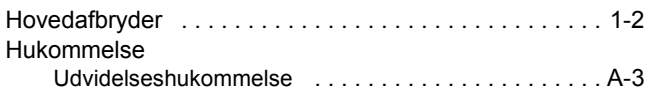

# **I**

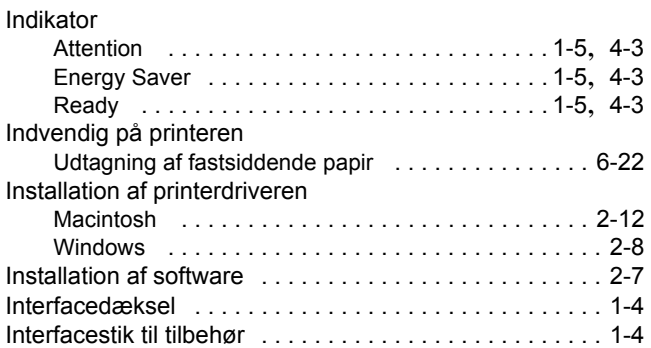

# **K**

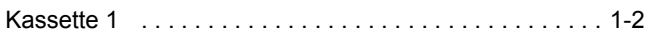

# **L**

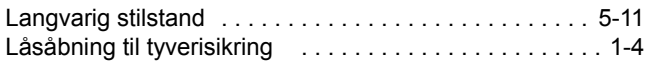

# **M**

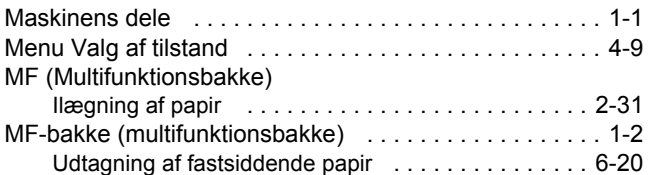

# **N**

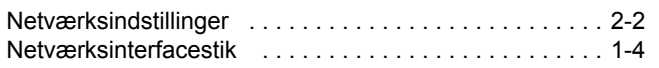

# **O**

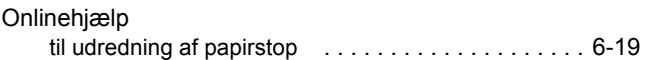

# **P**

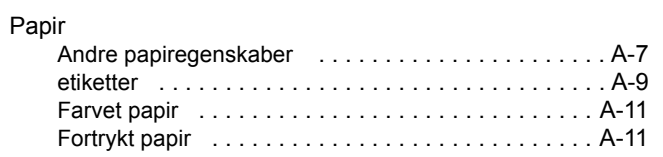

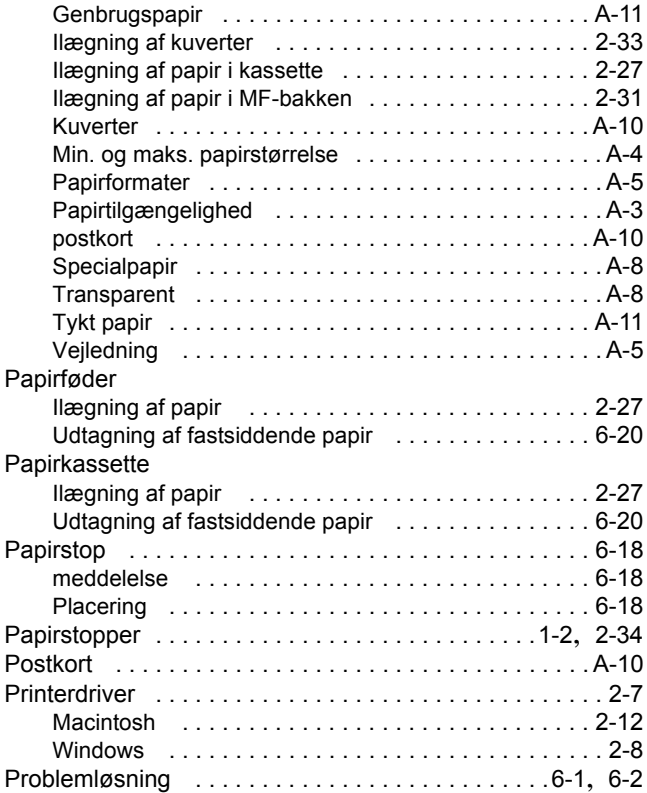

# **R**

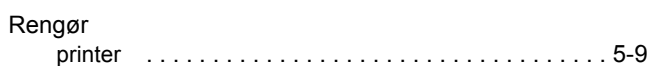

# **S**

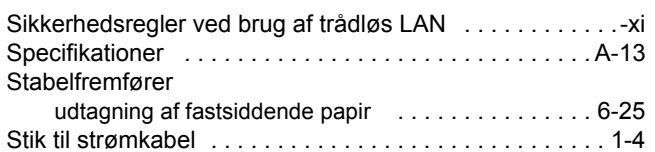

# **T**

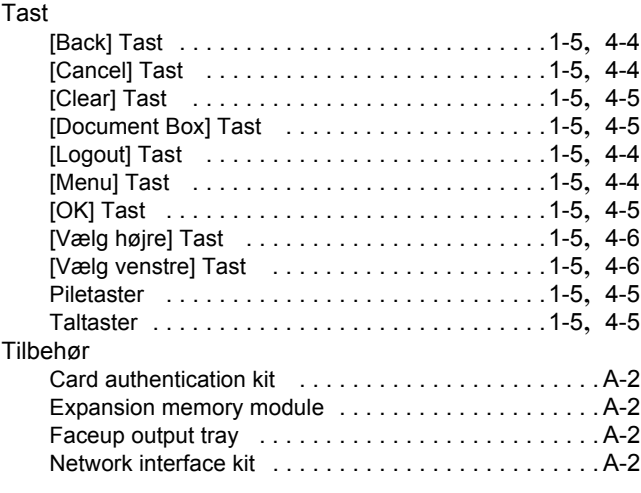

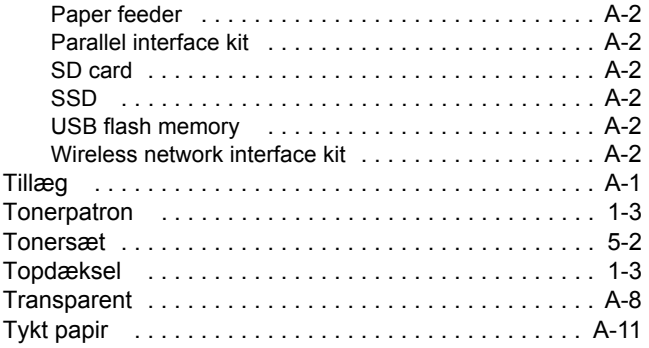

# **U**

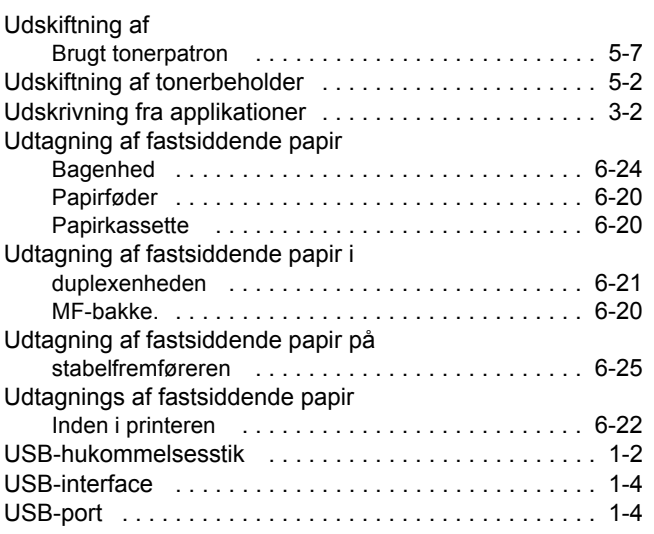

## **V**

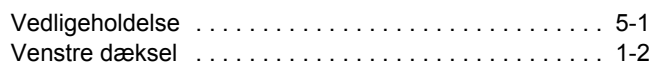

# **Ø**

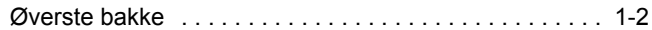

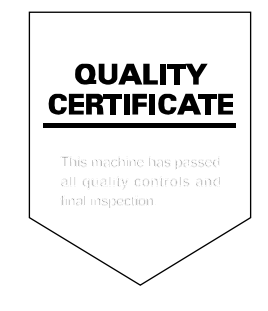

# PASSIONATE PEOPLE. FROM ALL OVER THE WORLD.

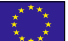

#### **KYOCERA Document Solutions Europe B.V.**

Bloemlaan 4, 2132 NP Hoofddorp, The Netherlands Phone: +31-20-654-0000 Fax: +31-20-653-1256

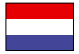

### **KYOCERA Document Solutions Nederland B.V.**

Beechavenue 25, 1119 RA Schiphol-Rijk, The Netherlands Phone: +31-20-5877200 Fax: +31-20-5877260

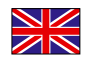

### **KYOCERA Document Solutions (U.K.) Limited**

Eldon Court, 75-77 London Road, Reading, Berkshire RG1 5BS, United Kingdom Phone: +44-118-931-1500 Fax: +44-118-931-1108

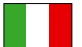

### **KYOCERA Document Solutions Italia S.p.A.**

Via Monfalcone 15, 20132, Milano, Italy Phone: +39-02-921791 Fax: +39-02-92179-600

### **KYOCERA Document Solutions Belgium N.V.**

Sint-Martinusweg 199-201 1930 Zaventem, Belgium Phone: +32-2-7209270 Fax: +32-2-7208748

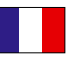

## **KYOCERA Document Solutions France S.A.S.**

Espace Technologique de St Aubin Route de I'Orme 91195 Gif-sur-Yvette CEDEX, France Phone: +33-1-69852600 Fax: +33-1-69853409

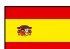

### **KYOCERA Document Solutions Espana, S.A.**

Edificio Kyocera, Avda. de Manacor No.2, 28290 Las Matas (Madrid), Spain Phone: +34-91-6318392 Fax: +34-91-6318219

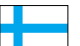

### **KYOCERA Document Solutions Finland Oy**

Atomitie 5C, 00370 Helsinki, Finland Phone: +358-9-47805200 Fax: +358-9-47805390

### **KYOCERA Document Solutions**

**Europe B.V., Amsterdam (NL) Zürich Branch** Hohlstrasse 614, 8048 Zürich, Switzerland Phone: +41-44-9084949

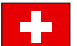

Fax: +41-44-9084950

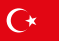

#### **KYOCERA Bilgitas Document Solutions Turkey A.S.**

Gülbahar Mahallesi Otello Kamil Sk. No:6 Mecidiyeköy 34394 Şişli İstanbul, Turkey Phone: +90-212-356-7000 Fax: +90-212-356-6725

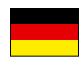

#### **KYOCERA Document Solutions Deutschland GmbH**

Otto-Hahn-Strasse 12, 40670 Meerbusch,

Germany Phone: +49-2159-9180 Fax: +49-2159-918100

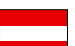

### **KYOCERA Document Solutions Austria GmbH**

Altmannsdorferstraße 91, Stiege 1, 2. OG, Top 1, 1120, Wien, Austria Phone: +43-1-863380 Fax: +43-1-86338-400

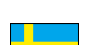

### **KYOCERA Document Solutions Nordic AB**

Esbogatan 16B 164 75 Kista, Sweden Phone: +46-8-546-550-00 Fax: +46-8-546-550-10

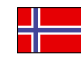

#### **KYOCERA Document Solutions Norge Nuf**  Olaf Helsetsv. 6, 0619 Oslo, Norway

Phone: +47-22-62-73-00 Fax: +47-22-62-72-00

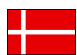

### **KYOCERA Document Solutions Danmark A/S**

Ejby Industrivej 60, DK-2600 Glostrup, Denmark Phone: +45-70223880 Fax: +45-45765850

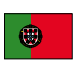

### **KYOCERA Document Solutions Portugal Lda.**  Rua do Centro Cultural, 41 (Alvalade) 1700-106 Lisboa, Portugal

Phone: +351-21-843-6780 Fax: +351-21-849-3312

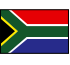

### **KYOCERA Document Solutions**

**South Africa (Pty) Ltd.**  KYOCERA House, Hertford Office Park, 90 Bekker Road (Cnr. Allandale), Midrand, South Africa Phone: +27-11-540-2600 Fax: +27-11-466-3050

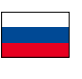

### **KYOCERA Document Solutions Russia LLC.**

Building 2, 51/4, Schepkina St., 129110, Moscow, Russia Phone: +7(495)741-0004 Fax: +7(495)741-0018

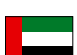

### **KYOCERA Document Solutions Middle East**

Dubai Internet City, Bldg. 17, Office 157 P.O. Box 500817, Dubai, United Arab Emirates Phone: +971-04-433-0412

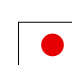

### **KYOCERA Document Solutions Inc.**

2-28, 1-chome, Tamatsukuri, Chuo-ku Osaka 540-8585, Japan Phone: +81-6-6764-3555 http://www.kyoceradocumentsolutions.com

2F KD52003 2017. 6

KYOCERA Document Solutions Inc. – 2-28, 1-Chome – Tamatsukuri – Chuo-Ku Osaka 540-8585 – Japan – www.kyoceradocumentsolutions.com

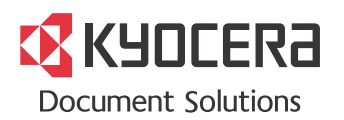